# MTU2400 ユーザーズマニュアル V2.0J

# canopus

### ご使用の前に

#### ■絵表示について

本製品を安全に正しくお使いいただくために、以下の 内容をよく理解してから本文をお読みください。

# 警告

人が死亡または重傷を負う恐れのある内容を示してい ます。

# 注意

けがをしたり財産に損害を受ける恐れのある内容を示 しています。

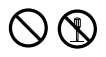

この記号はしてはいけないことを表しています。

## 

この記号はしなければならないことを表しています。

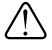

この記号は気をつける必要があることを表しています。

# 警告

● 信頼性や安全性が必要な環境で使用しない

ハ

医療機器や人命に関わるシステムでは、絶対に ご利用にならないでください。製品の性質上、 これらのシステムへの導入は適しません。

#### ● 静雷気に関して

製品に静電気が流れると製品上の部品が破壊さ れる恐れがあります。各コネクタや部品面には 直接手を触れないでください。

静電気は衣服や人体からも発生します。製品に 触れる前に、一旦接地された金属製のものに触 れてください(体内の静電気を放電することに なります)。

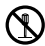

#### ● 製品を分解しない

本体カバーを外したり、本機を改造しないでく ださい。火災や感電、故障の原因となります。 内部の点検・修理は、販売店か当社にお問い合 わせください。

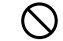

#### ● 指定以外の電圧で使用しない

AC 100-240V以外の電源電圧では、使用しない でください。定格以外の電源電圧で使用します と火災や故障の原因となります。

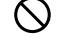

#### ● 指定以外の電源を使用しない

指定以外のACアダプターやカー電源を使用しない でください。火災や故障の原因となります。

■ ● ACアダプターのコードを大切に

コードに重いものをのせたり、熱機器に近づけた りしないでください。コードが損傷して火災や感 電、故障の原因となります。

また、コードを加工したり、無理に曲げたり引っ 張ったりすると、火災や感電の原因となります。 コードが痛んだ場合には、販売店か当社にお問い 合わせください。

●雷が鳴り出したら使わない

本体やプラグには触れないでください。感電の原 因となります。

#### Œ ● 煙が出た状態で使用しない

煙が出る、異臭がするなどの異常状態で使用し ないでください。火災や製品の故障の原因とな ります。異常が発生したら、電源コードを抜い て煙が消えたことを確認してから販売店か当社 までご連絡ください。

#### ■■ ●製品が破損した状態で使用しない

本製品を落としたり、カバーを破損した状態の まま使用しなでください。火災や製品の故障の 原因となります。電源コードを抜いて販売店か 当社までご連絡ください。

#### ● 製品の取扱いに関する注意事項

製品は指定された位置に指示通り取り付けてくだ さい。指示通りに取り付けられていない場合、製 品の金属部分とパソコンの金属部分が接触して ショートするなどの要因で、製品やパソコン本 体・周辺機器の破壊や火災の恐れがあります。 製品を取り扱うときは手など皮膚を傷つけないよ う十分にご注意ください。ハードウェアの仕様 上、製品のパネル、コネクタ、エッジ、裏面は金 属のピンが、突出していることがあります。 製品を取り付けたり取り外したりするときは、製 品全体を軽く包み込むようにお持ちください。 動作中の製品は熱により非常に熱くなります。 長時間使用した製品に手を触れる際には、十分 にご注意ください。

#### ● パソコン筐体内部に組み込む製品の消費雷流 に関する注意事項

複数の拡張ボードをパソコンに取り付けるとき は、ご購入製品を含めたすべての製品の消費電 流の合計がパソコンの最大供給電流を超えてい ないことを必ず確認してください。全ボードの 消費電流の合計がパソコンの最大供給電流を超 えたりするなどの動作条件を満たさない環境で 使用し続けると、システムが正常に動作しない 場合やシステムに負荷がかかり、パソコンが故 障する原因となる恐れがあります。

消費電流のわからない製品については、その製品 の取扱説明書をご覧いただくか、メーカーに直接 お問い合わせいただいてお確かめください。

● 他社製品と併用されるときの注意事項

他社製品と併用されるとご購入製品が正常に動 作しないことがあり、そのためにシステムが本 来の目的を達成することができないこともあり ます。あらかじめ、製品単体の環境で購入製品 が正常に動作することをご確認ください。ま た、他社製品との併用によって購入製品が正常 に動作しないのであれば、その他社製品と購入 製品との併用はお止めください。

- $\hat{\Xi}$   $\hat{\Xi}$   $\hat$ ACアダプターを抜くときは、必ずプラグを持っ て抜いてください。コードを引っ張って抜くと コードに傷がつき、火災や感電の原因となるこ とがあります。
	- **ぬれた手でACアダプターにさわらない** ぬれた手でACアダプターを抜いたり、差し込ん だりしないでください。感電や火災、故障の原 因となります。
	- 温度が高くなるところに置かない 直射日光の当たるところや発熱する器具の近く などに置かないでください。熱がこもり、やけ どや火災、故障の原因となること、また本体が 変形・変色することがあります。
		- 指定以外の方法で設置しない 本製品を指定以外の方法で設置しないでくださ い。本機をラック内などの密閉された場所に置 くことや布やビニール等でくるんだ状態で使用 しないでください。熱がこもり火災や故障の原 因となります。
	- コード類は正しく設置する 電源ケーブルやAVケーブルは整理して配置して ください。足等にひっかけると、落下等により
	- けがや製品の故障の原因となります。
	- 長期間使用しないときには Œ 本製品を長期間しないときは、ACアダプターを コンセントから抜いてください。

#### ● お手入れの際には ベンジン、化学ぞうきん類およびシンナー等の 揮発性溶剤を使用しないでください。

#### ■ご購入製品を使用される際の注意事項

ここでは、ご購入製品を使用されるときにご注意いた だきたい事柄について説明しています。ご使用方法 や、この内容について不明な点、疑問点などがござい ましたら、カノープス株式会社テクニカルサポートま でお問い合せください。

カノープス株式会社 〒651-2241 神戸市西区室谷1-2-2 テクニカルサポート TEL.078-992-6830 (10:00~12:00、13:00~17:00) ※土、日、祝日および当社指定休日を除く

ご注意

- (1) 本製品の一部または全部を無断で複製することを禁止します。
- (2) 本製品の内容や仕様は将来予告無しに変更することがあります。
- (3) 本製品は内容について万全を期して作成いたしましたが、万一ご不審な点や誤り、記載漏れなどお気付きの 事がございましたら、当社までご連絡ください。
- (4) 運用した結果については、(3)項にかかわらず責任を負いかねますので、ご了承ください。
- (5) ご使用上の過失の有無を問わず、本製品の運用において発生した逸失利益を含む特別、付随的、または派生 的損害に対するいかなる請求があったとしても、当社はその責任を負わないものとします。
- (6) 本製品付属のソフトウェア、ハードウェア、マニュアル、その他添付物を含めたすべての関連製品に関し て、解析、リバースエンジニアリング、デコンパイル、ディスアッセンブリを禁じます。
- (7) カノープス、CANOPUS/カノープスおよびそのロゴは、カノープス株式会社の登録商標です。
- (8) MTU2400、c.r.e.a.m.はカノープス株式会社の商標です。
- (9) Microsoft、Windowsは米国マイクロソフト・コーポレーションの登録商標です。また、その他の商品名や それに類するものは各社の商標または登録商標です。
- (10)iEPGおよびiEPGロゴは、ソニー株式会社の商標です。

表記について

- 本書は、MTU2400の使用方法について説明しています。
- 本書に記載されていない情報が記載される場合がありますので、ディスクに添付のテキストファイルも必ず お読みください。
- 本書での説明と実際の運用方法とで相違点がある場合には、実際の運用方法を優先するものとします。
- 本書はパソコンの基本的な操作を行うことができる方を対象に書れています。特に記載の無い操作について は、一般的なパソコンの操作と同じように行ってください。
- 本書ではMicrosoft® Windows® 2000 operating systemおよびMicrosoft® Windows® XP Home Edition/ Professional operating systemをWindows 2000、Windows XP(Home EditionとProfessionalの総称)と表 記します。
- 説明の便宜上、実際の製品とイラスト及び画面写真が異なる場合があります。

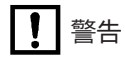

■ 健康上のご注意

ごくまれに、コンピュータのモニタに表示される強い光の刺激や点滅によって、一時的にてんかん・意識の喪 失などが引き起こされる場合があります。こうした経験をこれまでにされたことがない方でも、それが起こる 体質をもっていることも考えられます。こうした経験をお持ちの方や、経験をお持ちの方の血縁にあたられる 方は、本製品を使用される前に必ず医師と相談してください。

> MTU2400 ユーザーズマニュアル Version 2.0J February 26, 2003 Copyright © 2003 Canopus Co., Ltd. All rights reserved.

# 目次

 $\mathbf{1}$ 

 $\overline{7}$ 

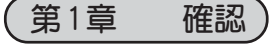

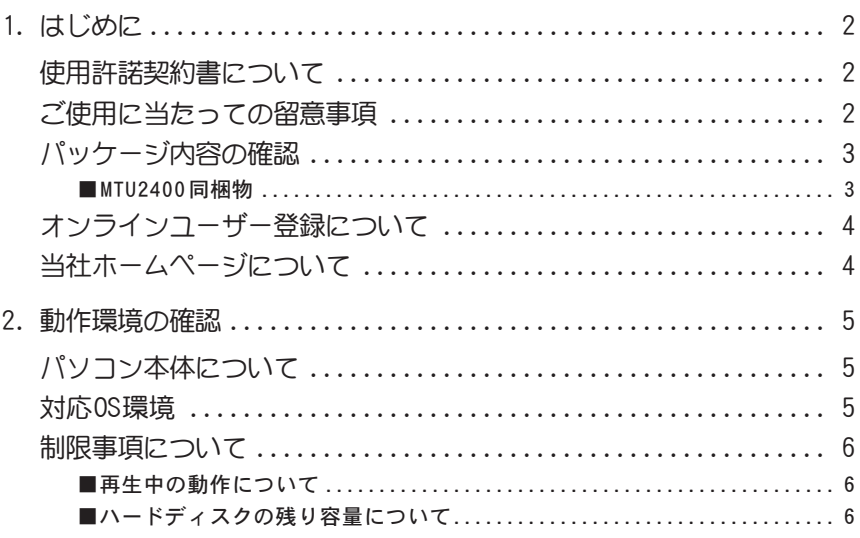

# 第2章 インストール)

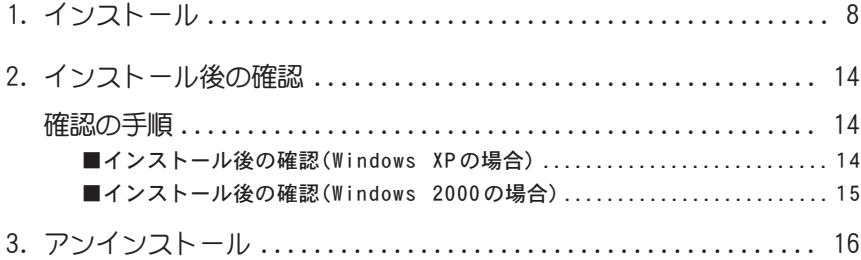

## 第3章 ユニットの接続

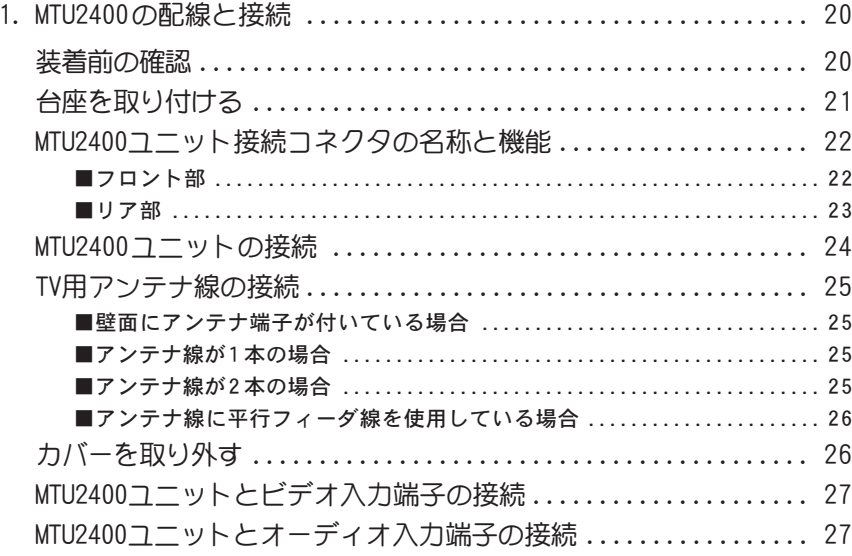

## 第4章 c. r. e. a. m. の操作

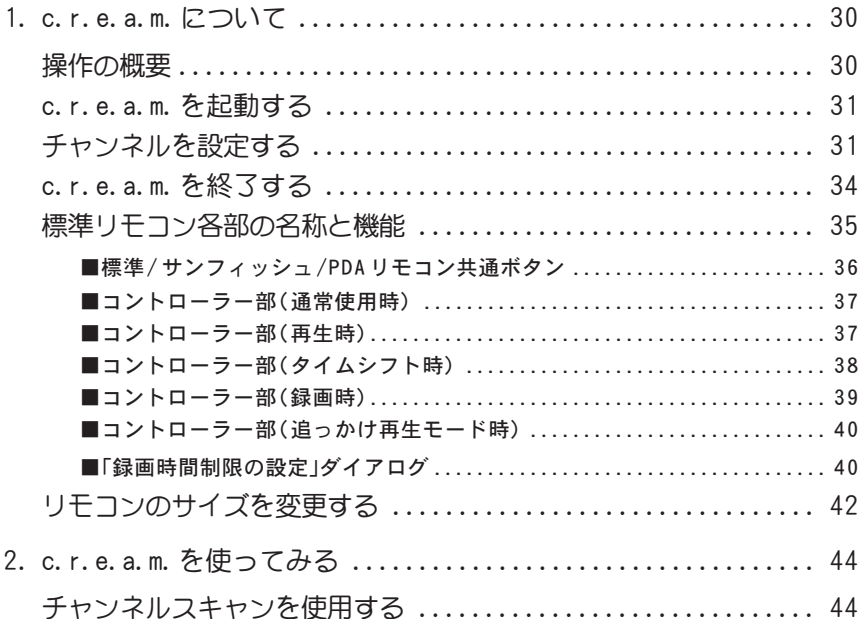

### 19

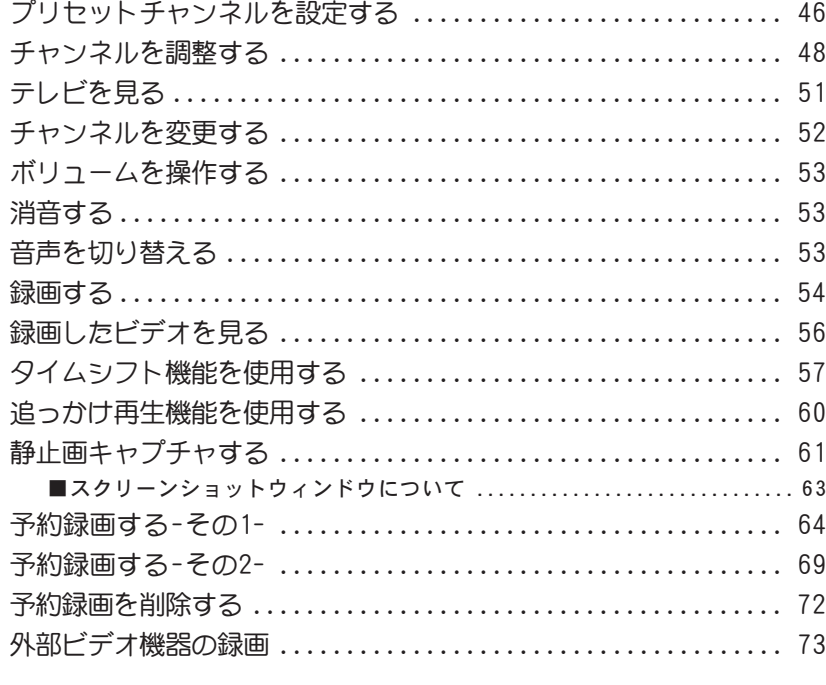

# 第5章 PDA リモコン

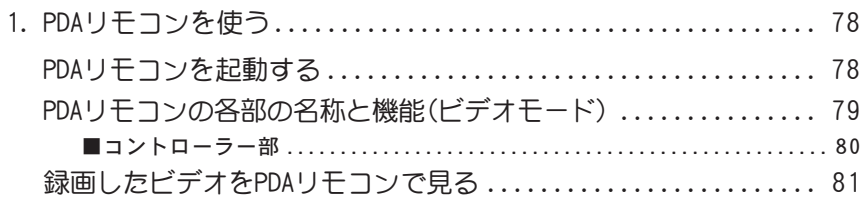

# 第6章 設定ウィンドウ

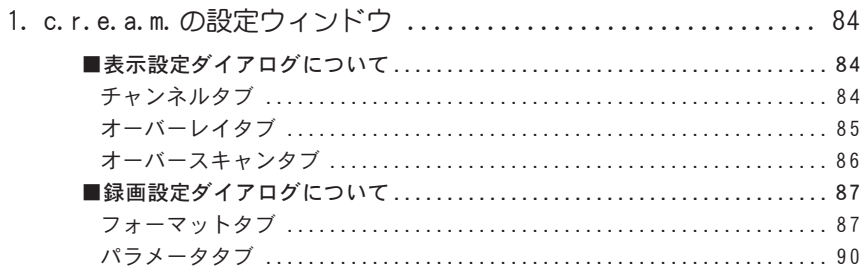

### $77$

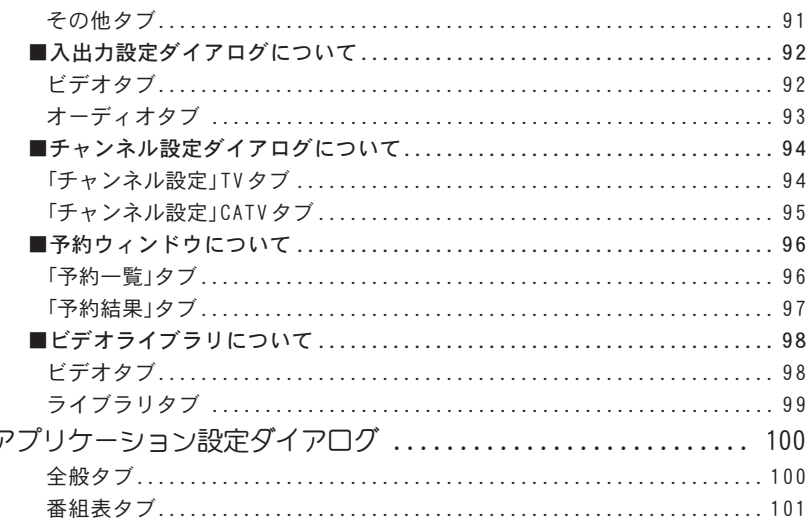

#### CRM-1を使う 第7章

# 

- 
- 4. CRM-1のボタンに対する機能の割り当て ........................ 110

#### 第8章 MPEG Tools

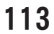

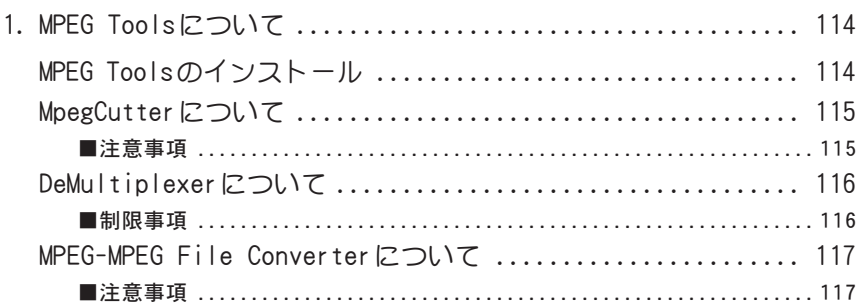

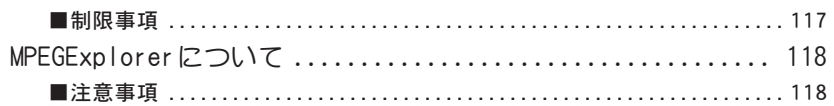

# 第9章 APPENDIX)

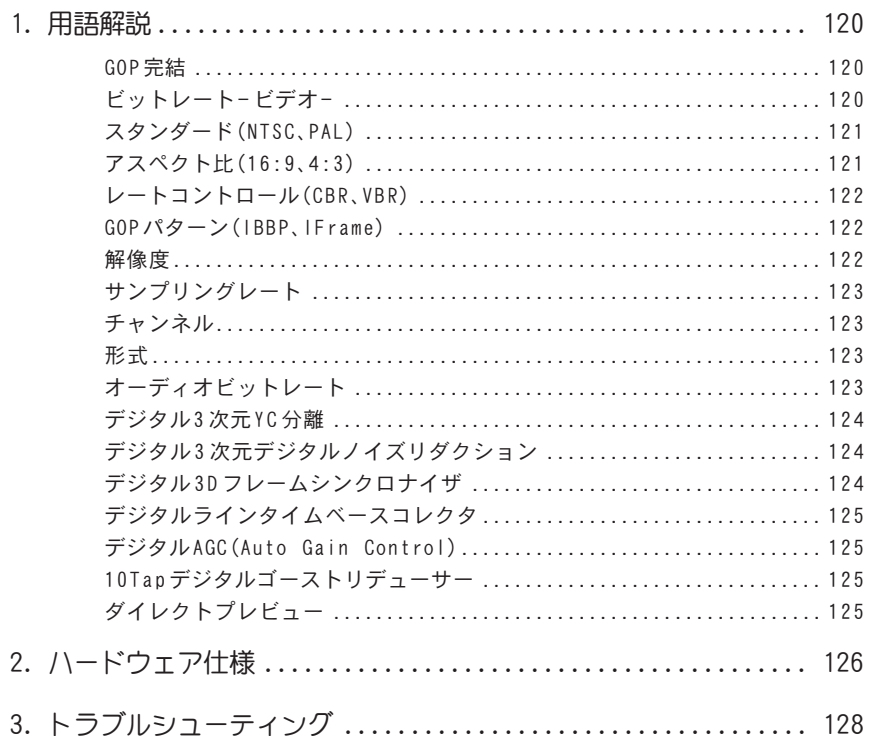

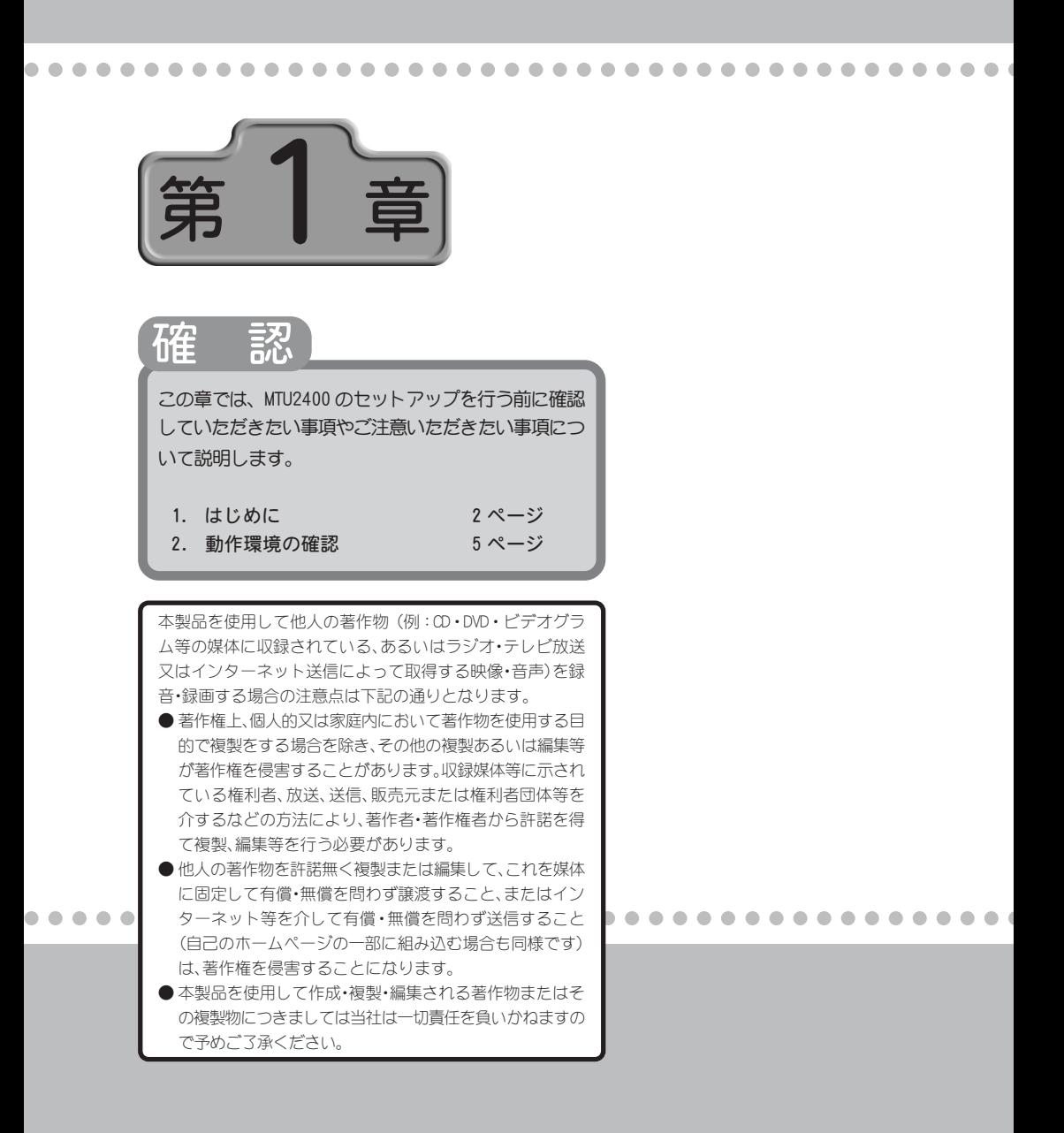

# 1. はじめに

### 使用許諾契約書について)

MTU2400をご購入いただき、ありがとうございます。本製品をお使いいただくにあたっ て、まずはじめに付属の『Support Service Manual』のソフトウェア使用許諾契約書 をお読みください。本製品に付属のソフトウェアをご利用いただくには、この使用許諾 契約書の内容にご同意いただく必要があります。この使用許諾契約にご同意いただけ ない場合や、ご不明な点がありましたら、本書以外のパッケージを開封せずに下記カス タマーサポートまで書面にてご連絡ください。

このソフトウェア使用許諾契約は、お客様が『ディスクが入っている封筒』を開封され た時点で内容にご同意いただいたものとさせていただきます。また、バンドルされてい るソフトウェア単体の譲渡はできません。

カノープス カスタマーサポート 〒 651-2241 神戸市西区室谷 1-2-2 カノープス株式会社

### ご使用に当たっての留意事項

ご使用上の過失の有無を問わず、本製品の運用において発生した逸失利益を含む特別、 付随的、または派生的損害に対するいかなる請求があったとしても、当社はその責任を 負わないものとします。

製品本来の使用目的および当社が提供を行っている使用環境以外での動作は保証いた しかねます。

CPUなどを定格外でご使用の場合、本製品の動作保証は一切いたしかねます。

## パッケージ内容の確認

MTU2400のパッケージの中に、p.3~p.4の付属品が入っていることを確認してくださ い。製品の梱包には万全を期しておりますが、万一、不足しているものがありましたら 下記カスタマーサポートまでご連絡ください。

カノープス カスタマーサポート 電話:078-992-5846 ※ 月曜~金曜 10:00 ~ 12:00/13:00 ~ 17:00 土日祝日および当社指定休日を除く

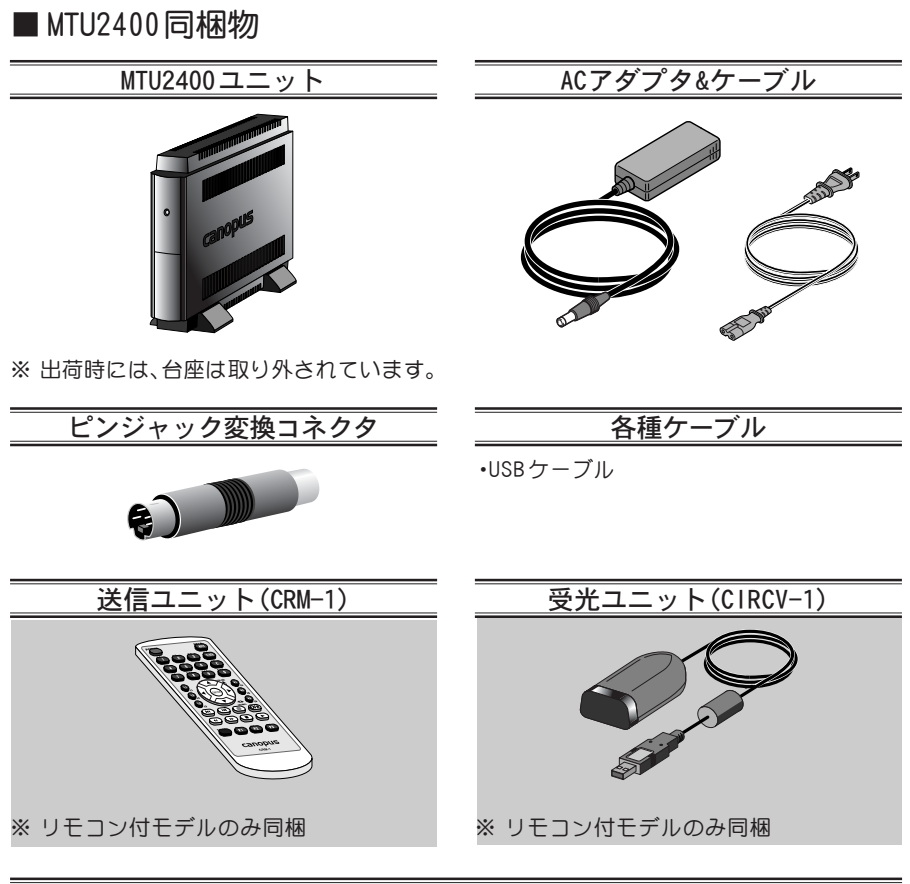

シリアルナンバーシールについて

シリアルナンバーシールはHomeEdge のインストール(再インストール)時に必要となります ので、大切に保管してください。

#### ディスク/バンドルソフトウェア

MTU2400をお使いいただくためのドライバやアプリケーションなどが付属しています。これら は、封筒の中に収められています。この封筒を開封する前に、別途付属している『 Support Service Manual』の中のソフトウェア使用許諾契約の項目をお読みください。

付属しているディスクについては、封筒内の『MTU2400 に付属のメディア』をご参照ください。

#### マニュアル

・MTU2400 ユーザーズマニュアル(本書) ・Support Service Manual ・HomeEdge インストールマニュアルfor MTU2400

#### ユーザー登録カード・ユーザー登録控え兼製品保証書

本製品に関するさまざまなサービスをお受けいただくために、ぜひユーザー登録を行ってくだ さい(ご登録いただけていない場合には、一部のサービスについてお受けいただけないものが ございます)。当社よりご提供させていただいているサービスについては『 Support Service Manual』をご覧ください。

ユーザー登録カードの各項目に必要事項を記入し、ユーザー控えの部分を切り離して切手を貼 らずにポストへ投函してください。切り離したユーザー控えは、ご購入いただきました製品の 所有者であることを証明するものになりますので、本書と併せて大切に保管してください。ま た、本製品は当社ホームページにおいてオンラインユーザー登録も承っております。詳しくは 『S u p p o r t S e r v i c e M a n u a l 』およびオンラインユーザー登録ページ(http:// www.canopus.co.jp/tech/regist.htm)をご覧ください。

本製品の保証書は、コーザー登録カード・コーザー登録控えとの兼用となっています。コーザー 登録控え兼製品保証書は、製品の動作確認や修理をお受けいただく際に必要になります。紛失 された場合でも再発行はいたしませんので、大切に保管してください。

### オンラインユーザー登録について

お客様がインターネットに接続できる環境であれば、ユーザー登録カードをご投函い ただかなくとも当社ホームページ上でユーザー登録することができます。オンライン ユーザー登録ページ(http://www.canopus.co.jp/tech/regist.htm)にアクセスしてい ただき、是非ご登録ください。

### 当社ホームページについて

MTU2400をはじめとする当社の最新情報をホームページ(http://www.canopus. co.jp) にて発信しています。最新のドライバ、ユーティリティ、製品マニュアル(PDF形式)、FAQ などを公開していますので、当社ホームページに是非アクセスしていただき、快適なパ ソコン環境を実現してください。

# 2. 動作環境の確認

本製品をお使いいただく前に、MTU2400を装着してお使いいただけるパソコン本体の環 境を確認してください。

## パソコン本体について

以下の条件を満たしている場合でも、パソコン本体の問題によって正常に動作しない 場合があります。以下に書かれている条件を満たしているすべてのパソコンでの動作 を保証しているものではありません。

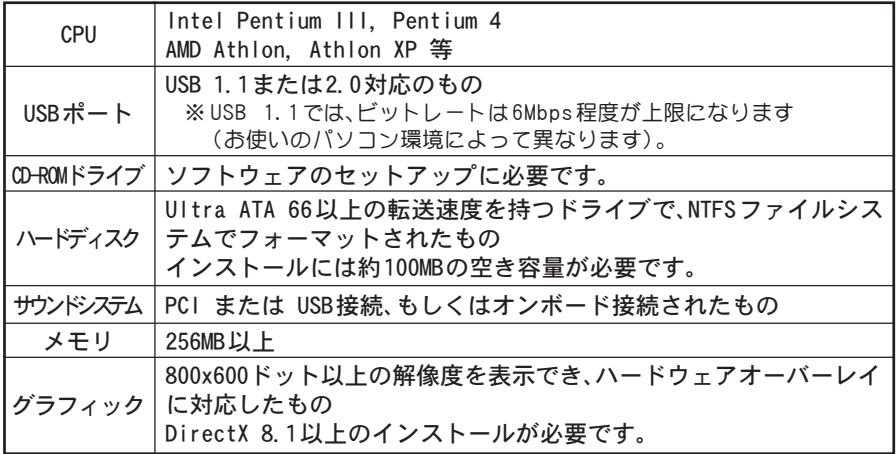

※MTU2400は USB接続可能なパソコンであれば使用できますが、最大性能 (ビットレート 15Mbps での録画再生)で快適に使用するには Pentium 4 2GHz相当の性能が必要と なります(Pentium 4 2GHz ですべての機能の動作を保証するものではありません)。 ※お使いのパソコンによっては、ビデオ表示、調整機能、キャプチャ機能等が制限される 場合があります。

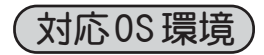

- ●マイクロソフト Windows 2000 Professional日本語版
- ●マイクロソフト Windows XP Home Edition日本語版
- ●マイクロソフト Windows XP Professional日本語版

### 制限事項について

#### ■ 再生中の動作について

ハードディスクのシークなどによる音の途絶・画像のコマ落ちが発生する場合があります。 再生時のパフォーマンスは、お使いのパソコン環境により異なります。

#### ■ ハードディスクの残り容量について

録画中にcream.exeのあるドライブまたはデータベース(cream.mdb)のあるドライブの 空き容量が5Mbytesより少なくなると録画を中止します。この場合、録画結果は「失敗」とな ります。

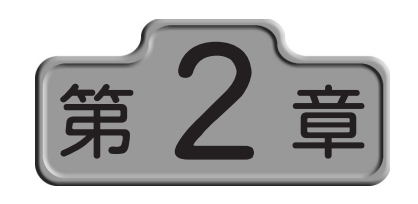

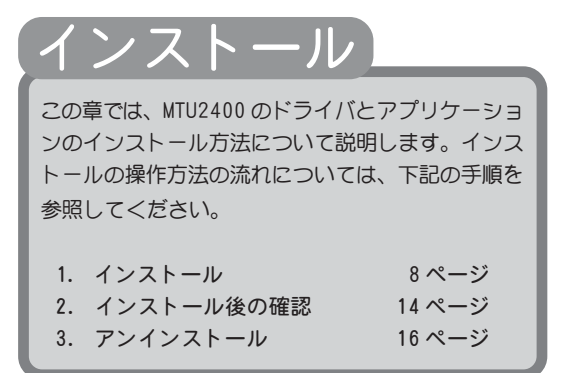

○○○○○○○○○○○○○○○○○○○○○○○○○○○○○○ ○○○○○○○○○○○ ○

○○○○○○○○○○○○○○○○○○○○○○○○○○○○○○ ○○○○○○○○○○○ ○

# 1. インストール

インストール作業を開始する前に、現在起動しているすべてのアプリケーションや常駐ソ フトウェアを終了してください。ここではWindows XP環境での手順を例に説明します。

- ※ お使いのOS により画面は異なります。
- ※ Windows 2000/Windows XP 環境でインストールを行う場合は、システム設定の変 更を行える資格を持つユーザーアカウント(Administrator、コンピュータの管理者 等)でログオンしてください。

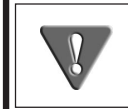

MTU2400ユニットを接続する前に、MTU2400ソフトウェアのインストー ルを行ってください。

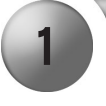

『MTU2400 インストールCD』をCD-ROMドライブにセットしてください。

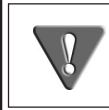

全てのインストールが終了するまで、『MTU2400 インストール CD』をCD-ROM ドライブから取り出さないでください。

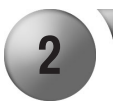

2 VCD-ROMが自動起動し、MTU2400のセットアッププログラムが起動します。

※ 自動起動しない場合は、[スタート]メニューから[マイコンピュータ]へ進 み、CD-ROM を挿入したドライブを選択して開き、[cream] フォルダ内の [SETUP.EXE]をダブルクリックしてください。

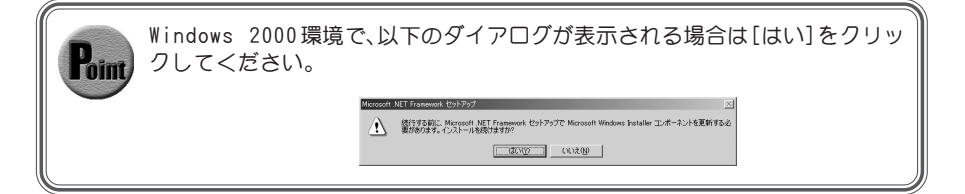

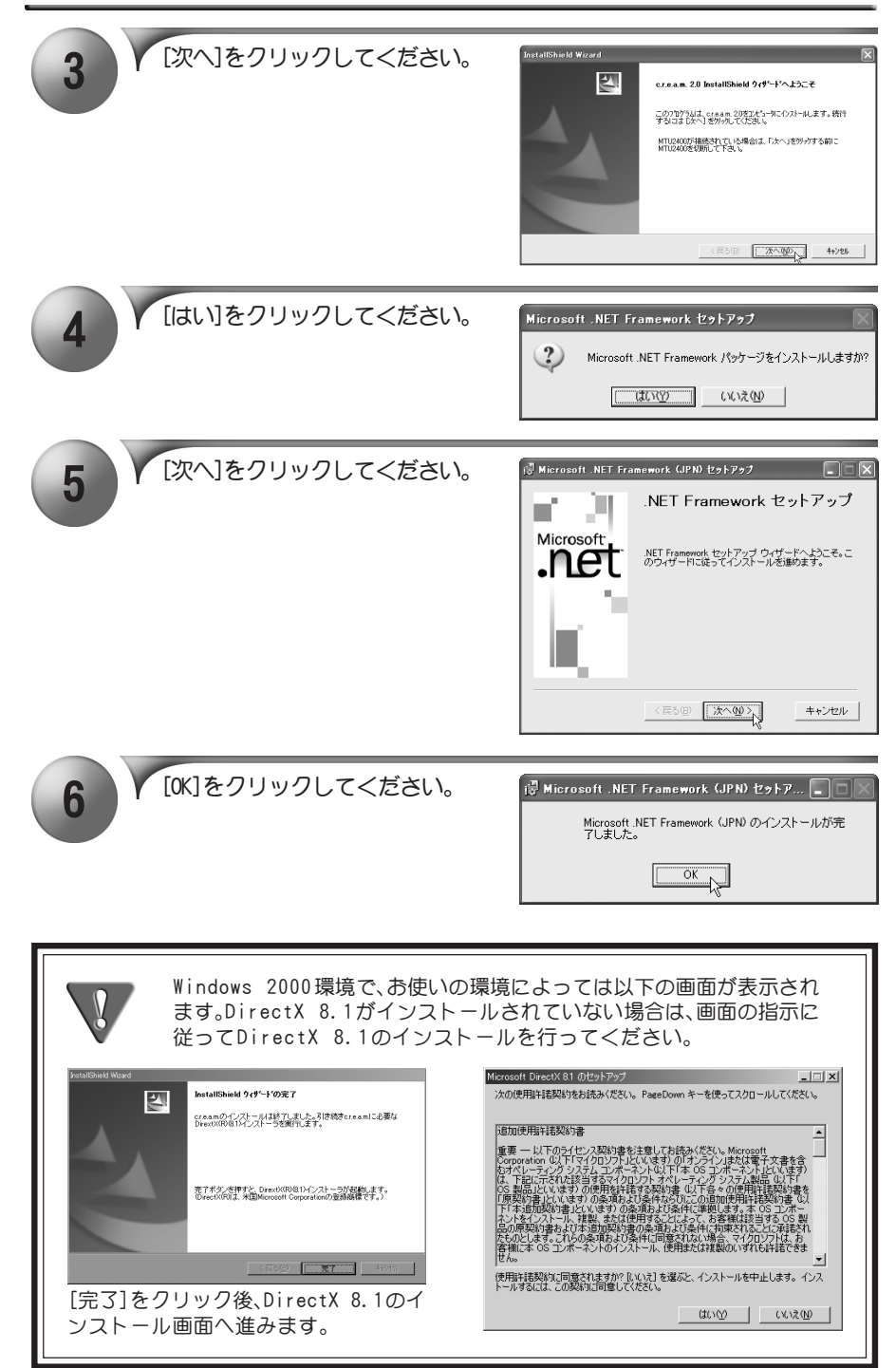

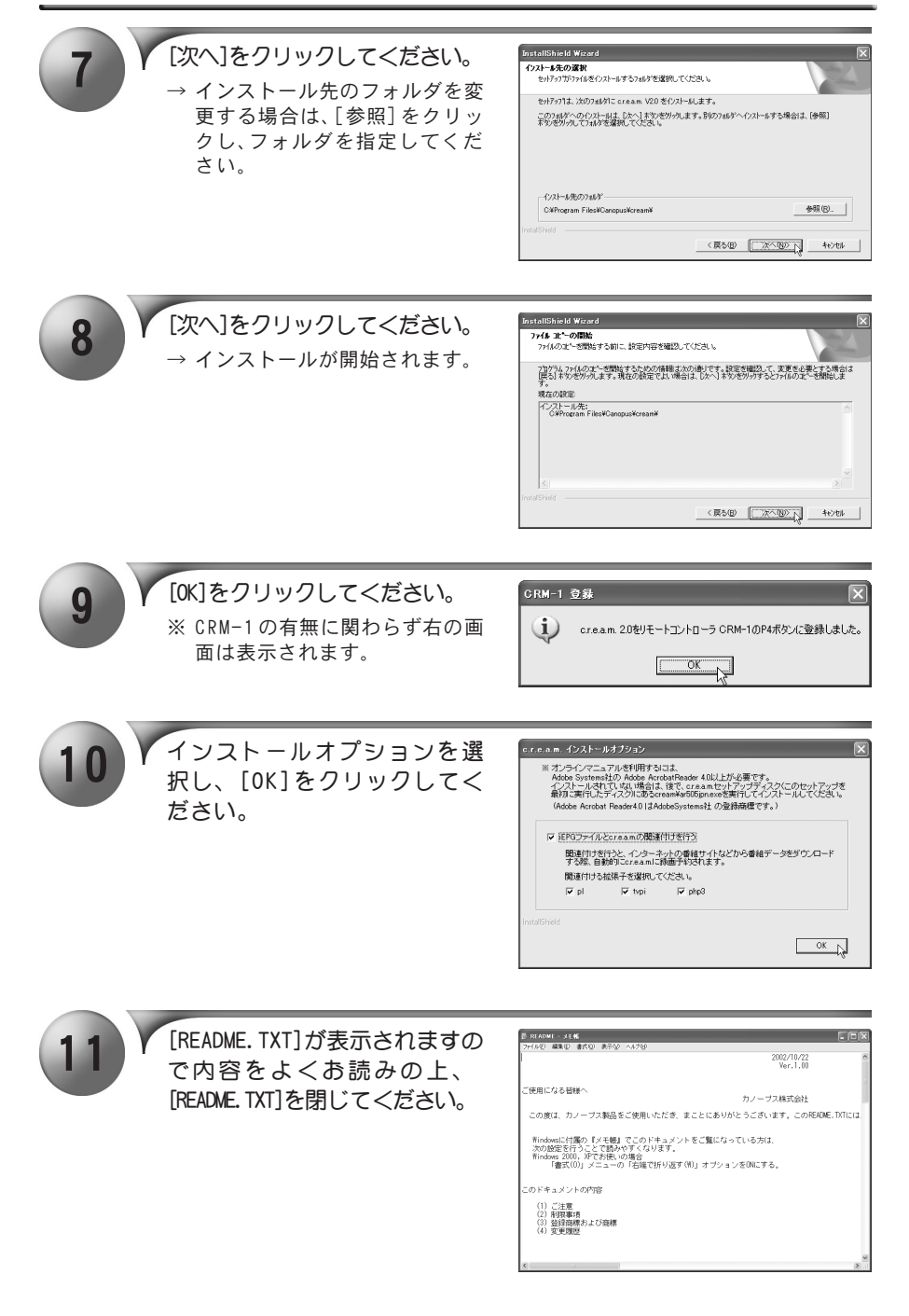

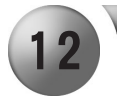

12 | K [はい、今すぐコンピュータを再 け、[完了]をクリックしてくだ さい。

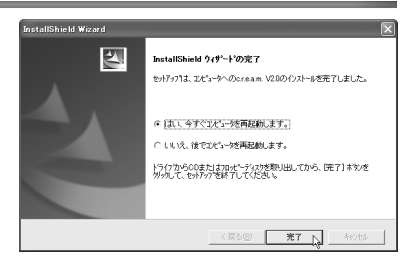

13

OSの再起動後、MTU2400をコンピュータのUSBポートに接続します。

※ 詳しい接続方法についてはp.24「MTU2400 ユニットの接続」を参照してく ださい。

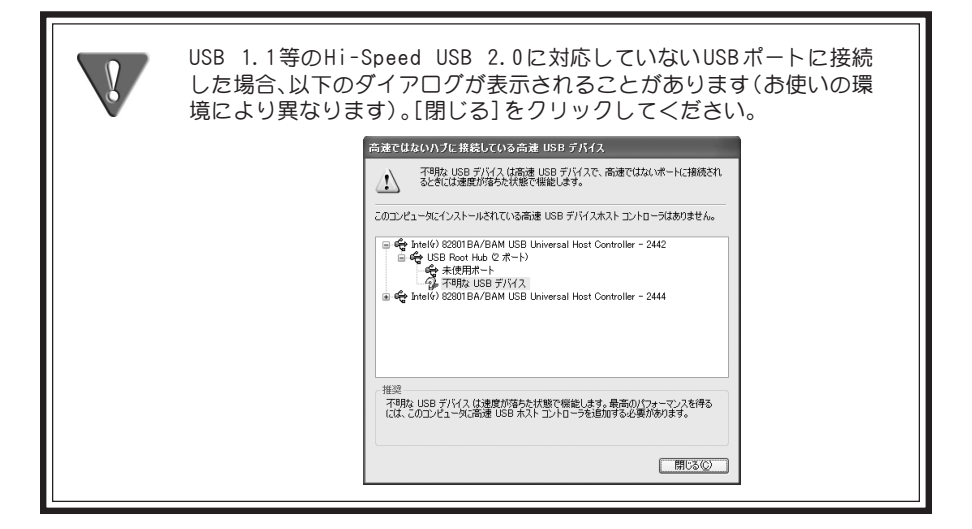

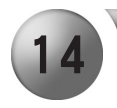

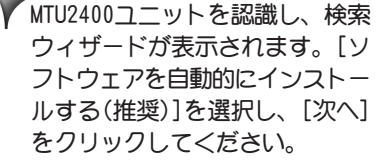

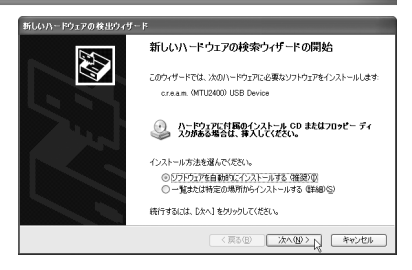

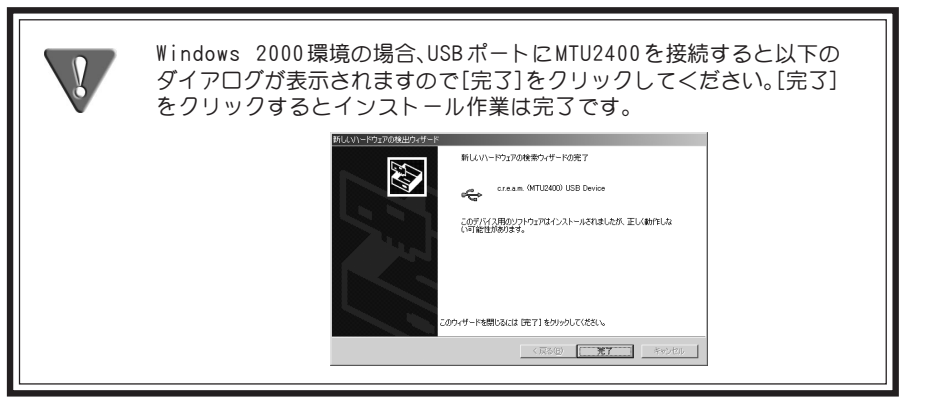

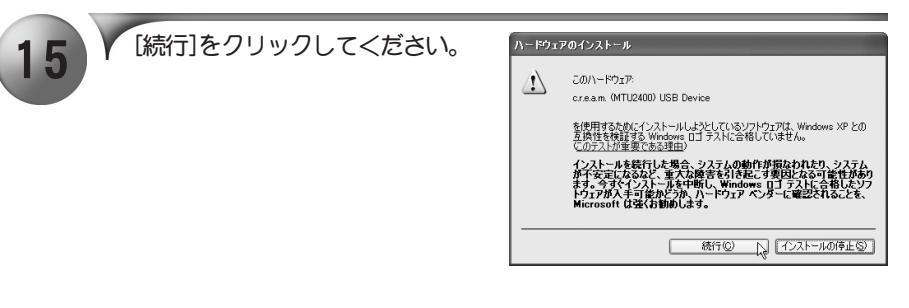

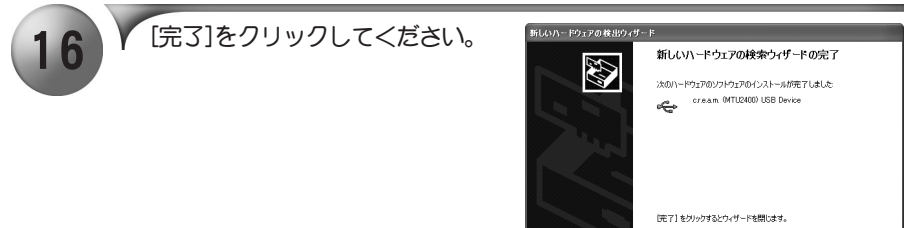

 $\leftarrow \overline{\mathcal{R} \oplus \oplus \cdots \oplus \mathcal{R} \, \mathcal{T}}$ 

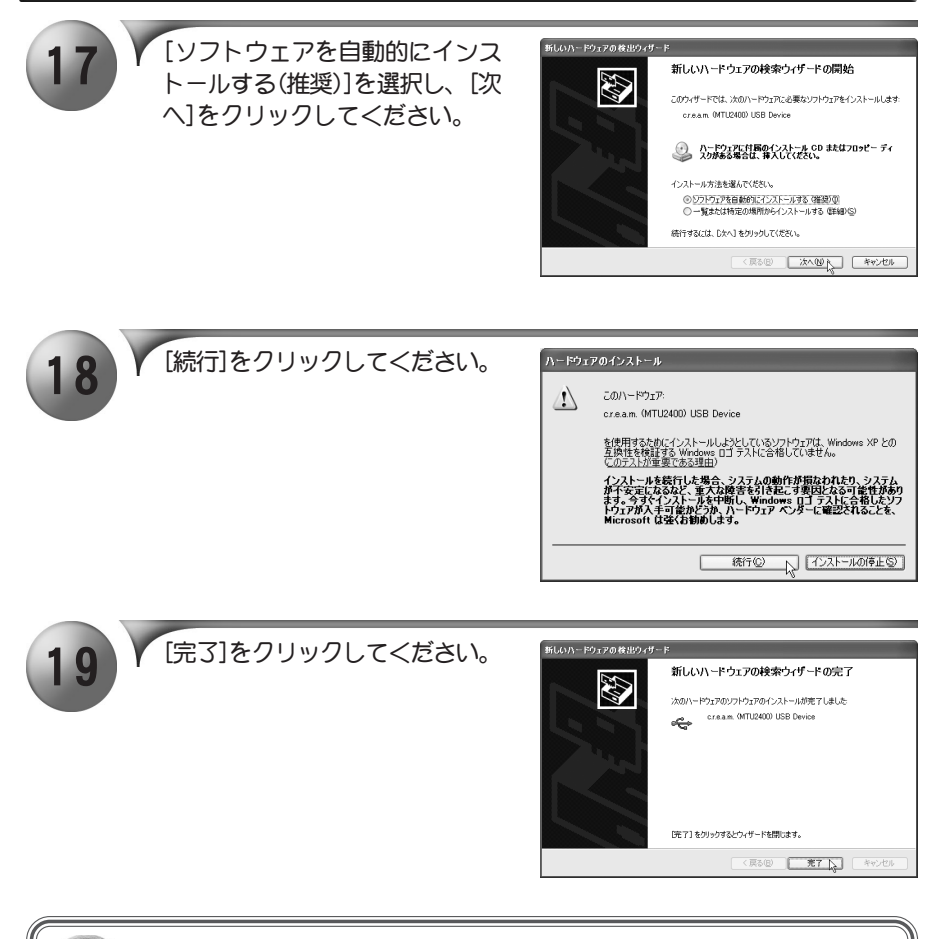

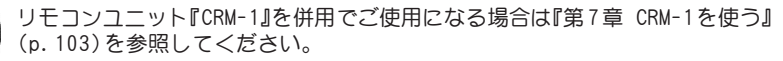

P<sub>oint</sub>

# 2. インストール後の確認

ドライバ、アプリケーションのインストールを完了し、再起動後にドライバが正常にイ ンストールされたか確認してください。

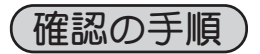

■インストール後の確認(Windows XPの場合)

1 [スタート]メニューの[コントロールパネル]から[パフォーマンスとメ ンテナンス]へ進み、[コンピュータの基本的な情報を表示する]を選択 してください。もしくは[スタート]メニューのマイコンピュータ上で 右クリックし、[プロパティ]を選択してください。

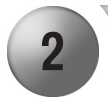

2 V [ハードウェア]タブを選択し、<br>2 [デバイス マネージャ]をクリッ クしてください。

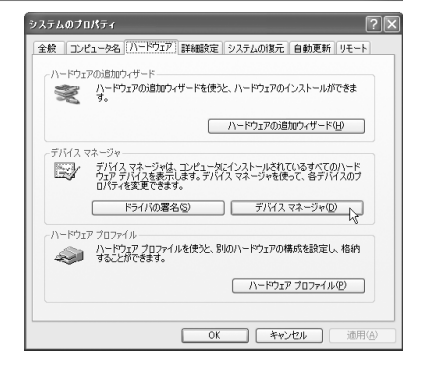

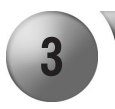

[USB(Universal Serial Busコン トローラ)]をダブルクリックし てください。

- $\rightarrow$  [c.r.e.a.m. (MTU2400)USB Device]の頭に『!』や『×』の マークが表示されている場合、 MTU2400 のドライバが正常にイ ンストールされていません。
- ※ MTU2400 を取り外してからイン ストールの項を参照し、再インス トールをお試しください。

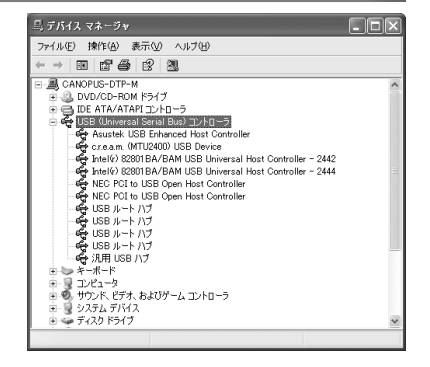

#### ■インストール後の確認(Windows 2000の場合)

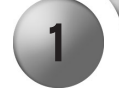

- [スタート]メニューから[設定] →[ コントロールパネル] へ進 み、[システム]のアイコンをダ ブルクリックしてください。
	- → [システムのプロパティ]が表示 されます。[ハードウェア]タブを 選択し、[デバイス マネージャ] をクリックしてください。

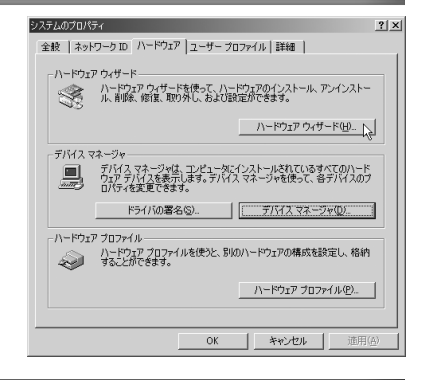

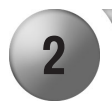

[USB(Universal Serial Busコン トローラ)]をダブルクリックし てください。

- $\rightarrow$   $\lceil c, r, e, a, m, (MTU2400) \rceil$ USB Device]の頭に『!』や『×』の マークが表示されている場合、 MTU2400 のドライバが正常にイ ンストールされていません。
- ※ MTU2400 を取り外してからイン ストールの項を参照し、再インス トールをお試しください。

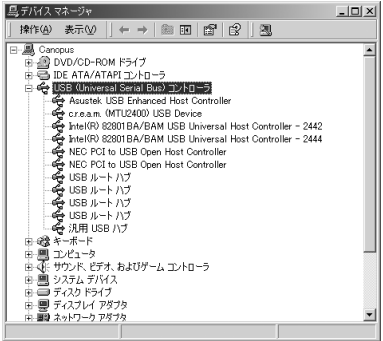

# 3. アンインストール

MTU2400のアプリケーションを使用しなくなった場合、アンインストールすることがで きます。アプリケーションのアップデートを行う場合は、アンインストール後に新しい アプリケーションのインストールを行うようにしてください。ここでは、Windows XP 環境でのアンインストールを例に説明します。

- ※ アンインストール作業を開始する前に、現在起動しているすべてのアプリケーションや常 駐ソフトウェアを終了してください。また、MTU2400ユニットも取り外してください。
- ※ Windows 2000/Windows XP環境でアンインストールを行う場合は、システム設定 の変更を行える資格を持つユーザーアカウント(Administrator、コンピュータの管 理者等)でログオンしてください。

[スタート]メニューから[マイコンピュータ]へ進み、システムのタス クから[プログラムの追加と削除]をクリックしてください。

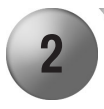

2 V 削除できるソフトウェアの一覧<br>オ表示されますので、[c.r.e.a.m. 2.0]を選択し、[変更と削除]をク リックしてください。

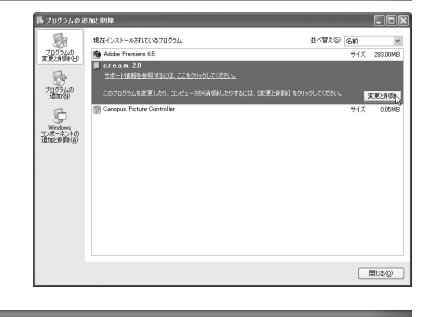

3

[削除]を選択し、[次へ]をク リックしてください。

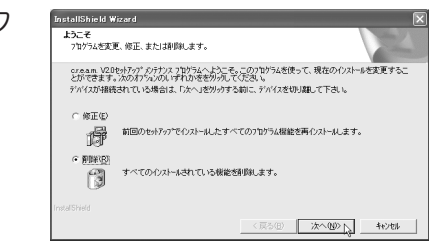

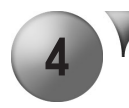

4 ファイル削除確認のメッセージ が表示されますので、[OK]をク リックしてください。 → アンインストールを開始します。

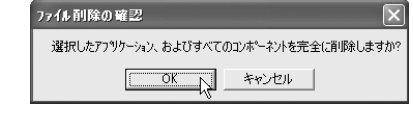

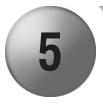

**5 V** [はい、今すぐコンピュータを再<br>お願います。]にチェックを付け [完了]をクリックしてください。 → アンインストールは完了です。

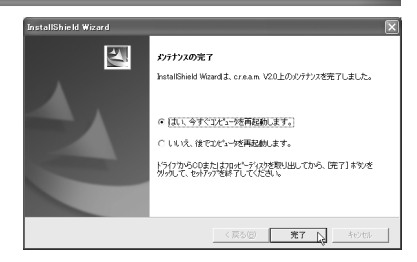

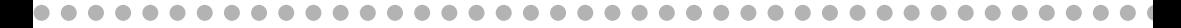

○○○○○○○○○○○○○○○○○○○○○○○○○○○○○○ ○○○○○○○○○○○ ○

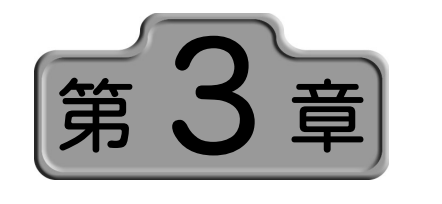

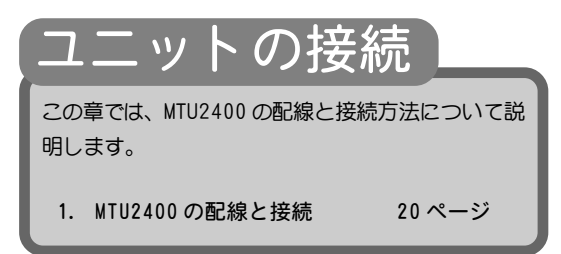

# 1. MTU2400の配線と接続

MTU2400の配線と接続方法について説明します。

## 装着前の確認

テレビ受信用のアンテナとアンテナケーブルをご用意ください。 アンテナケーブルは、市販されている以下のような形状のコネクタがついたものを使 用してください。コネクタプラグやアンテナケーブルは本製品に付属していませんの で、ご使用のアンテナ線にあわせて別途お買い求めください。

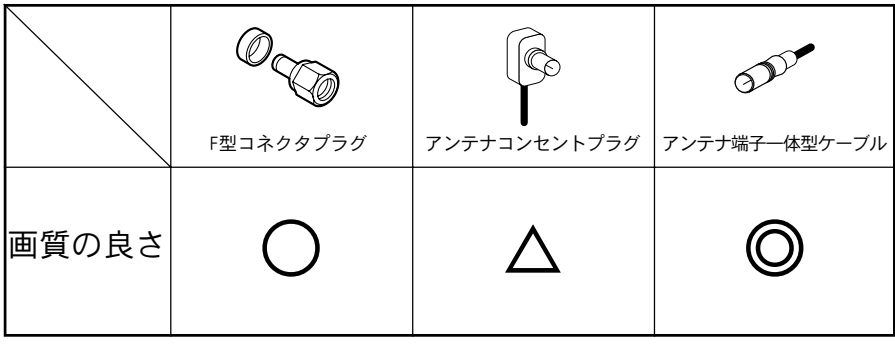

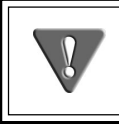

MTU2400 の動作中および動作直後は、ユニット本体が熱くなっていますの で、お取り扱いにはご注意ください。 ユニットが熱くなっても製品の異常ではありません。

MTU2400と当社製メディアサーバ・ソフトウェア『HomeEdge』を組み合わせて 使用される場合は、HomeEdge付属のインストールマニュアルもあわせてご覧 ください。

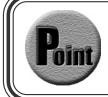

リモコンユニット『CRM-1』と併用する場合は『第 7 章 CRM-1 を使う』(p.103) を参照してください。

## 台座を取り付ける

たて置きにする場合、MTU2400ユニットに台座を取り付けます。MTU2400を裏向けにし、 台座のツメとMTU2400の通気孔が合うように装着してください。

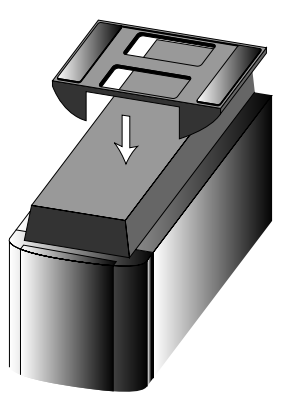

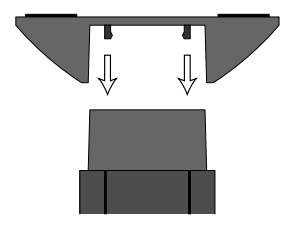

※ 台座を取り外す場合は上記と逆の手順で、ツメを折らないように注意しな がら台座を取り外してください。

### MTU2400ユニット接続コネクタの名称と機能)

### ■ フロント部

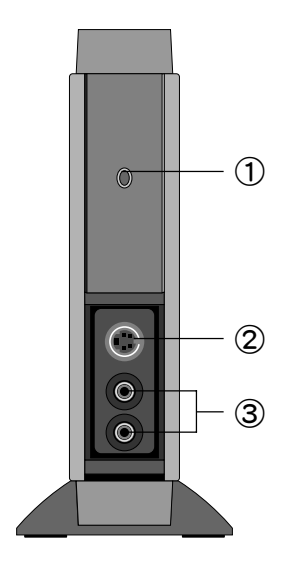

- ① POWER LED
	- ユニットが通電中の時に赤色、または緑色に点灯 します。
	- 赤色:MPEG 圧縮(エンコード)動作中であること を表します。
	- 緑色:予約録画の待機時間中などMPEG圧縮(エン コード)の待機中であることを表します。
- ② Sビデオ/コンポジットビデオ入力端子 映像ソースを入力する Sビデオ接続端子です。接 続時は、端子の形状をよくご確認ください。コン ポジットビデオ信号入力を行う場合は、付属のピ ンジャック変換コネクタをこの端子に接続して ご使用ください。
- ③オーディオ入力端子(左/右) 音声ソースを入力する接続端子です。赤色の端子 は右、白色の端子は左です。

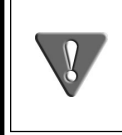

フロント部およびリア部に接続したケーブル類のとり回しおよびMTU2400 ユニット本体の設置場所には十分ご注意ください。ケーブル類に引っかか るなどの要因により、MTU2400 ユニット本体が落下してけがをする恐れが あります。また、MTU2400 ユニット本体の落下は故障の原因となります。

■ リア部

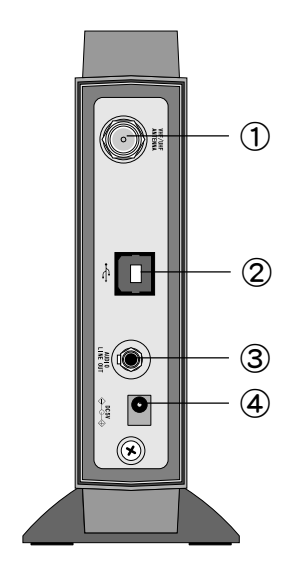

- ① TVアンテナ接続端子 TV受信用アンテナの接続端子です。アンテナにつ いてはp.25を参照してください。
- ② USB端子 USB ケーブルを使用し、パソコンのUSB ポートと 接続する端子です。
- ③ LINE OUT端子 ダイレクトプレビュー時に音声出力されます。
- ④ ACアダプタ接続端子 付属の ACアダプタ接続端子です。本製品は USB接 続のみでは動作しませんので、ACアダプタもあわ せて必ずご使用ください。

製品付属のAC アダプタ以外は絶対にご使用にならないでください。

## MTU2400ユニットの接続

MTU2400ユニットの接続は、下図を参照し、接続してください。TVアンテナ接続ケーブ ルについては、別途ご用意ください。

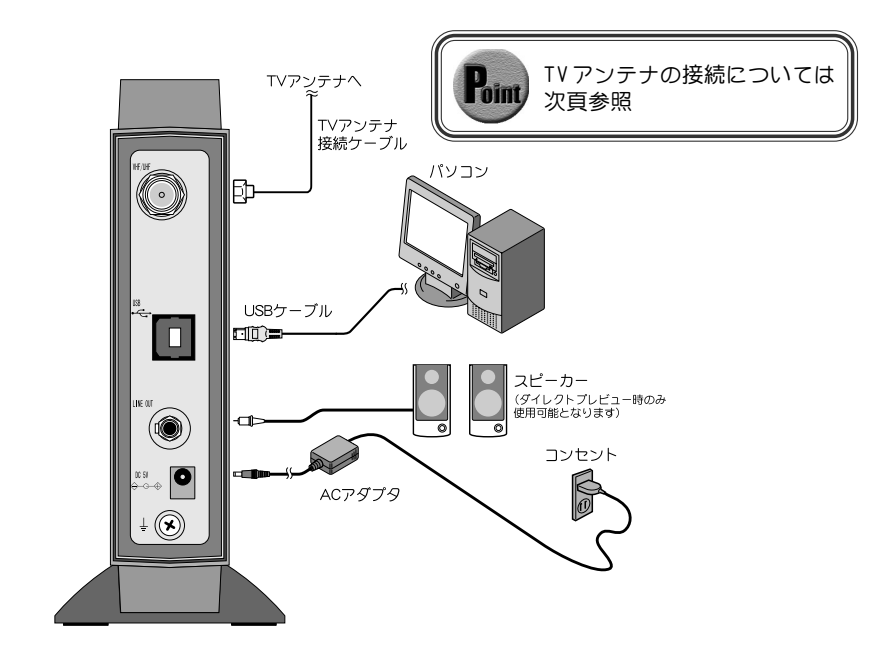

USBケーブルでパソコンとMTU2400 ユニットを接続する前に、TVアンテナ およびAC アダプタの接続を行ってください。 ACアダプタを接続しただけではPOWER LED は点灯しません。c.r.e.a.m. アプリケーションを起動中か、あるいは予約録画中以外は ACアダプタから の電源供給はMTU2400 ユニット内で遮断されます。

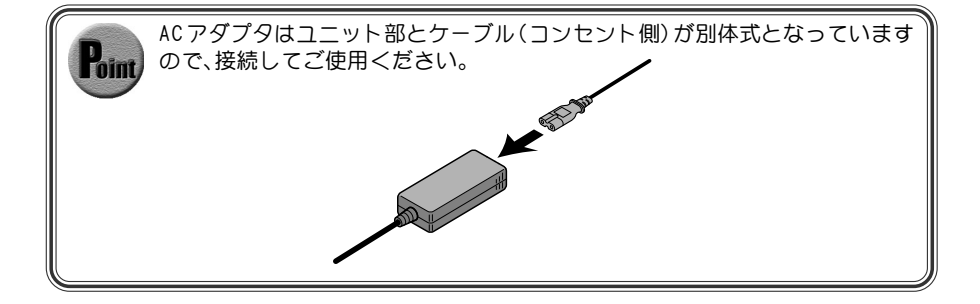

### TV用アンテナ線の接続

テレビ受信用アンテナの接続を行います。

現在使用しているアンテナ線の種類によって、接続方法が変わります。以下の接続方法 の中から、現在使用している環境に合った手順を見つけ、その手順に合わせて接続を 行ってください。

#### ■ 壁面にアンテナ端子が付いている場合

壁面にアンテナ端子だけがある場合は、コネク タプラグ付きアンテナケーブルを使用します。 MTU2400コニット側のTVアンテナ接続端子に コネクタプラグの付いた方を接続します。

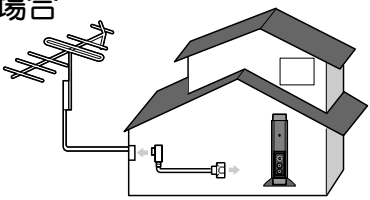

#### ■ アンテナ線が1本の場合

アンテナ線が1本(UHF,VHFのみ、またはUHF/VHF 混合)だけの場合は、アンテナ線の先端にコネク タプラグを取り付け、MTU2400 ユニット側のTV アンテナ接続端子に接続します。

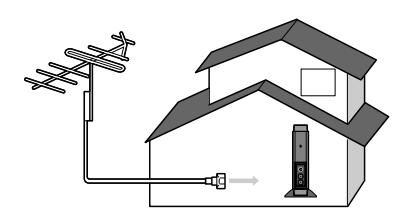

#### ■ アンテナ線が2本の場合

アンテナ線が2 本(UHFとVHF)の場合は、コネ クタプラグの他に、U/V混合器が必要です。U/V 混合器を取り付けてアンテナ線を1本にし、ア ンテナ線の先端にコネクタプラグを取り付け、 MTU2400ユニット側のTVアンテナ接続端子に 接続します。

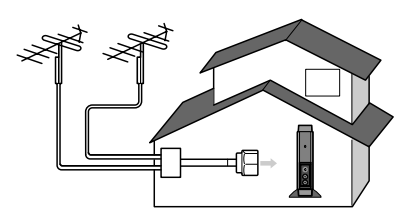

#### ■ アンテナ線に平行フィーダ線を使用している場合

アンテナ線に平行フィーダ線(右図参照)を使 用している場合は、コネクタプラグの他に、整 合器が必要です。整合器を使用してアンテナ線 を同軸ケーブルに変更してください。整合器の 詳細については、ご購入時に販売店などでご確 認ください。

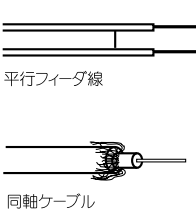

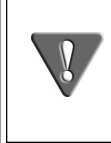

分配器を使用して、アンテナ線を複数の機器に接続することも可能です。分 配した配線の1本に、コネクタプラグを取り付け、MTU2400ユニットのTVア ンテナ接続端子に接続します。ただし、分配によって信号が弱くなる場合な どは、アンテナブースターが必要になることもあります。詳しくは、分配器、 アンテナブースター購入時に販売店などにご確認ください。

# カバーを取り外す

MTU2400の前面のカバーを取り外します。入力端子はこの中にあります。

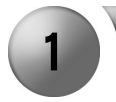

MTU2400のカバーを下方向にずら してください。

※ カバーの上部を押した状態で下 方向にずらすと、カバーが外し やすくなります。

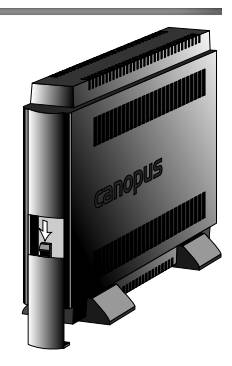

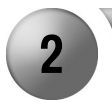

2 ズ 下方向にずらしたカバーを手前 に取り外してください。

※ カバーのツメ部分がMTU2400ユ ニット本体から外れていること を確認してください。

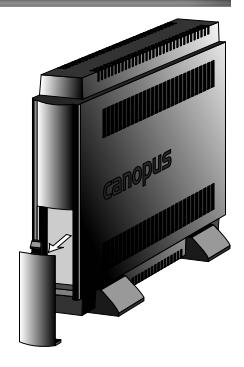

### MTU2400ユニットとビデオ入力端子の接続

外部ビデオ機器の出力を録画したい場合には、SビデオケーブルでMTU2400ユニットの Sビデオ入力端子へ、もしくは付属のピンジャック変換コネクタでコンポジットビデオ 入力端子へ接続します(ビデオケーブルは別途お買い求めください)。

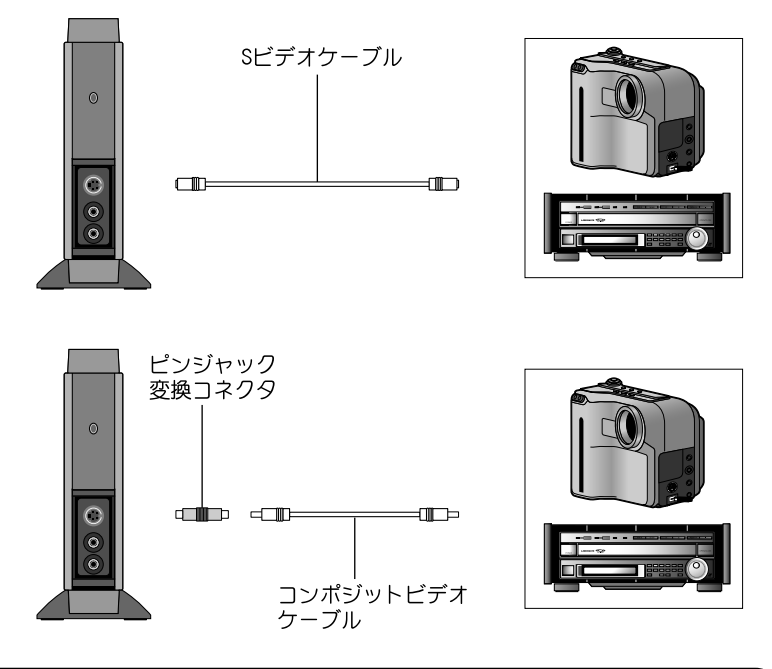

### MTU2400コニットとオーディオ入力端子の接続

MTU2400ユニットのオーディオ入力端子(R、Lの2箇所)とビデオなどのライン出力端子 を接続します。接続時は、MTU2400ユニットのオーディオ入力端子のR側に、接続する機 器のライン出力端子のR側が、オーディオ入力端子のL側に、接続する機器のライン出 力端子のL側が来るように接続してください(オーディオケーブルは別途お買い求め ください)。

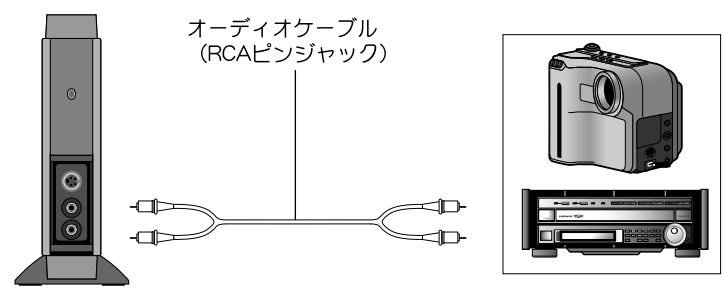
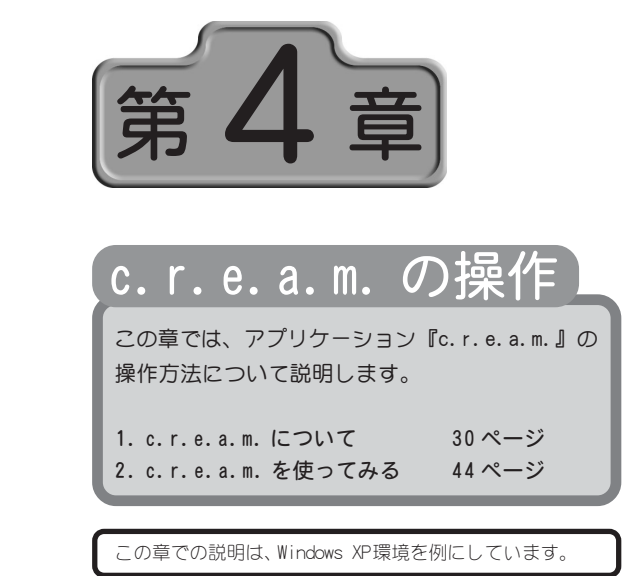

○○○○○○○○○○○○○○○○○○○○○○○○○○○○○○ ○○○○○○○○○○○ ○

○○○○○○○○○○○○○○○○○○○○○○○○○○○○○○ ○○○○○○○○○○○ ○

# c. r. e. a. m. について

アプリケーション『c.r.e.a.m.』の概要について説明します。

### 操作の概要

c.r.e.a.m.を使用して、MTU2400の各種の機能を使用することができます。 MTU2400で操作可能な内容、および操作方法の参照ページについては、次表をご覧くだ さい。

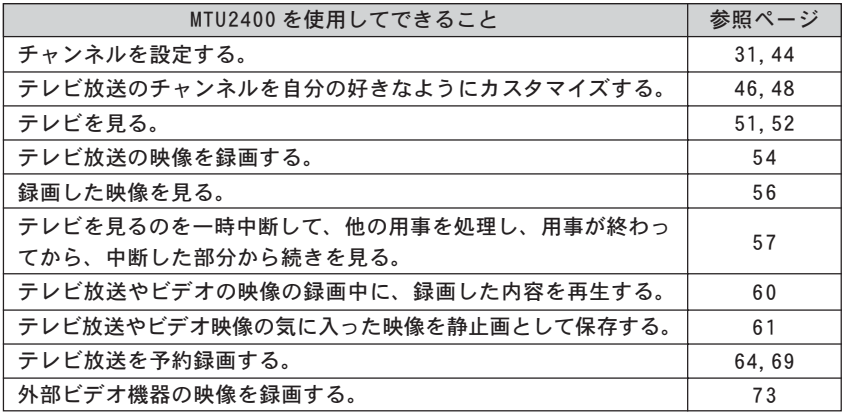

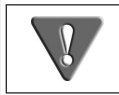

本製品は著作権保護信号に対応しています。著作権保護信号付き映像の キャプチャは行えません(タイムシフトも不可)。

### c.r.e.a.m.を起動する

アプリケーションのインストール完了後、MTU2400を接続しc.r.e.a.m.を起動します。

1 [スタート]メニューから[すべてのプログラム]→[Canopus]と進んで、 『c.r.e.a.m.』を選択します。 → c.r.e.a.m. が起動します。 ※ Windows 2000環境の場合、[すべてのプログラム]が[プログラム]と表示さ れます。 ※ 初回起動時のみチャンネル設定を行ってください。 デスクトップにある『c.r.e.a.m.』のショートカットをダブルクリックするこ Point とで、c.r.e.a.m. を起動することもできます。

c.r.e.a.m.

チャンネルを設定する

c.r.e.a.m.のチャンネル設定を行います。

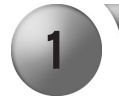

1 V 初回起動時のみ、c.r.e.a.m.を<br>起動すると、右のダイアログが 表示されます。[OK]をクリック してください。

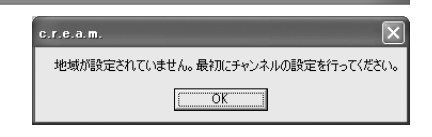

┃▼ をクリックしてお使いの場 所にあった[地域名]、[都道府県 名]、および[受信エリア]を選択 してください。

※ 該当する受信エリアがない場合 は近い場所を選択してくださ い。チャンネルはあとから変更、 調整することが可能です。

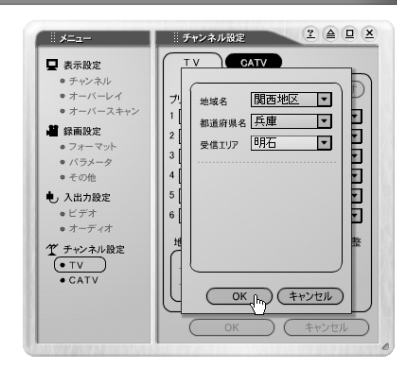

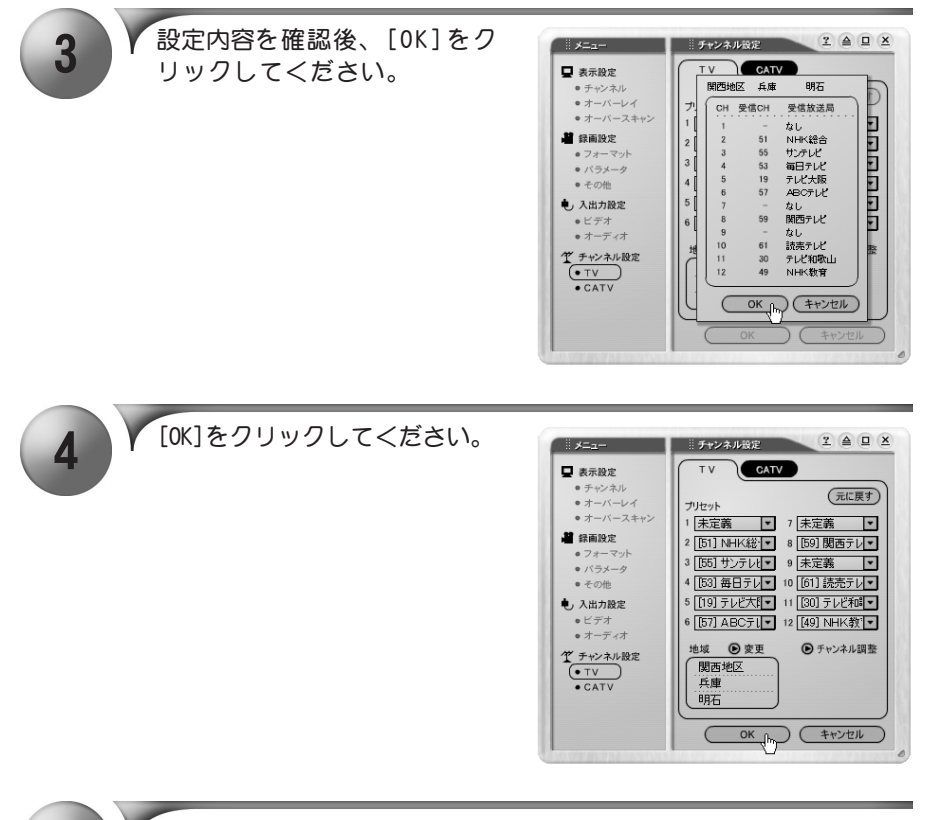

5 Y 標準リモコンが起動します。

- ※ 初回起動時は標準リモコンが起 動します。
- ※ 起動時のリモコン( 標準リモコ ン)は変更することができます。

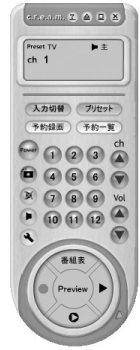

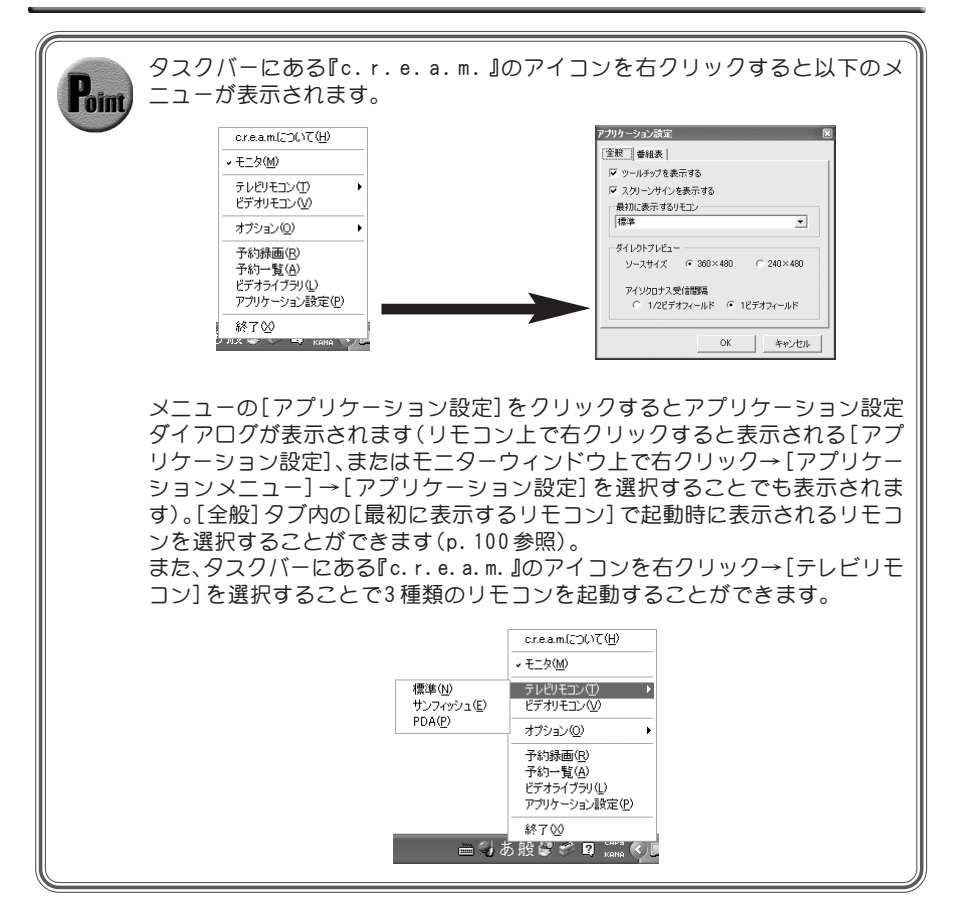

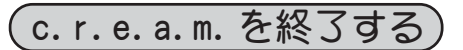

c.r.e.a.m.を終了します。

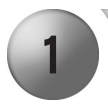

- 1 [Power]ボタンをクリックしてく ださい。 → c.r.e.a.m. を終了します。
	- ※ リモコン上部にある 2 をクリッ クするとリモコンを閉じます(リ モコンを閉じただけで c.r.e.a.m.を終了したことには なりません)。

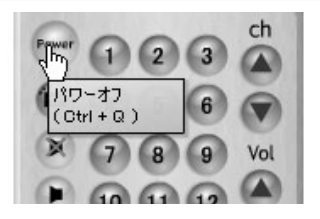

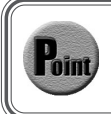

タスクバーにある『c.r.e.a.m.』のアイコンを右クリックし、終了をクリック することでもc.r.e.a.m. を終了する事ができます。

### 標準リモコン各部の名称と機能

c.r.e.a.m.のインターフェイスは、標準リモコン、サンフィッシュリモコンおよびPDA リモコンの3種類があります。ここでは標準リモコンの各部分の名称と機能について 説明します。

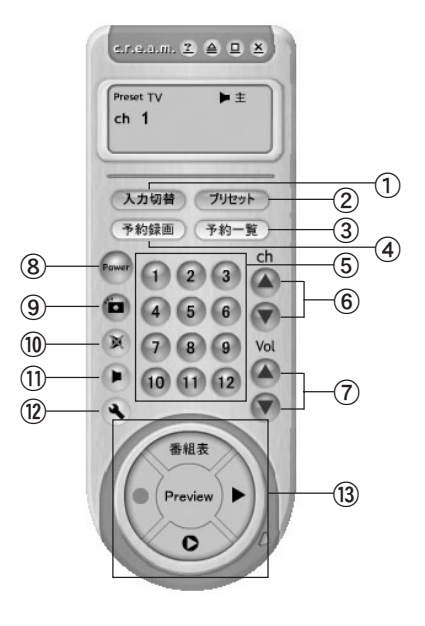

- ① ビデオ入力切替 ビデオの入力形式を変更します。ク リックするたびに、TV入力→ケーブル T V 入力→コンポジット入力→ S - VIDEO入力の順に入力形式が切り替わ ります。
- ② プリセット チャンネルの入力形式を変更します。ク リックするたびに、ダイレクトチャンネ ル→プリセット→ロックチャンネルの 順に入力形式が切り替わります。
- ③ 予約一覧 予約一覧ダイアログを表示します。
- ④ 予約録画 予約録画ダイアログを表示します。
- ⑤ チャンネル プリセットチャンネルの選択、ダイレク トチャンネルの選択に使用します。 ビデオ再生時には録画したファイルが、 新しく録画した順にテンキーへ割り当 てられます。
- ⑥ チャンネルコントロール チャンネルを切り替えることができ ます。
- ⑦ ボリュームアップ/ダウン ボタンを押すことでボリュームの大小 を操作します。
- ⑧ パワーオフ アプリケーションを終了します。
- ⑨ スクリーンショットを撮る 表示されている映像をキャプチャし て静止画として保存します。
- ⑩ 消音 消音します。もう一度クリックすると消 音を解除します。
- ⑪ 音声切替 音声の出力形式を変更します。クリッ クするたびに、主音声→副音声→主・ 副音声の順に出力形式が切り替わり ます。
- ⑫ オプション 設定メニューを表示します。[表示設 定]、[録画設定]、[入出力設定]、およ び[チャンネル設定]を変更する場合 はここをクリックしてください。
- ⑬ コントローラー部 各コントロールボタンを使用して c.r.e.a.m. ビデオ機能を操作しま す。通常使用時、ビデオ再生時、および 録画時によって表示される内容は異 なります(次頁参照)。

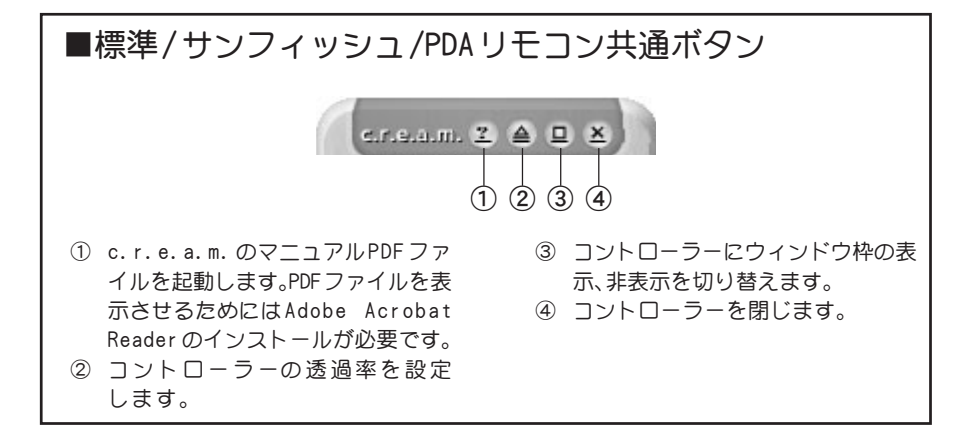

#### ■コントローラー部(通常使用時)

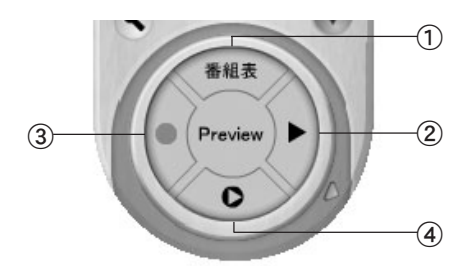

① 番組表

iEPG 番組表として使用する Web ペー ジを Webブラウザで表示します。iEPG 予約を行うにはインターネット環境 に接続されている必要があります (p.69参照)。

- ③ 録画を開始する 録画を開始します。
- ④ タイムシフトを開始する タイムシフト機能を開始します。

② 再生

最後に録画したファイルを再生します。

■ コントローラー部(再生時)

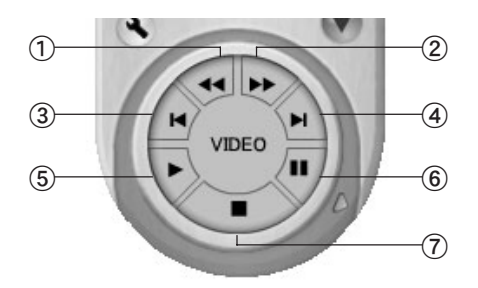

- ① 巻き戻し 巻き戻しを行います。
- ② 早送り 早送りを行います。
- ③ 次のビデオへ 現在再生中のファイルの1つ前に録画 したファイルの再生を開始します。
- ④ 前のビデオへ 現在再生中のファイルの1つ後に録画 したファイルの再生を開始します。
- ⑤ 再生 再生を開始します。
- ⑥ 一時停止 再生を一時停止します。
- ⑦ 停止 再生を停止します。

■ コントローラー部(タイムシフト時)

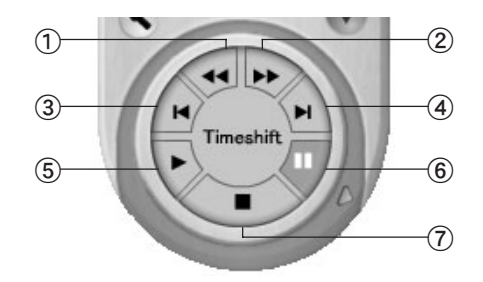

- ① 巻き戻し タイムシフト中の映像を巻き戻します。
- ② 早送り タイムシフト中の映像を早送りします。
- ③ 先頭まで戻る タイムシフト中の映像の先頭に戻 ります。
- ④ 最後まで進む タイムシフト中の映像の最後に移 動します。
- ⑤ 再生 タイムシフト中の映像を再生します。
- ⑥ 一時停止 タイムシフト中の映像を一時停止し ます。
- ⑦ 停止 タイムシフトを停止します。

■コントローラー部(録画時)

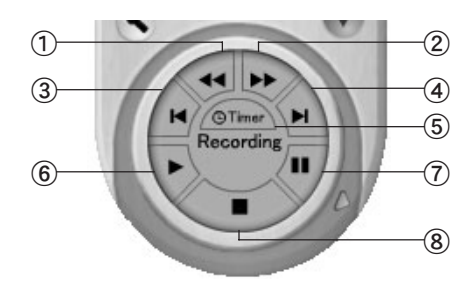

- ① 巻き戻し 録画を継続しながら、現在録画中の ファイルを巻き戻します(追っかけ再 生モードに変わります)。
- ② 早送り

録画を継続しながら、現在録画中の ファイルを早送りします(追っかけ再 生モードに変わります)。

③ 先頭まで戻る 録画を継続しながら、現在録画中の ファイルの先頭に移動します(追っか け再生モードに変わります)。

#### ④ 最後まで進む

録画を継続しながら、現在録画中の ファイルの最後に移動します(追っか け再生モードに変わります)。

- ⑤ タイマー設定 「録画時間制限の設定」ダイアログを 表示します(p.40参照)。
- ⑥ 再生 録画を継続しながら、現在録画中の ファイルを再生します(追っかけ再生 モードに変わります)。
- ⑦ 一時停止 録画を継続しながら、現在録画中の ファイルを一時停止します(追っかけ 再生モードに変わります)。
- ⑧ 停止 録画停止します。

■コントローラー部(追っかけ再生モード時)

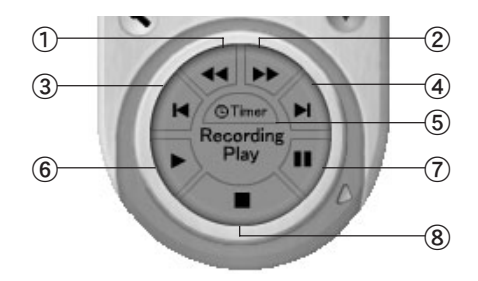

- ① 巻き戻し 録画を継続しながら、現在録画中の ファイルを巻き戻します。
- ② 早送り 録画を継続しながら、現在録画中の ファイルを早送りします。
- ③ 先頭まで戻る 録画を継続しながら、現在録画中の ファイルの先頭に移動します。
- ④ 最後まで進む 録画を継続しながら、現在録画中の ファイルの最後に移動します。
- ⑤ タイマー設定 「録画時間制限の設定」ダイアログを 表示します(下図参照)。
- ⑥ 再生 録画を継続しながら、現在録画中の ファイルを再生します。
- ⑦ 一時停止 録画を継続しながら、現在録画中の ファイルを一時停止します。
- ⑧ 停止 追っかけ再生を停止します。

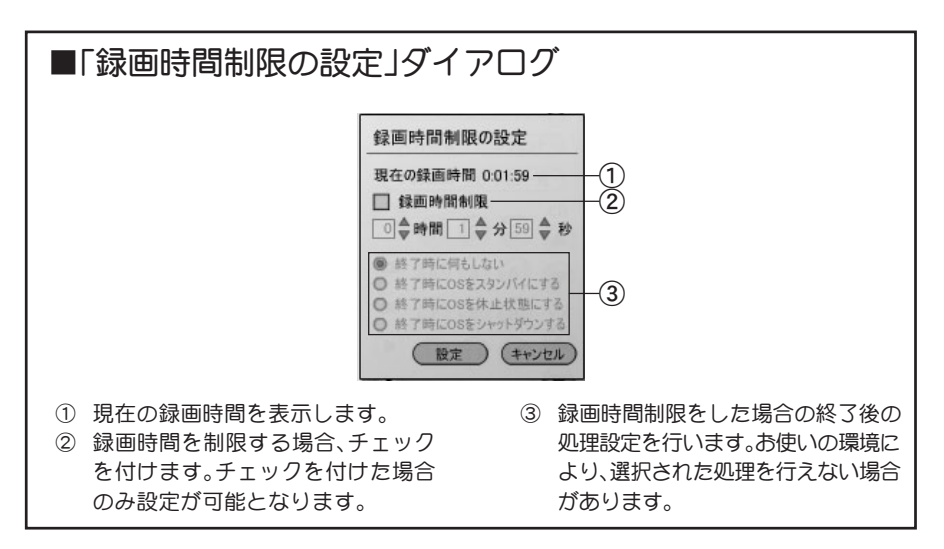

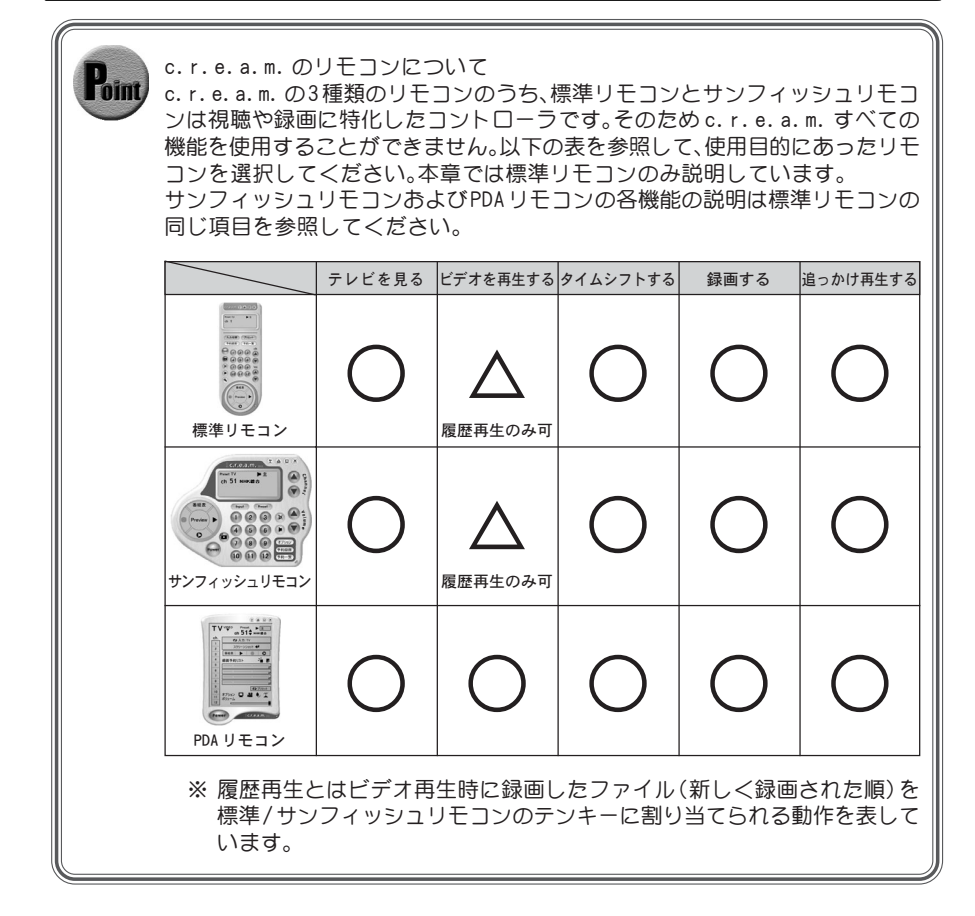

c.r.e.a.m.の3 種類のリモコンは同時起動することは可能ですが、CPUに 負荷がかかりますので、通常は使用するリモコンのみを表示することをお 勧めします。

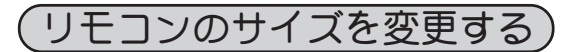

c.r.e.a.m.のリモコンのサイズを変更することができます。

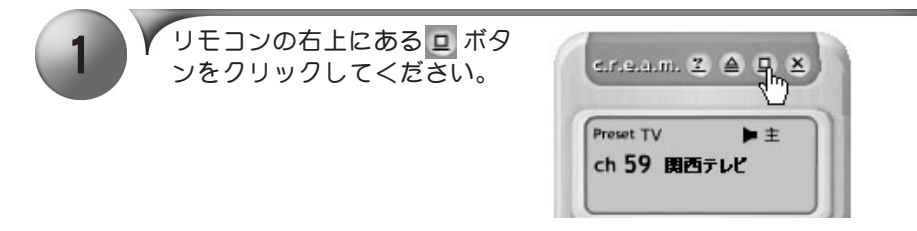

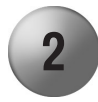

2 V リモコンのウィンドウ枠が表示<br>2 → されます。ウィンドウ枠をド ラッグしてください。

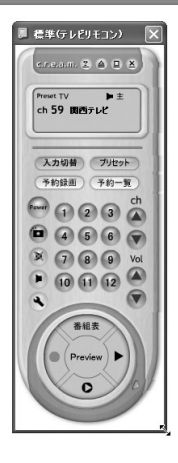

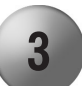

3 V 任意のサイズに変更後、ドロッ<br>3 ブ(マウスのボタンから手を離 す)するとリモコンのサイズが変 更されます。

- ※ サンフィッシュリモコン、PDAリ モコンも同様にサイズを変更す ることができます。
- ※ 他の設定ウィンドウも、同様にサ イズを変更することが可能です。

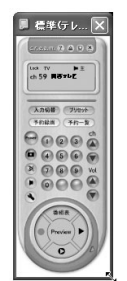

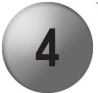

4 | | ボタンをクリックしてリモコンのウィンドウ枠を消してください。

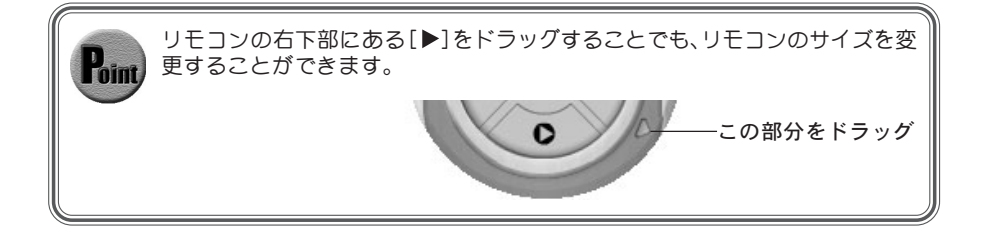

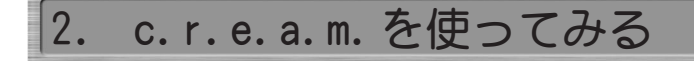

### チャンネルスキャンを使用する

地域設定によるチャンネル設定が行えない場合やCATV環境等でご使用いただく場合、 チャンネルスキャンを行います。プリセットチャンネルに放送局を割り当てる場合に は設定作業が必要となります(p.46参照)。

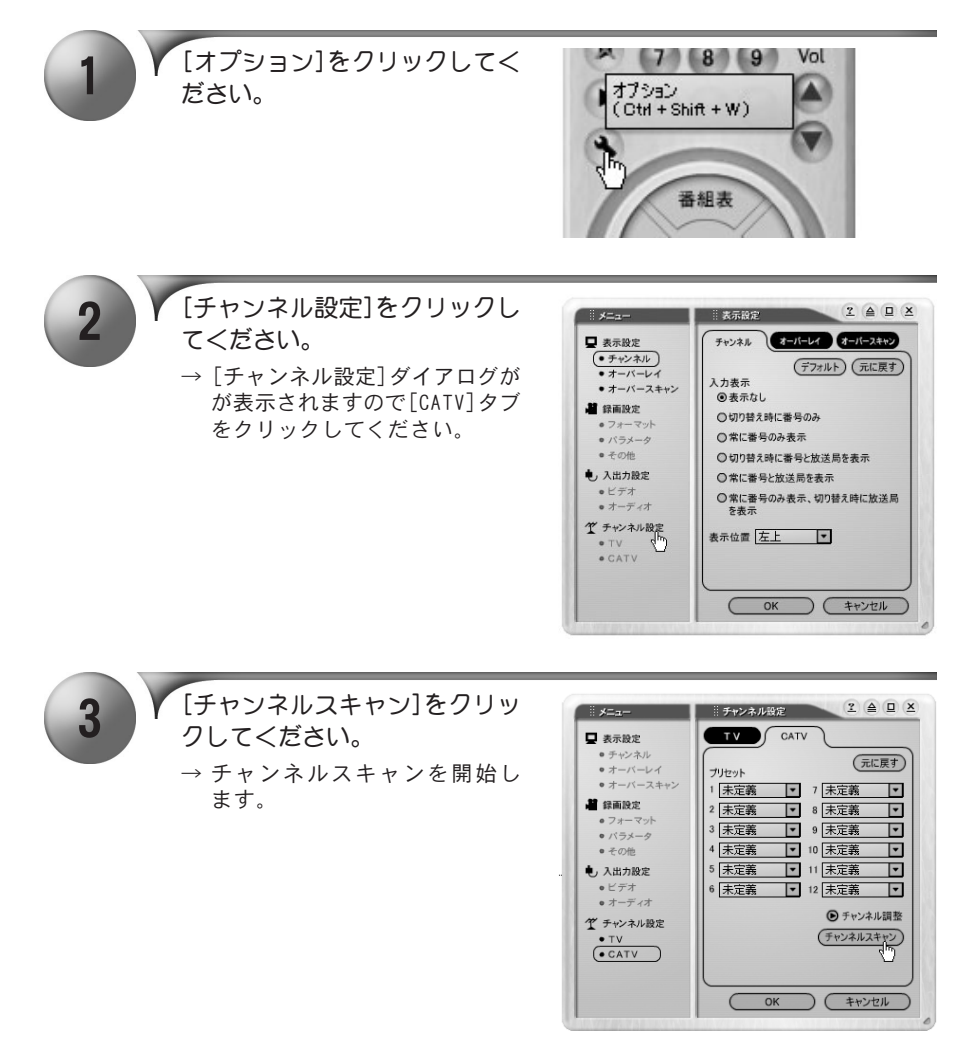

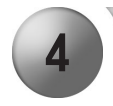

**4 Y** チャンネルスキャン完了後、<br>
ICK]をクリックしてください。

※ プリセットチャンネルを設定す る場合は、次頁を参照してくだ さい。

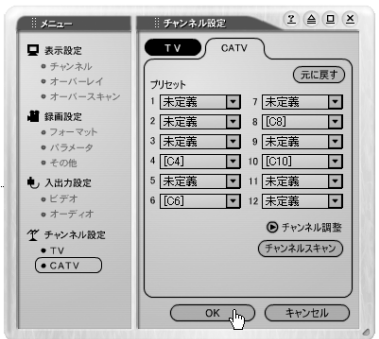

### プリセットチャンネルを設定する

チャンネルスキャン等により、プリセットチャンネルの設定を行う必要がある場合や 設定内容の変更を行う場合、以下の手順を行います。

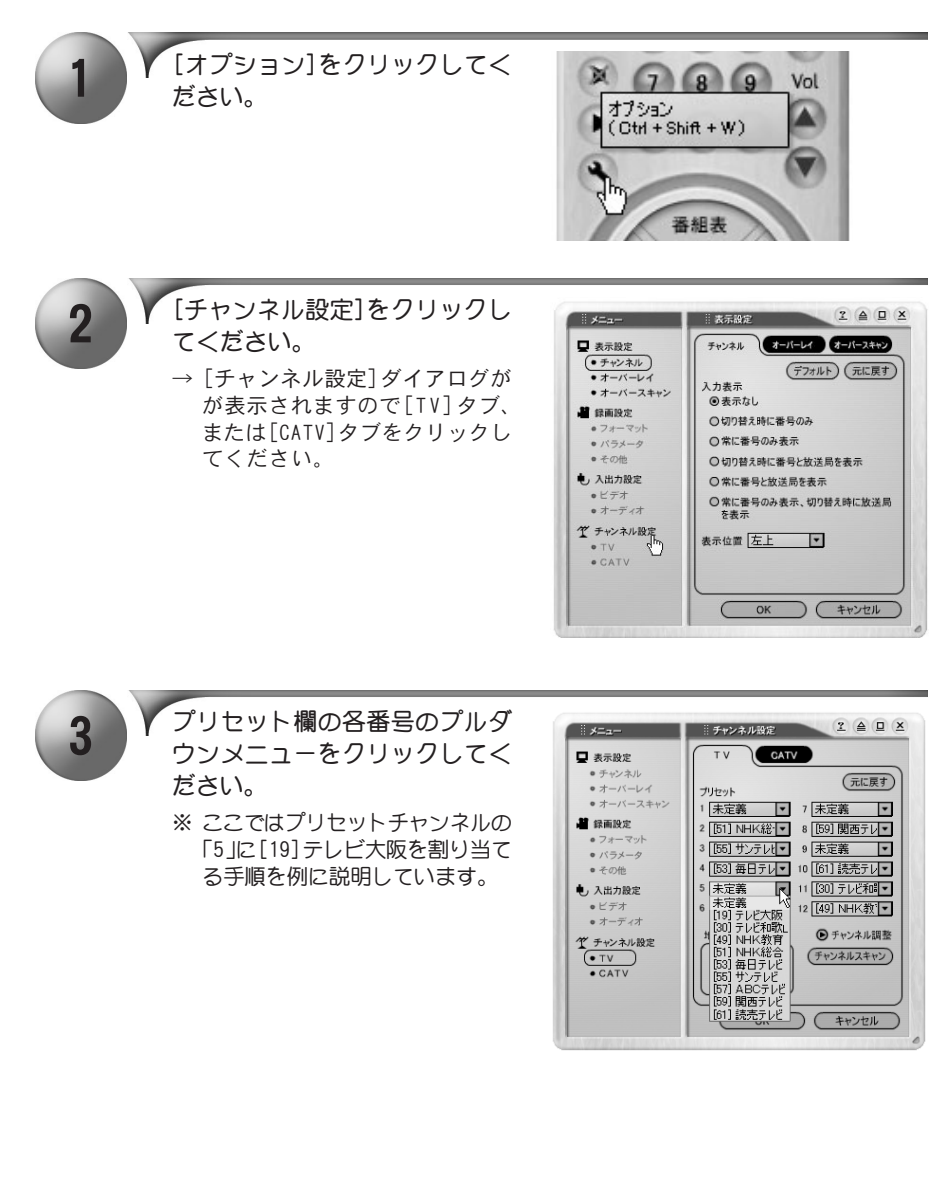

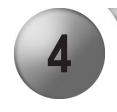

4 ブッセット欄の各番号に割り当 てたいチャンネルを選択してく ださい。

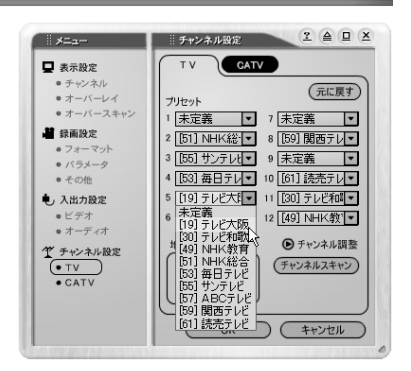

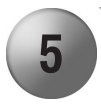

#### 5 | Y [OK]をクリックしてください。 → プリセットの「5」に[ 1 9 ] のテ

レビ大阪が割り当てられます。

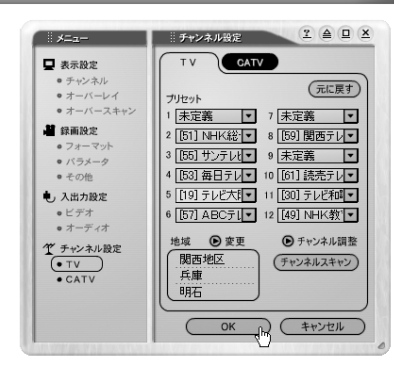

## チャンネルを調整する

自動設定されたチャンネルの周波数の調整を行う場合は以下の手順を行います。

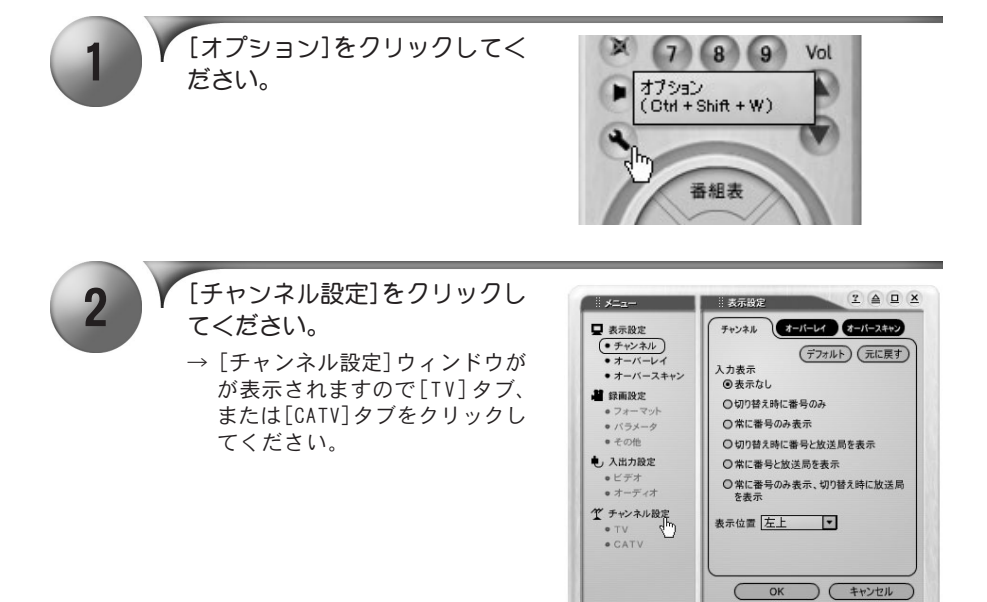

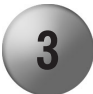

3 メ チャンネル設定ウィンドウの<br>3 チャンネル調整]の横にある © をクリックしてください。

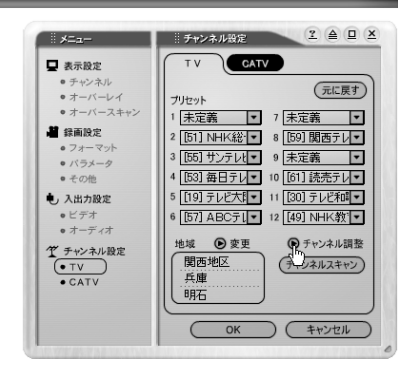

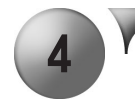

#### ▲ ● ▼ 周波数を調整するチャンネルを クリックします。 ※ ここでは「毎日テレビ」の調整を 例に説明しています。

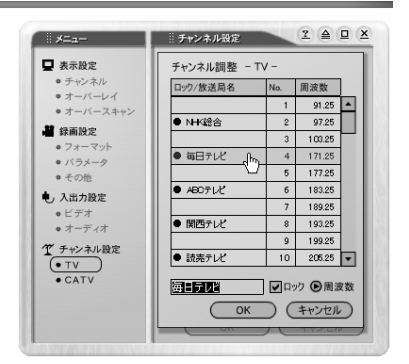

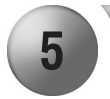

5 【周波数]の横にある ◎ をクリッ クしてください。

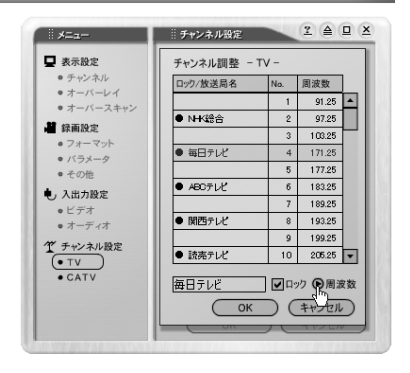

6 V [受信周波数の調整]ダイアログ<br>● が表示されますので、スライダ をドラッグして受信周波数を調 整してください。調整後は[OK] をクリックしてください。

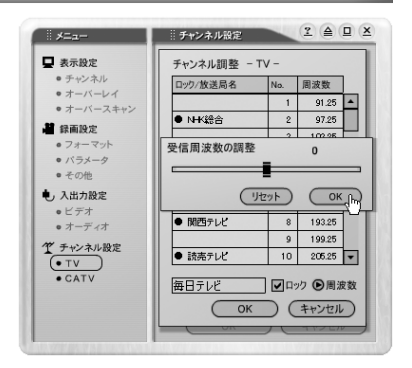

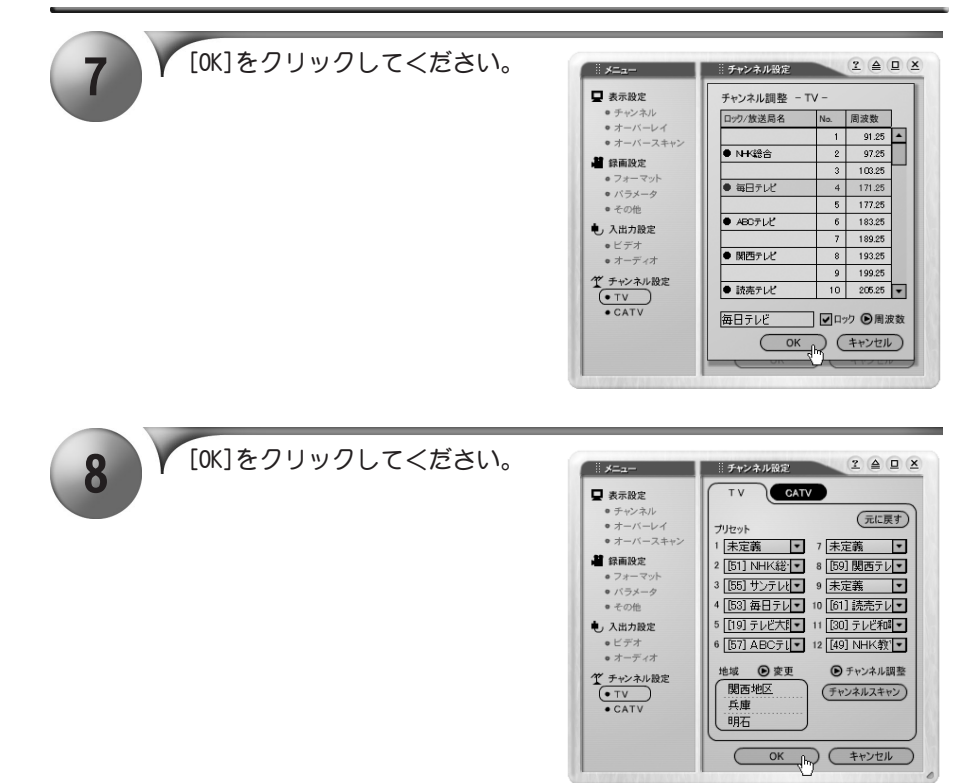

アプリケーションメニュー(M) ▶

## テレビを見る

c.r.e.a.m.の初回起動時に地域別プリセット機能、またはオートスキャン機能を利用 してチャンネル設定を行っている場合、c.r.e.a.m.を起動するとテレビを見ることが できます。

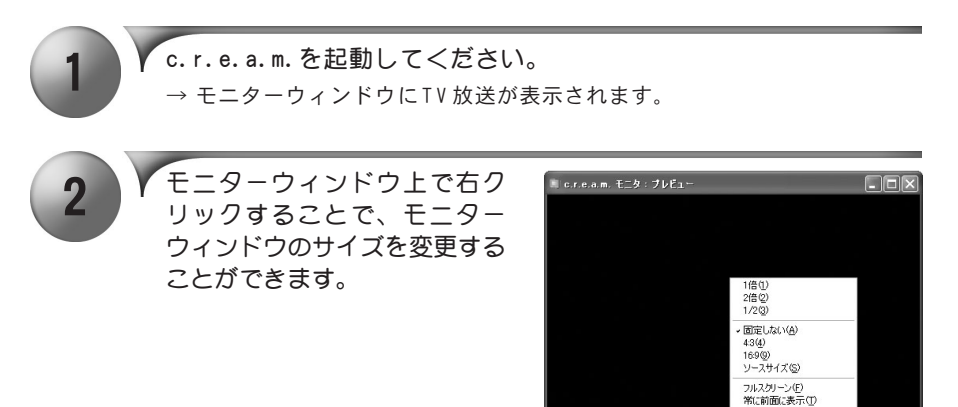

チャンネルを変更する

テレビのチャンネルを変更します。

Ô

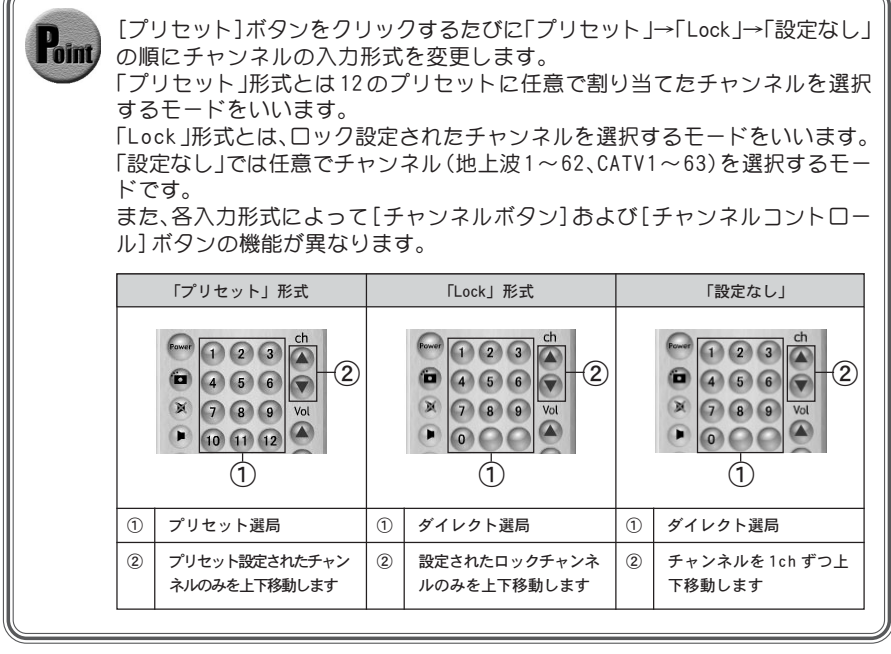

1 V リモコンの中央にあるチャンネ<br>*1* ルボタン、もしくは[チャンネル コントロール]をクリックしてく ださい。

> → 指定したチャンネルに切り替わり ます。

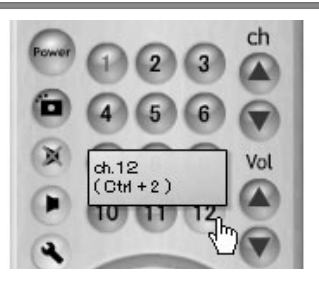

ゴーストリデューサー機能について ゴーストリデューサー機能は、ゴーストを低減するための機能で除去する ものではありません。 ゴースト除去用の信号が正常に受信できないような地域では効果が無い場 合があります。また 10tap 以上のゴーストに関しては原理的に軽減できま せん。最初にゴーストリデューサー機能が働くまで1~2秒かかり、信号の 遅延と減衰の解析を終えるまでには1分程度かかります。 チャンネルを切り替えるたびにこの動作を繰り返します。

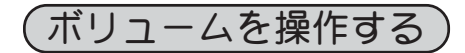

c.r.e.a.m. のボリュームを操作します。

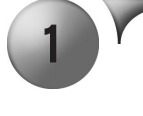

1 │ │ 「ボリュームアップ]もしくは[ボ<br>リュームダウン]をクリックして ください。  $\rightarrow$  音量を調整します。

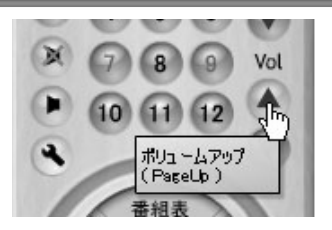

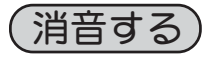

音声を消音します。

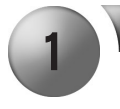

[消音]をクリックしてください。 ※ 消音を解除する場合は、もう一 度クリックしてください。

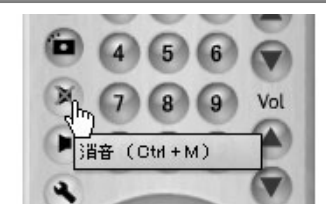

音声を切り替える

音声の出力形式を変更します。

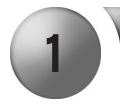

[音声切替]をクリックしてくだ さい。

→ [ 音声切替] をクリックするたび に、主音声→副音声→主・副音声の 順に出力形式が切り替わります。

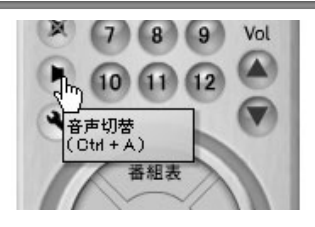

録画する

テレビの映像を録画します。

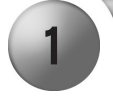

録画したいテレビをモニターウィンドウに表示します。 ※ テレビ映像を表示する場合には「テレビを見る」(p.51)を参照してください。

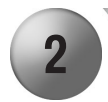

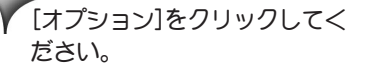

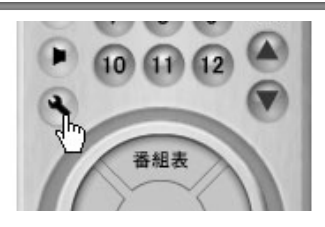

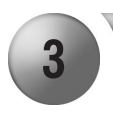

3 Y [録画設定]をクリックしてくだ さい。

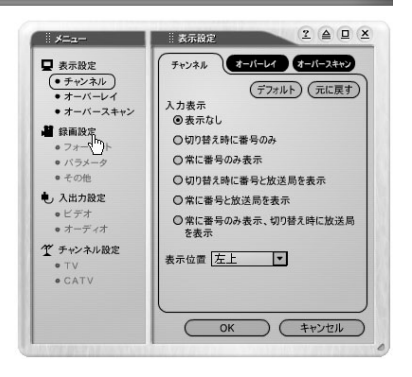

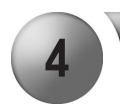

▲ 》 録画設定ダイアログを表示しま す。[フォーマット]、[パラメー タ]、[その他]の録画に関する設 定を行ってください。

- ※ ファイル名は、日付と時間から自 動的に割り当てられます。
- ※ 録画設定ダイアログについては p.87 を参照してください。

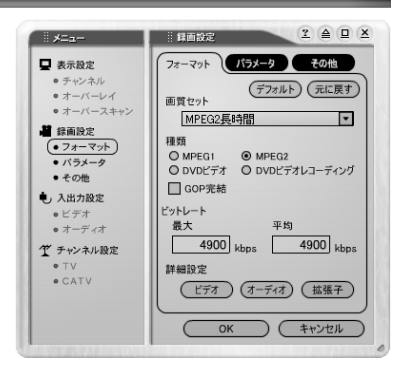

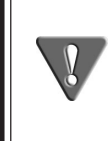

MPEGのパラメータ設定には、専門的な知識を必要とする設定も複数ありま す。最初は、初期設定のままで録画を試み、問題が出た場合に、その部分を変 更していくようにしてください。 変更した設定内容は記憶されますので、同じパラメータで録画する場合に は、次回から同じ画質セットを選択してください。

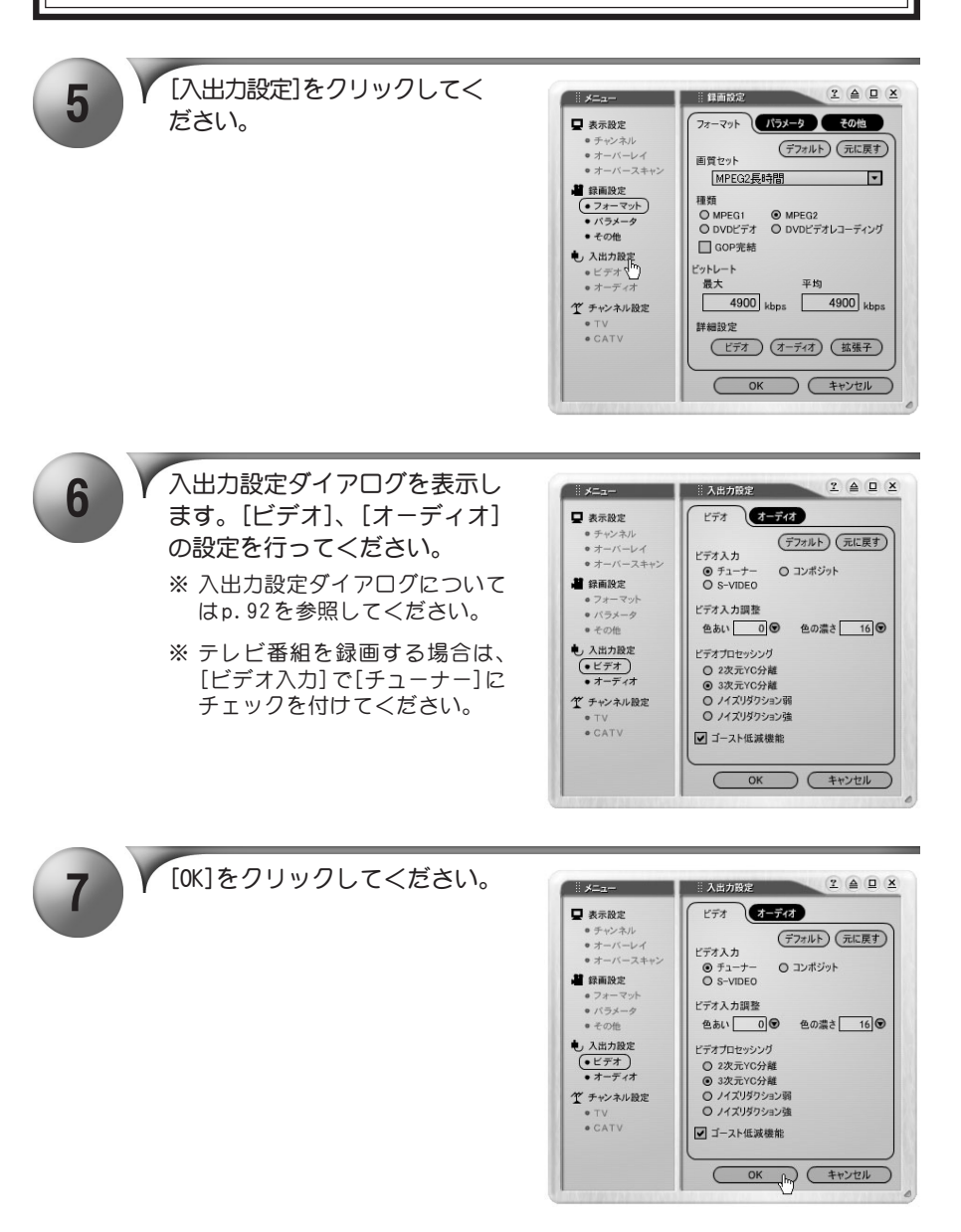

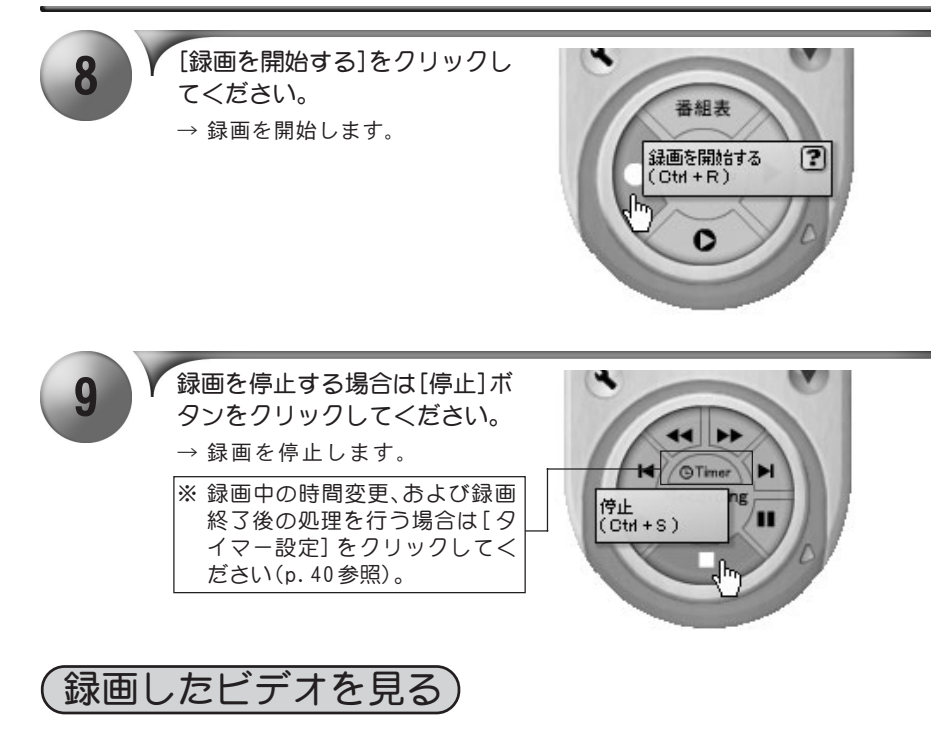

予約録画したファイルなどの再生の手順について説明します。

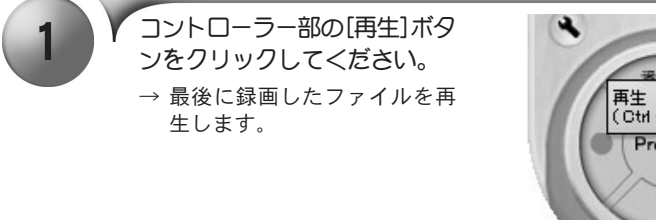

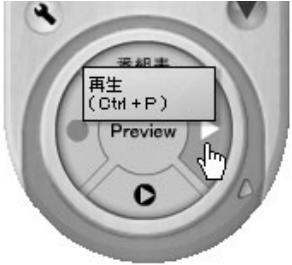

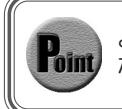

より高度な再生を行いたい場合は、次章の『PDA リモコン』(p.77)を参照してく ださい。

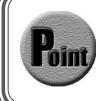

ビデオの再生時に、標準リモコンのチャンネルボタンのテンキーに録画した ファイルが新しく録画した順に割り当てられます。

### タイムシフト機能を使用する

TVを受信していて、ちょっと席を離れる場合などは、戻ってきたときに続きの部分から 見ることができる、タイムシフト機能を使用すると便利です。ここでは、このタイムシ フト機能について説明します。

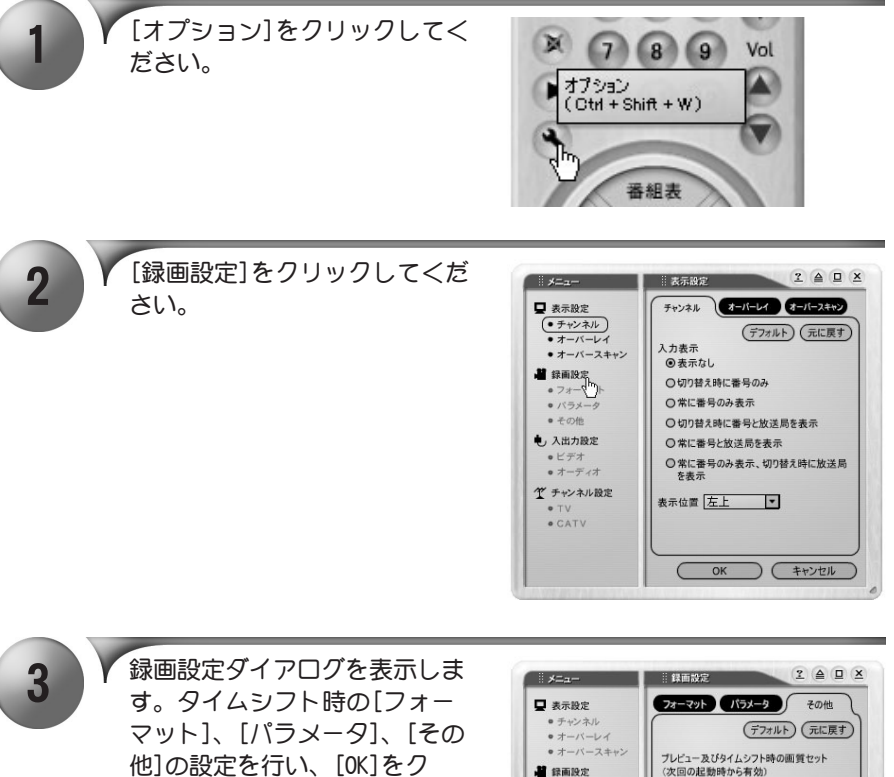

- リックしてください。
- ※ 録画設定ダイアログについては p.87 を参照してください。
- ※ [ プレビュー及びタイムシフト 時の画質セット] で選択された 設定は、次回アプリケーション 起動時に有効となりますのでご 注意ください。

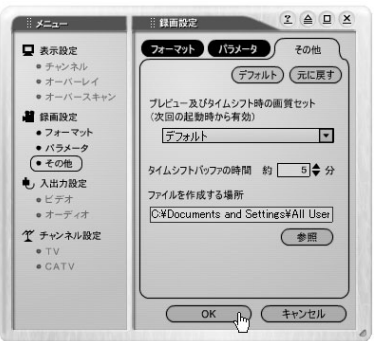

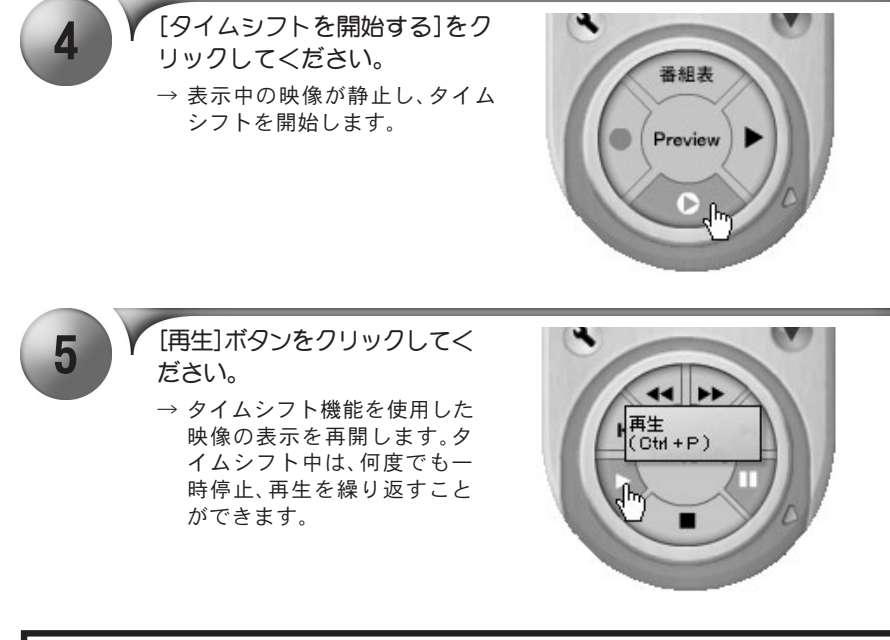

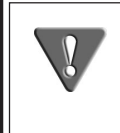

一定時間分のバッファを用意し、その時間以上経過した映像は、順次消去さ れながら、現在の映像が新たに記録されてゆきます。記録を続けながら、設 定した時間内の過去の映像を見ることができます。バッファは録画設定 - その他 - で設定します。

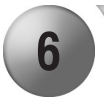

6 | 【停止]ボタンをクリックしてく ださい。

> → タイムシフトを中止し、現在の 放映状態に戻ります。

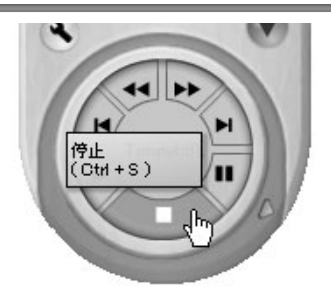

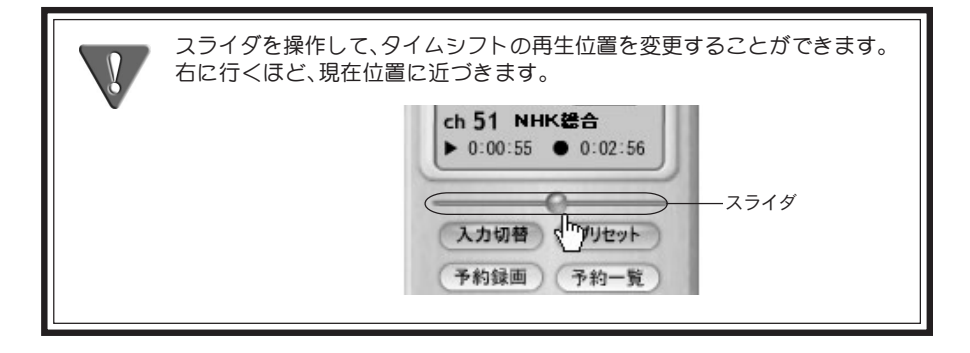

### 追っかけ再生機能を使用する

TV放送または外部ビデオ機器の映像を録画している状態で、[再生]ボタンをクリック すると、録画を続けながら、すでに録画された部分を見ることができます。ここでは、こ の追っかけ再生機能について説明します。

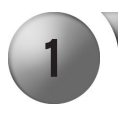

TVまたはビデオ録画している状 態にします。

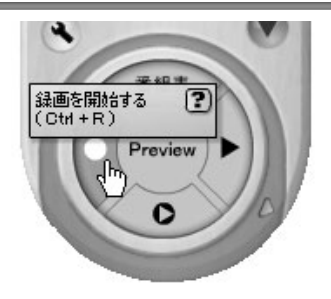

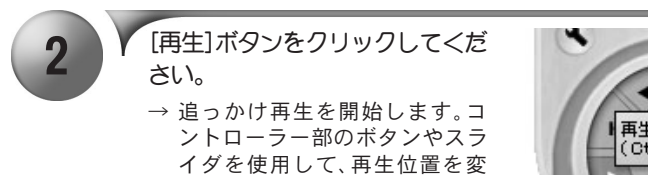

更することができます。

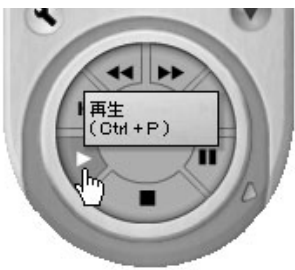

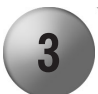

3 V 追っかけ再生を終了する場合は<br>3 (停止)ボタンをクリックしてくだ さい。

→ 追っかけ再生を停止します。

※ 録画は続行しています。

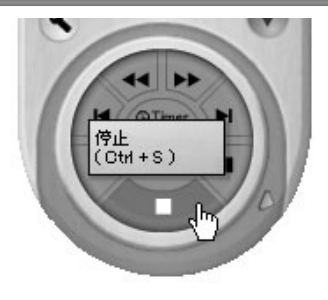

### 静止画キャプチャする

お気に入りの場面を静止画キャプチャし、ファイルに保存する手順について説明します。

静止画キャプチャの解像度は録画設定の画質セット等で設定する画像サイ ズに準じます。

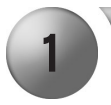

静止画キャプチャしたいテレビまたはビデオ映像をモニターウィンドウ に表示します。

※ テレビ映像を表示する場合は、『テレビを見る』(p.51) をご覧ください。

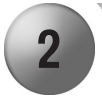

- お気に入りの場面にきたら[ス クリーンショット]をクリック します。
- → キャプチャされた静止画が、スク リーンショットウィンドウにサ ムネイル表示されます。

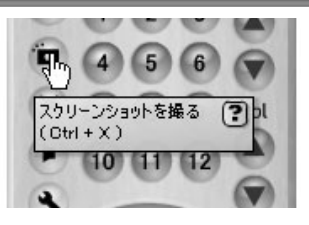

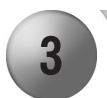

3 V 静止画を保存する場合は、保存<br>3 する静止画のサムネイルをク リックしてから、[ 保存] をク リックします。

→ 「静止画保存ファイルの指定」 ウィンドウが表示されます。

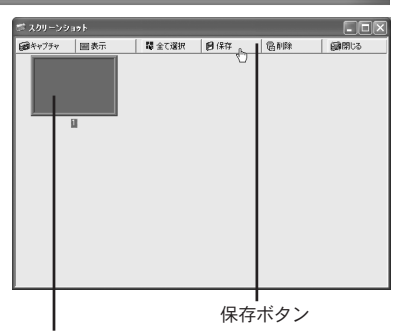

ファイルに保存するサムネイルをクリック

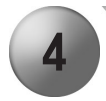

▲ ▼ 静止画を保存するフォルダ、<br>
→ ファイル名、ファイルの種類 を指定し、[保存]をクリック します。

> ※ ファイルの種類をJPEGに設定 した場合は、圧縮率も設定し てください。

 $\rightarrow$  静止画が保存されます。

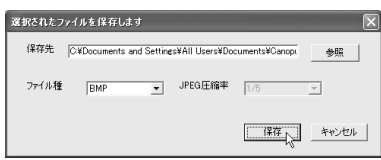

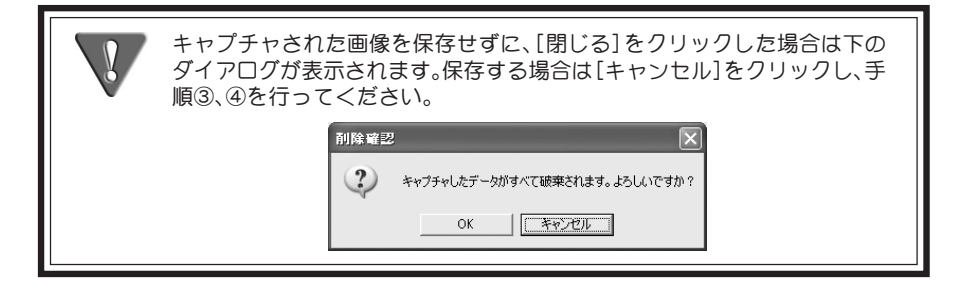

■ スクリーンショットウィンドウについて

静止画の表示および保存・削除を行うスクリーンショットウィンドウには以下の機能があ ります。

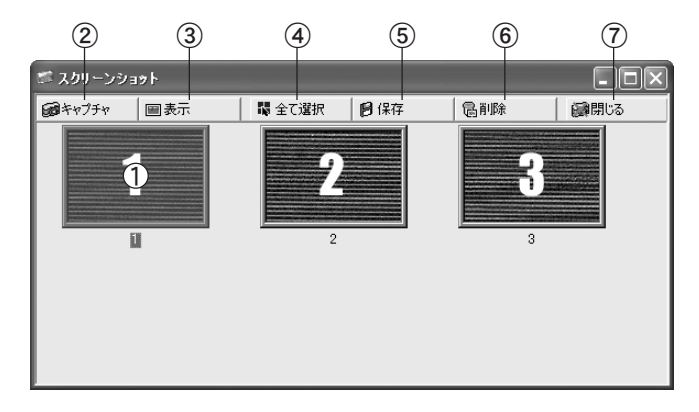

- ① サムネイル キャプチャされた静止画を表示します。
- ② キャプチャボタン クリックすると、静止画キャプチャを 実行し、サムネイルが追加されます。
- ③ 表示ボタン 静止画を原寸大で表示します。
- ④ 全て選択ボタン サムネイル表示されているすべての 静止画を選択します。
- ⑤ 保存ボタン 選択された静止画をファイル保存し ます
- ⑥ 削除ボタン 選択した静止画を削除します。
- ⑦ 閉じるボタン スクリーンショットウィンドウを 閉じます。
## 予約録画する - その 1-

c.r.e.a.m.のスケジュール機能を利用したTV番組予約録画について説明します。

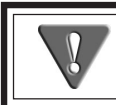

予約録画を行う場合は、前もってパソコンの内蔵時計を正しい日付、時刻に設 定しておいてください。

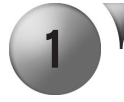

[予約録画]をクリックしてくだ さい。 ※ [入力切替]で映像入力ソースが

[TV]になっていることを確認し てください。

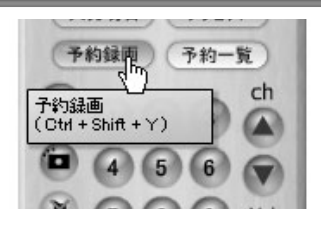

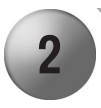

- 2 予約録画ウィンドウを起動しま す。タイトル、およびコメント を入力してください。
- ※ 入力したタイトルは「ビデオー 覧]などで使用されます。
- ※ タイトルはファイル名とは別の ものですのでご注意ください。

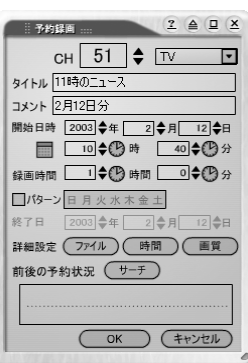

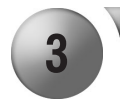

3 アロをクリックして開始日時を設 定します。

※年月日の横にある◆でも設定す ることができます。

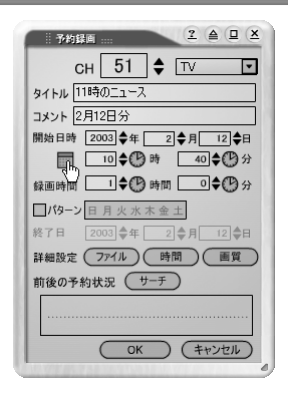

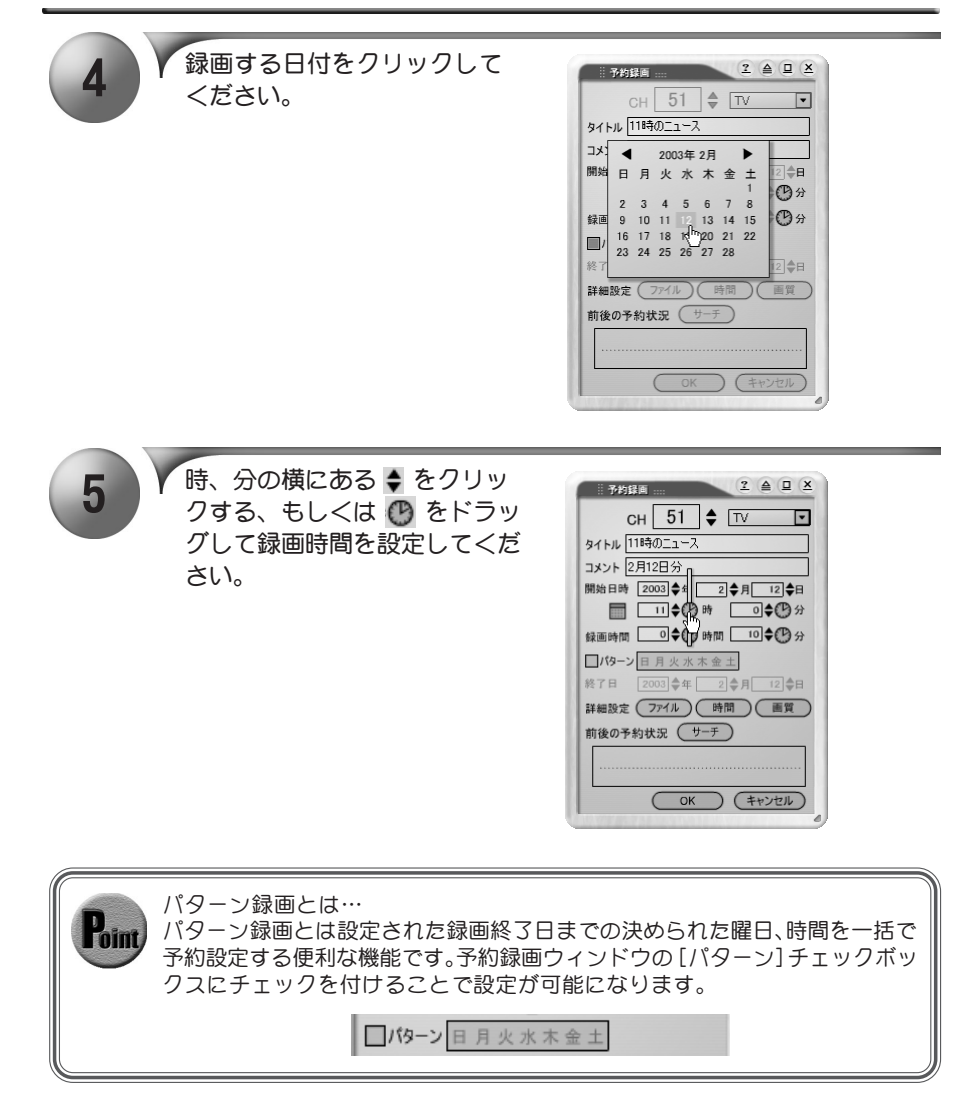

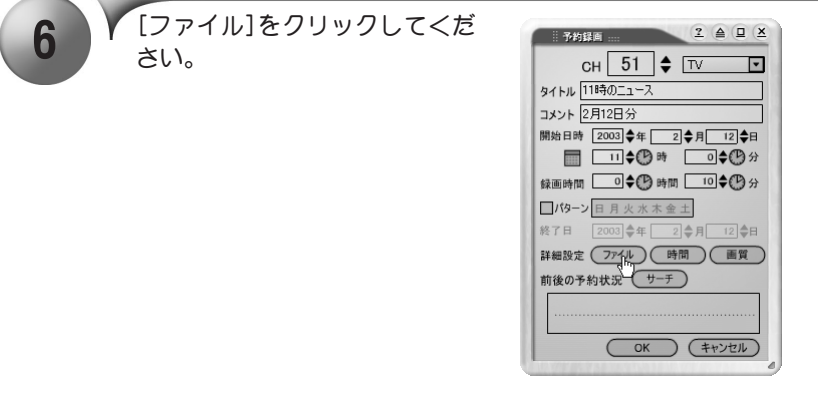

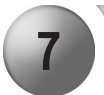

### [OK]をクリックしてください。 ※ ファイル名は『c.r.e.a.m.』

- が自動的に割り当てます。
- ※ ライブラリの作成はp.99を参 照してください。

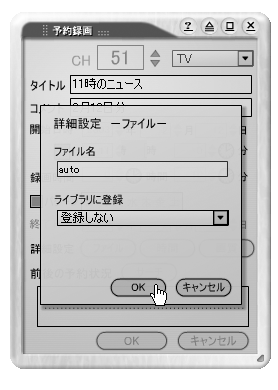

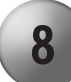

8 | ● 【時間]をクリックしてください。

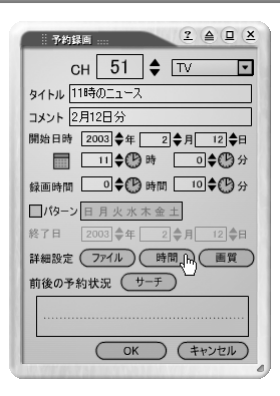

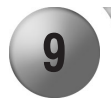

9 録画マージンの設定を行い、 [OK]をクリックしてください。 ※ 録画マージンは録画時の前後のゆ とりを設定します。

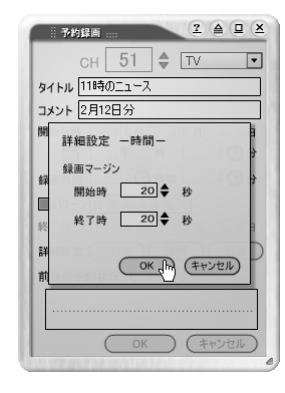

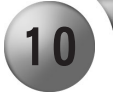

10 [画質]をクリックしてください。

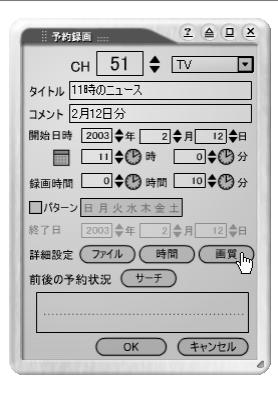

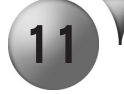

録画する画質セットを選択して、 [OK]をクリックしてください。

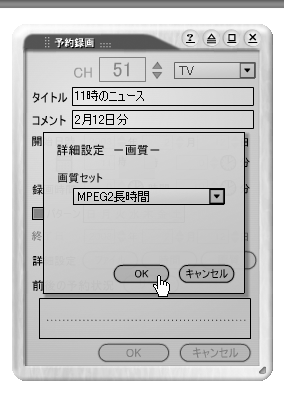

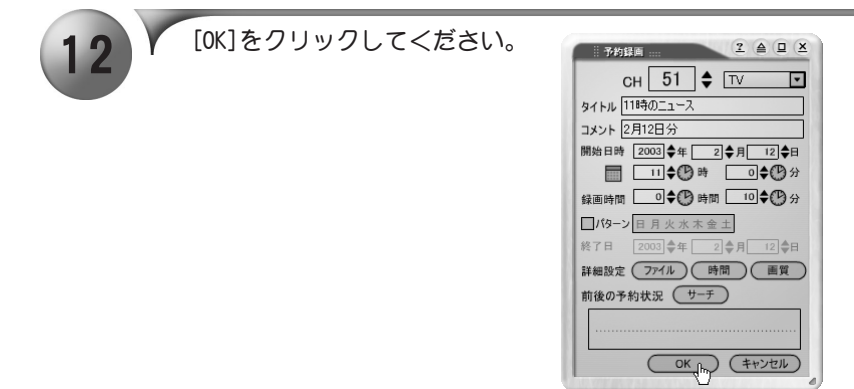

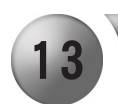

### 録画予約の内容を確認し、 [OK]をクリックしてください。

- ※ 設定した時間になると録画を 開始します。
- ※ 録画待機時間になると、録画 時間等を表示するウィンドウ が表示されます(p.71 参照)。

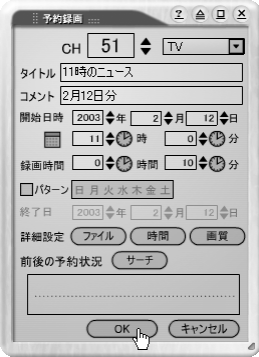

# 予約録画する - その 2-

iEPG番組表を利用したTV番組予約録画について説明します。この機能を利用するため には、インターネットに接続できる環境が必要です。 ここでは、テレビ番組情報サイト「テレビ王国」を例に手順を説明します。

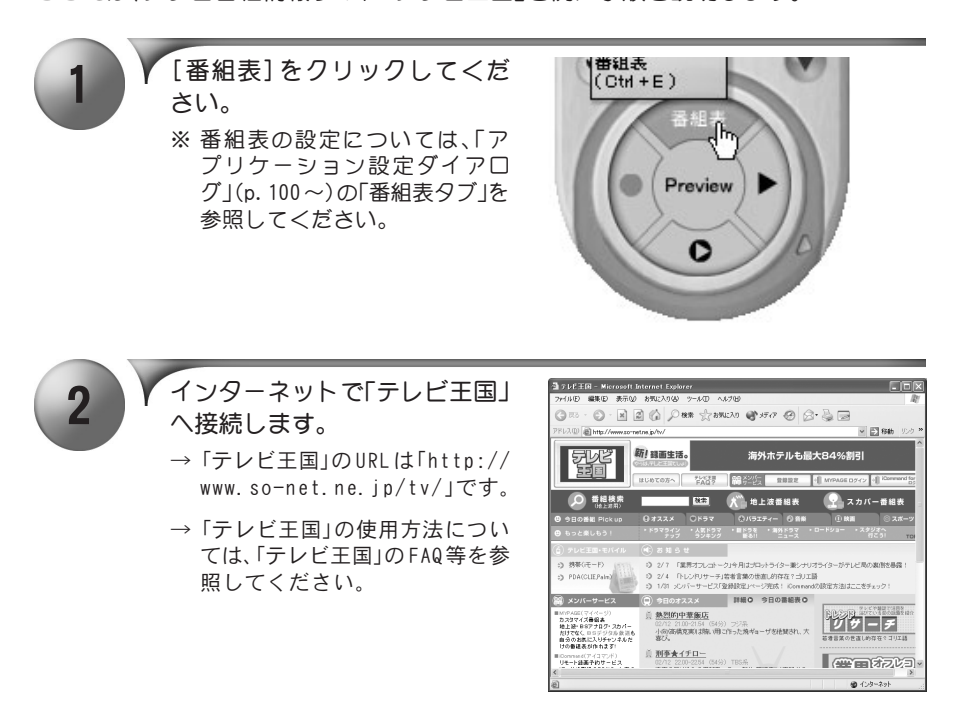

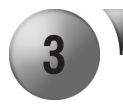

予約を行いたい番組の予約ボ タンをクリックします。

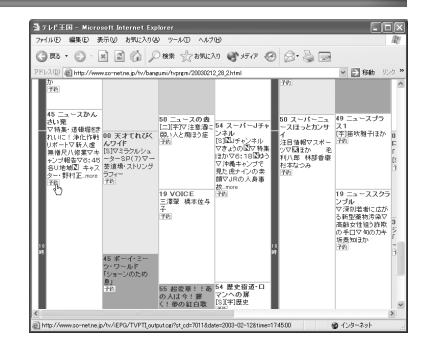

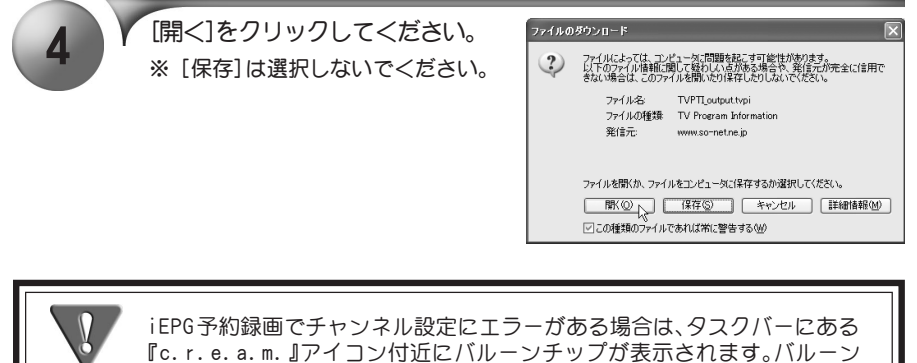

チップ表示後に予約録画ウィンドウが起動した場合は、手動でチャンネル の設定を行い[OK]をクリックすることで予約を行うこともできます。D c.r.e.a.m. œ

対応するチャンネルの名前が見つかりませんでした。 チャンネル名:NHK総合 チャンネルの設定を行ってください。 ■守 A般望さ【く】

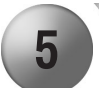

5 / [予約一覧]をクリックしてく ださい。

> ※ 緑画予約リストに選択した番 組が表示されていることを確 認してください。

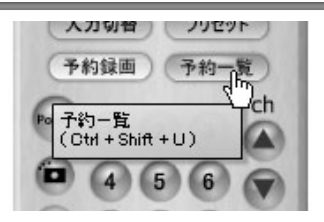

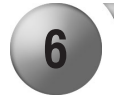

6 | 「予約一覧]ウィンドウが表示さ れますので、録画内容を確認し てください。

> → 画面を閉じるには[OK]をクリッ クしてください。

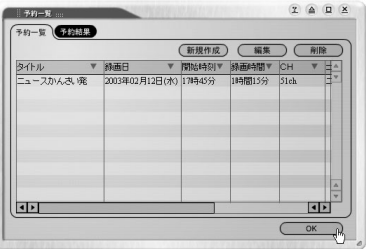

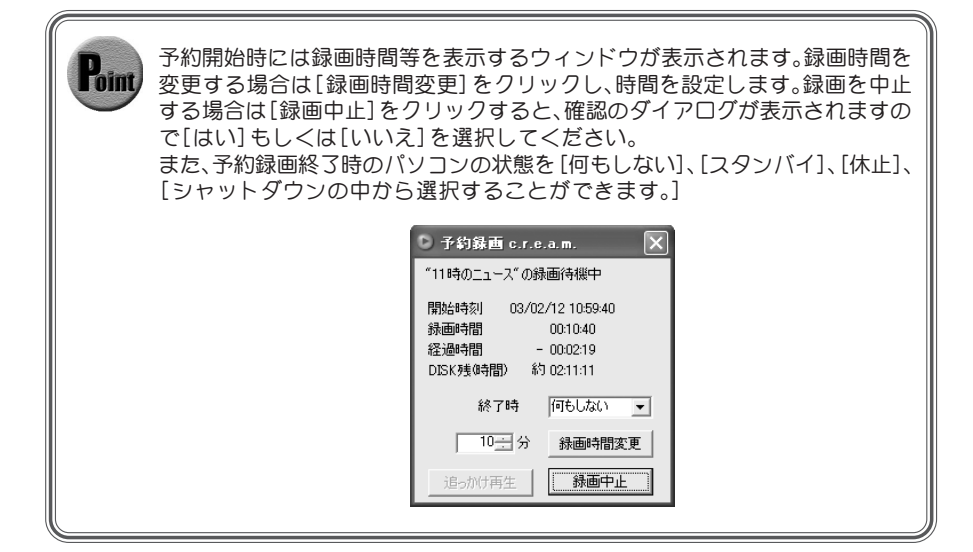

# 予約録画を削除する

予約録画設定を取り消します。

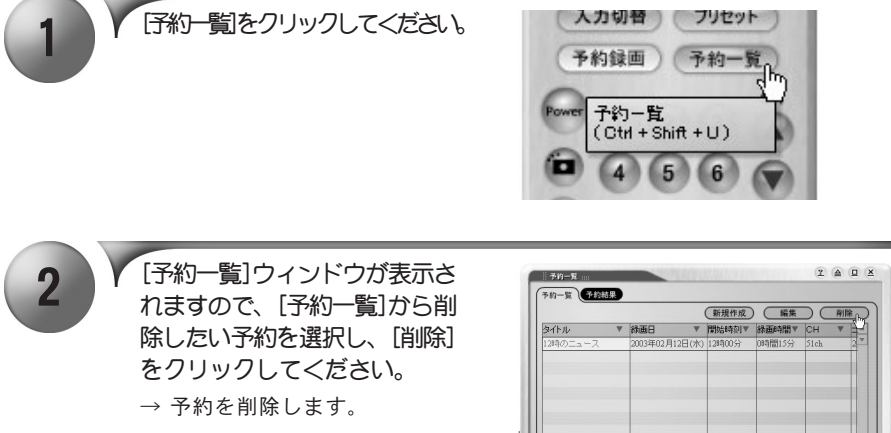

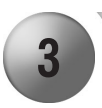

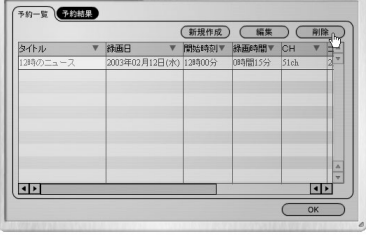

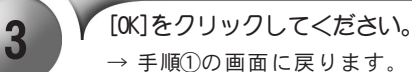

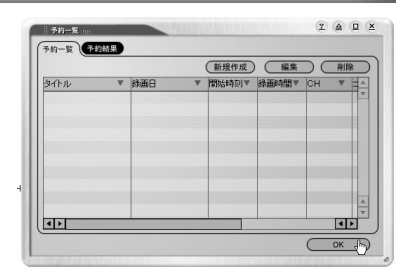

# 外部ビデオ機器の録画

ビデオ入力端子に接続したビデオ機器の録画を行います。作成されたファイルの再生 はp.56を参照してください。

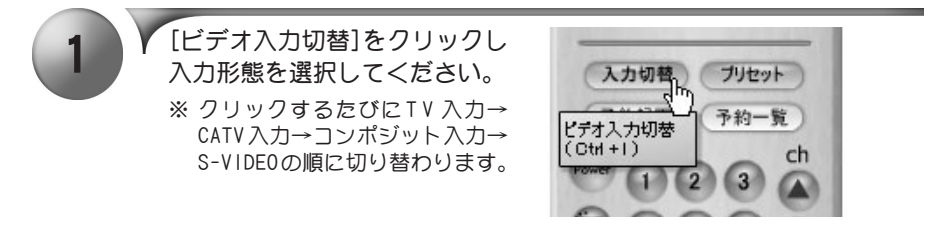

Sビデオ入力とコンポジットビデオ入力は同じ入力端子を使用しています。 入力端子の接続方法とビデオ入力切り替えの設定が合っていない時に色情 報のない白黒の映像が表示されますが故障ではありません。ビデオ入力切 り替えで正しく設定することにより、正常な映像が表示されます。ビデオ入 力切り替えでコンポジット入力、または S-VIDEO を設定するとオーディオ 入力端子からの音声を入力するようになります。

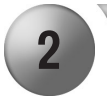

2 [オプション]をクリックしてく ださい。

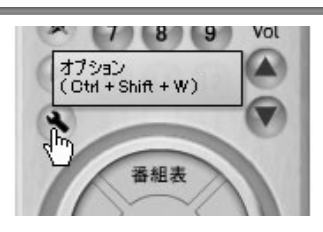

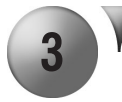

3 | 「録画設定]をクリックしてくだ さい。

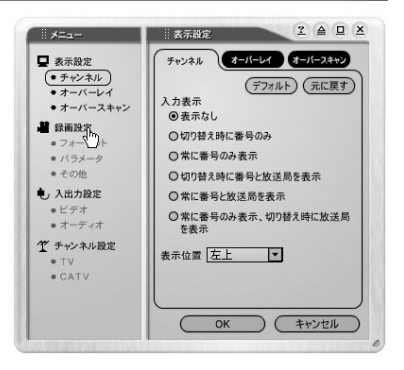

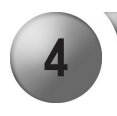

▲ ▼ 録画設定ダイアログが起動しま す。[フォーマット]、[パラメー タ]、[その他]の設定を行い、 [OK]をクリックしてください。 ※ 録画設定ダイアログについては p.87 を参照してください。

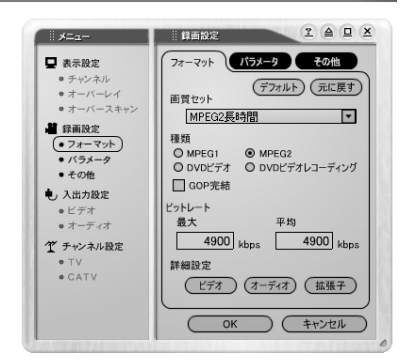

MPEGのパラメータ設定には、専門的な知識を必要とする設定も複数ありま す。最初は、初期設定のままで録画を試み、問題が出た場合に、その部分を変 更していくようにしてください。 変更した設定内容は記憶されますので、同じパラメータで録画する場合に は、次回からも同じ画質セットを選択してください。

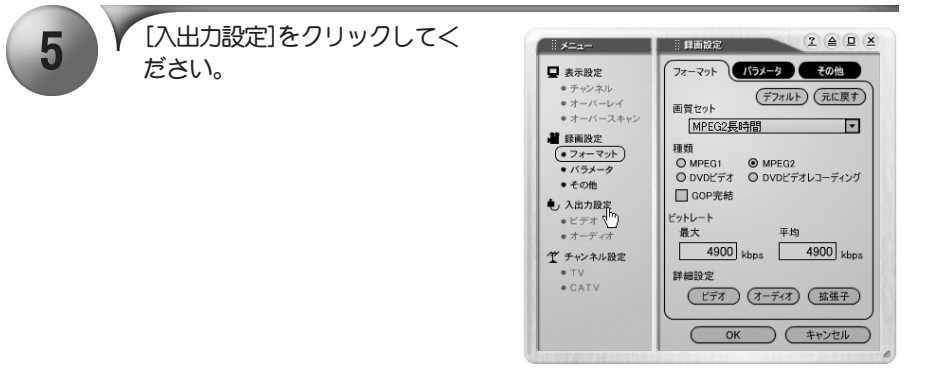

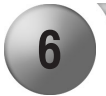

6 X 入出力設定ダイアログが表示し<br>およう X ます。[ビデオ]、[オーディオ] の設定を行い、[OK]をクリック してください。

> ※ 入出力設定ダイアログについて はp.92 を参照してください。

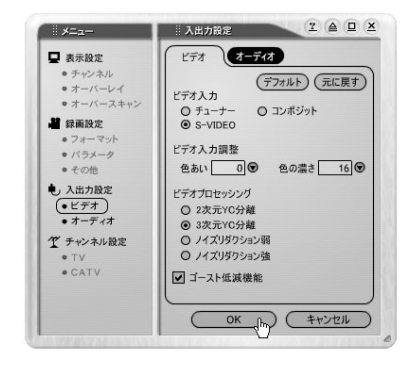

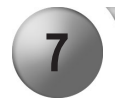

**7 V 外部機器の再生を開始し、[録**<br>■を開始する]をクリックして ください。  $\rightarrow$  録画を開始します。

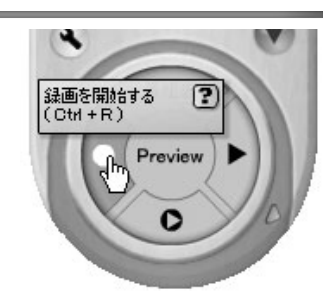

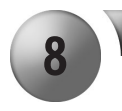

8 メンタント 録画を停止する場合はコント ローラー部の[停止]ボタンをク リックしてください。 → 録画を終了します。

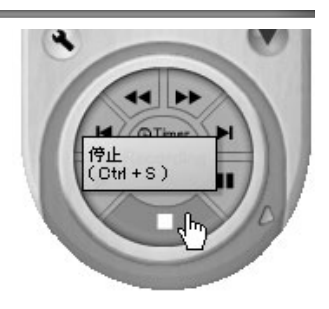

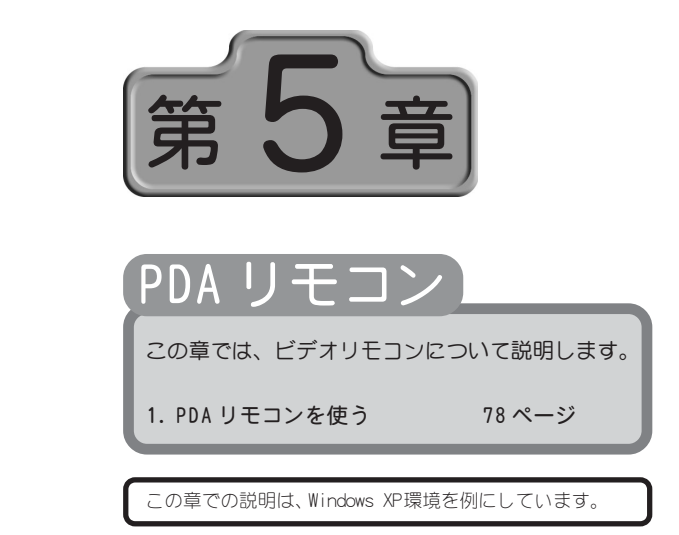

○○○○○○○○○○○○○○○○○○○○○○○○○○○○○○ ○○○○○○○○○○○ ○

○○○○○○○○○○○○○○○○○○○○○○○○○○○○○○ ○○○○○○○○○○○ ○

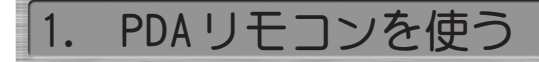

c.r.e.a.m.のPDAリモコンを使用してビデオの再生等を行います。

# PDAリモコンを起動する

PDAリモコンを表示します。

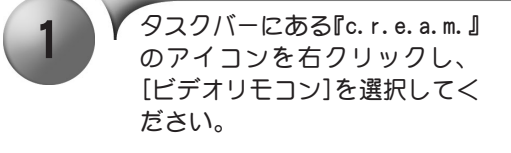

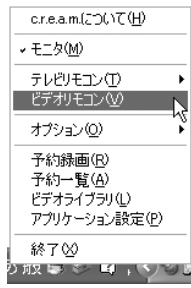

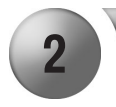

2 PDAリモコンがビデオモードで起 動します。 ※ TVモードで使用することもでき

ます。

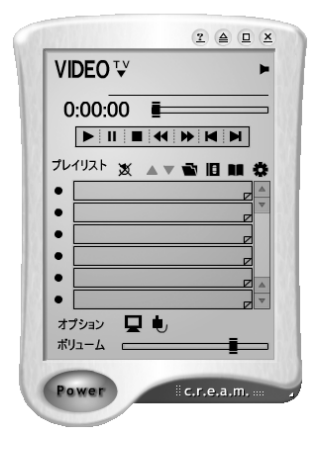

## PDAリモコンの各部の名称と機能(ビデオモー

c.r.e.a.m.のPDAリモコンで表示されるボタン類の名称と機能について説明します。

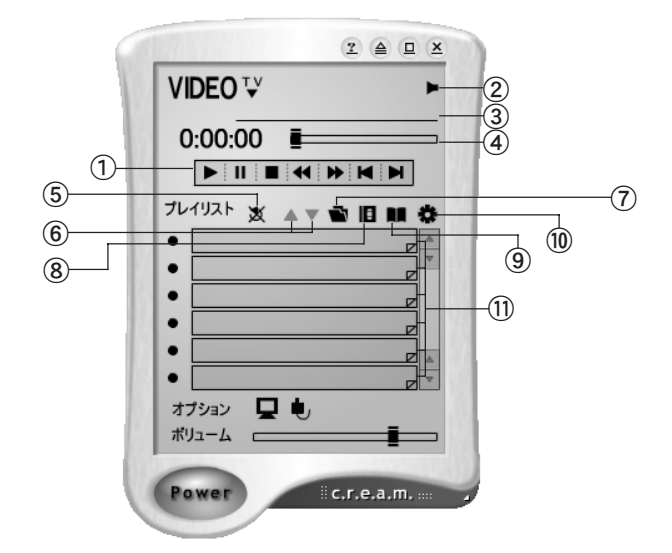

- ① コントローラー部 各コントロールボタンを使用して録画 したビデオファイルを操作します。(次 頁参照)。
- ② 消音ボタン 消音します。もう一度クリックすると 消音を解除します。
- ③ タイトル名表示 タイトル名が表示されます。
- ④ シークバー ビデオ再生時、および追っかけ再生時 に使用します。スライダを移動すると 再生位置を変更することができます。
- ⑤ リピート チェックを付けると再生ファイルをリ ピートします。X印が付いているときは リピートしません。リピートする場合 は、マウスでクリックして、X 印をはず してください。
- ⑥ ビデオを上へ移動/ビデオを下 へ移動

プレイリスト上のファイルの並び順 を替えることができます。

- ⑦ ファイルを開く 再生するファイルを開きます。
- ⑧ ビデオを開く ビデオ一覧ウィンドウを開きます。
- ⑨ ライブラリを開く ライブラリ一覧ウィンドウを開きます。
- ⑩ ライブラリを編集する ビデオライブラリウィンドウを開き ます。
- ⑪ プレイリスト 録画、登録されたファイルを表示し ます。

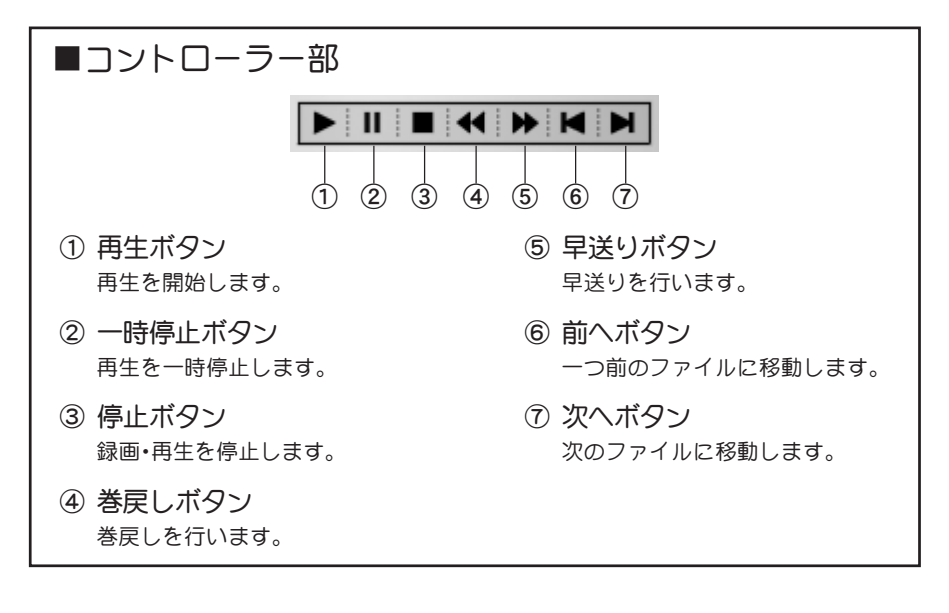

# 録画したビデオをPDAリモコンで見る

予約録画したファイルなどをPDAリモコン(ビデオモード)で再生する手順について説 明します。

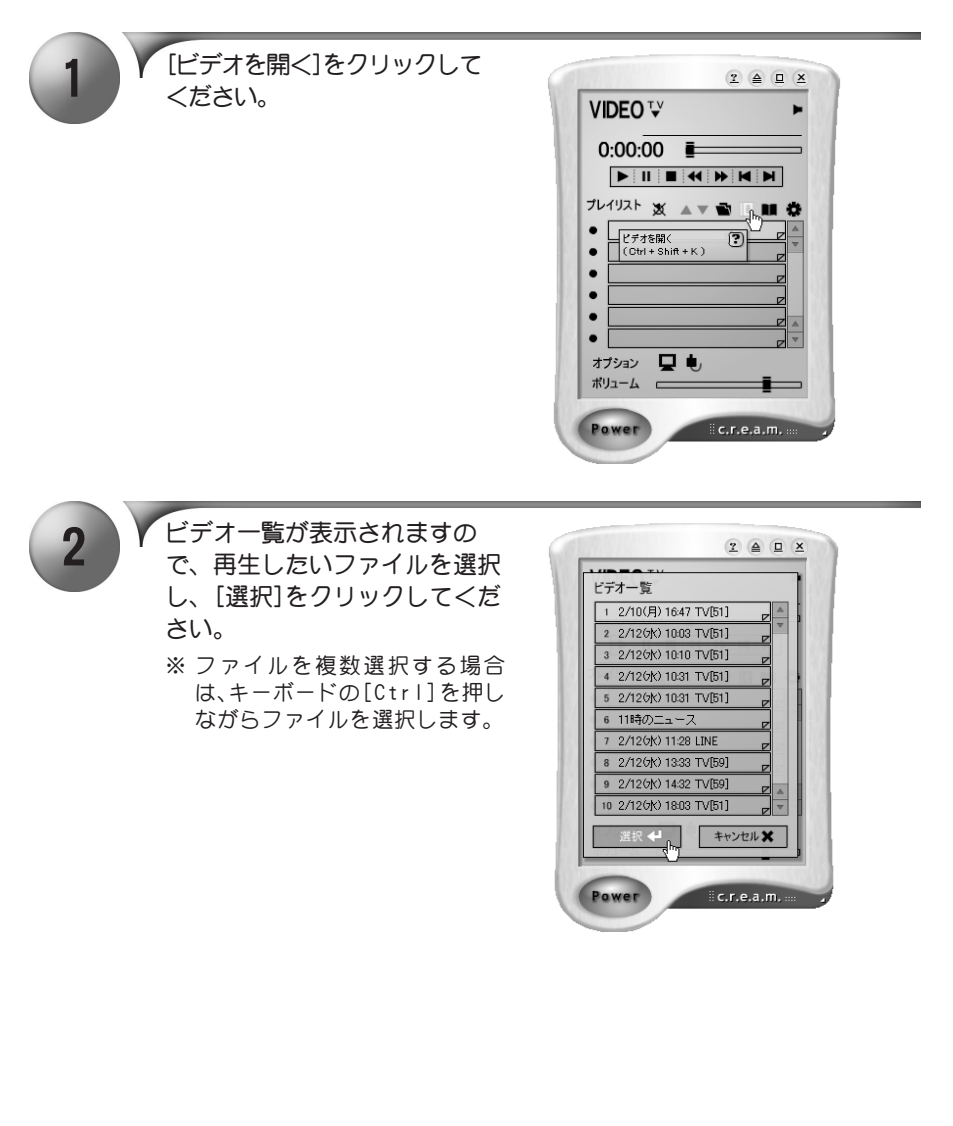

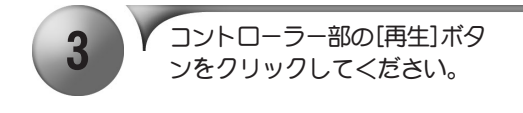

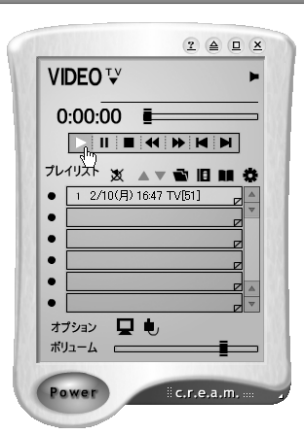

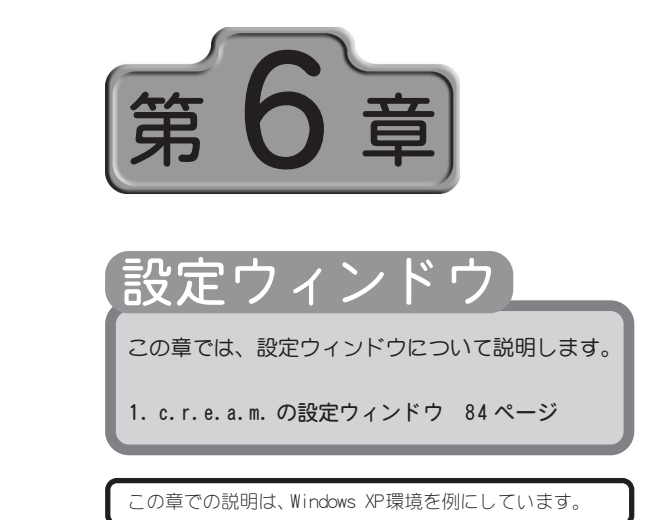

○○○○○○○○○○○○○○○○○○○○○○○○○○○○○○ ○○○○○○○○○○○ ○

○○○○○○○○○○○○○○○○○○○○○○○○○○○○○○ ○○○○○○○○○○○ ○

# 1. c.r.e.a.m.の設定ウィンドウ

c.r.e.a.m.のリモコンにあるボタンをクリックすることで、いろいろなウィンドウや 設定ダイアログを表示します。ここではc.r.e.a.m.のオプションダイアログについて 説明します。

## ■表示設定ダイアログについて

表示設定ダイアログは3 つのタブによって構成されています。

 $\blacktriangleright$   $\blacktriangleright$   $\dashv$   $\triangleright$   $\dashv$   $\dashv$   $\dashv$ 

モニター時(モニターウィンドウ)の表示内容を設定するタブです。設定項目は次のとおり です。

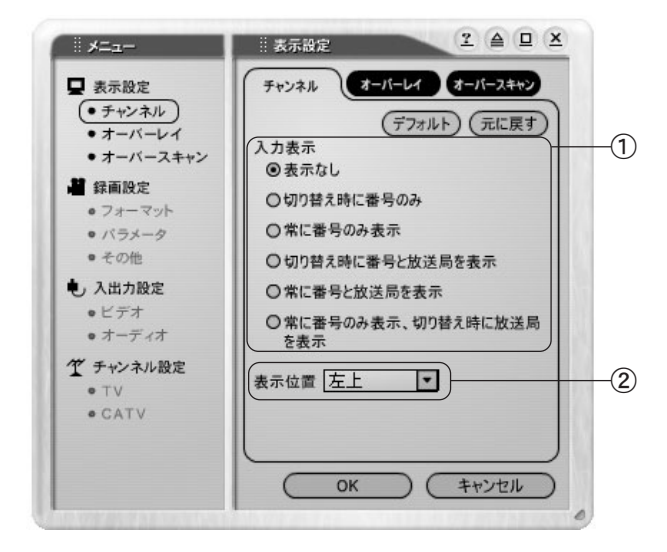

① 入力表示

モニター時のチャンネルの表示内容 を設定します。

② 表示位置

[表示なし]以外を選択している場合、 モニター時の、チャンネルの表示位置 を設定します。

オーバーレイ表示に関する設定を行うタブです。設定項目は次のとおりです。

 $\blacktriangleright$   $\blacktriangleright$   $\uparrow$   $\neg$   $\vdash$   $\vdash$   $\dashv$   $\dashv$   $\dashv$   $\dashv$ 

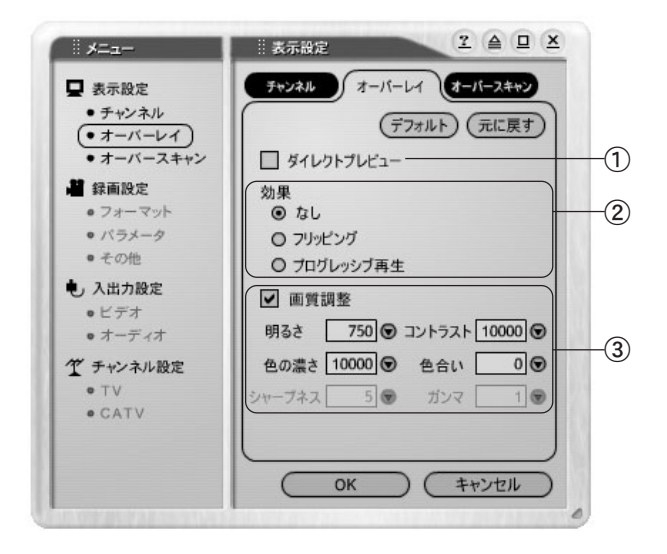

① ダイレクトプレビュー

プレビュー( 録画もタイムシフトも 行っていない視聴状態)のモードを切 り替えます。

チェックを付けると、有効画素720x480 のビデオデータを3 6 0 x 4 8 0 または 240x480に縮小し、MPEG圧縮を行わずに ビデオデータのみをUSB 経由でパソコ ンに転送して再び720x480の映像に拡 大して表示するモードに設定されます。 また、下記の[効果]の設定が行えなく なります。音声はMTU2400背面のLINE OUT端子から出力されます。

お使いの環境によってはチャンネル の切り替え等が早くなる場合があり ます。

ダイレクトプレビューを選択すること で 、タ ス ク バ ー に 表 示 さ れ る 『c.r.e.a.m.』アイコンが黄色に変化し ます。

チェックをはずすと、MPEG 圧縮エン コードされたビデオオーディオデータ をUSB経由でパソコンに転送し、パソコ ン側で伸張(デコード)して表示する

モードに設定されます。音声はサウンド カード(WAVE出力)から出力されます。

- ② 効果
	- フリッピング

ティアリング( 非同期書き換え時 の、描画の追い越し)を防止する場 合は、チェックします。

プログレッシブ再生

偶数・奇数フィールドを個別に 1/ 6 0 秒間隔で更新し、フィールドを 補間して表示を行います。非イン ターレース映像( M P E G 1 および MPEG2の SIFサイズのもの)では機 能しません。

③ 画質調整

数値を入力し、オーバーレイ表示時の 画質を調整します。 ●をクリックすると、上下のスライダ が表示されます。 をドラッグし、調 整してください

オーバースキャンタブは、オーバーレイ表示領域の変更を行うタブです。上下左右とも 10.0% まで設定することができます。無効領域はカットされ、有効領域が拡大されるこ とになります。

→ オーバースキャンタブ → →

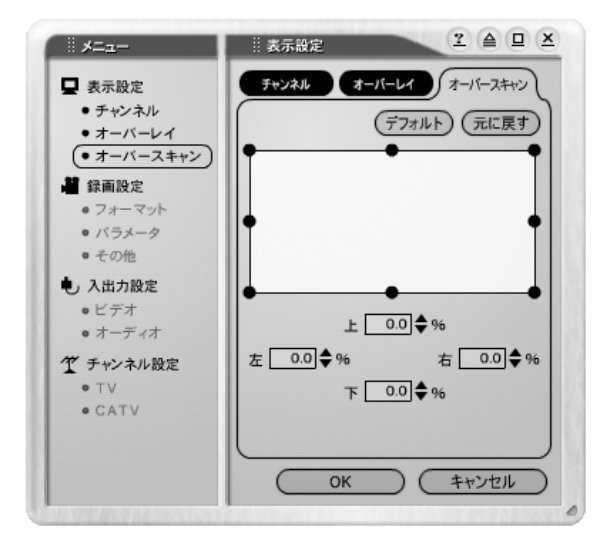

### ■録画設定ダイアログについて

録画設定ダイアログは3つのタブによって構成されています。

 $\blacktriangleright$  フォーマットタブ

録画時のデータファイル形式を設定するタブです。設定項目は次のとおりです。

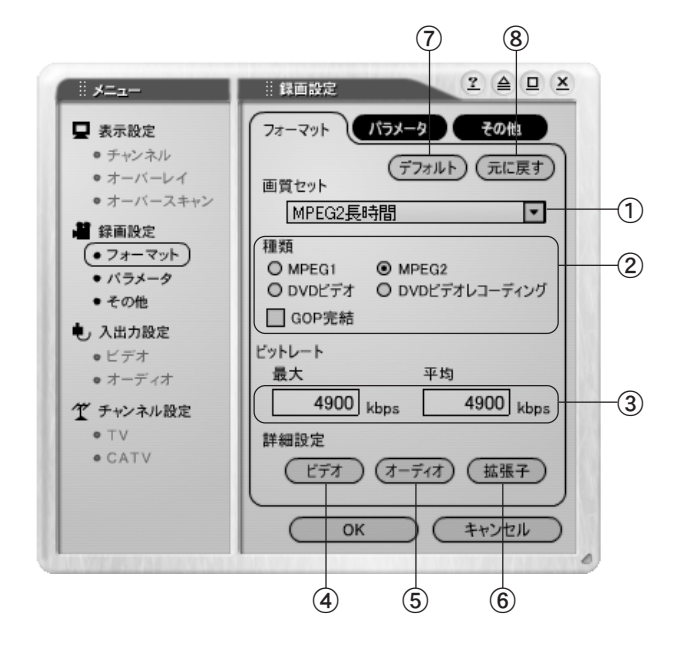

① 画質セット

録画ヤットを設定する画質ヤット名 を選択します。デフォルト設定を変更 し、プリセットデータを更新すること もできます。

- ② 種類 MPEG ストリームのエンコード形式を 設定します。
- ③ ビットレート 設定したMPEG ストリームのビット レートを表示します。
- ④ ビデオボタン 詳細設定 - ビデオ - を表示します。こ の設定を変更するには知識が必要で す。p.120『1.用語解説』を参照してく ださい。

⑤ オーディオボタン 詳細設定-オーディオ-を表示します。 この設定を変更するには知識が必要 です。p.120『1.用語解説』を参照して ください。 Dolby Digitalの出力はオプション

『MTU2400 Upgrade Kit』(別売)を使 用することで行えるようになります。

- ⑥ 拡張子ボタン 詳細設定-拡張子-を表示します。
- ⑦ デフォルトボタン 選択されている画質セットの初期設定 に戻します。
- ⑧ 元に戻すボタン 前回の設定に戻します。

### 画質セット

※ 数値はデフォルト値です。

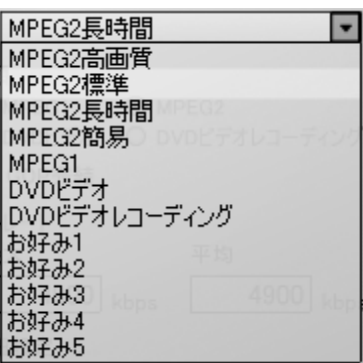

MPEG2高画質

画像サイズ 704× 480、ビットレート 最大 9959kbps平均 8441kbps(VBR)で 録画します。

### MPEG2標準

画像サイズ 704× 480、ビットレート 最大 4900kbps平均 4900kbps(VBR)で 録画します。

### MPEG2長時間

画像サイズ 352× 480、ビットレート 最大 6352kbps平均 3316kbps(VBR)で 録画します。

#### MPEG2簡易

画像サイズ 352× 240、ビットレート 最大 4328kbps平均 2304kbps(VBR)で 録画します。

#### MPEG1

画像サイズ 352× 240、ビットレート 最大 2102kbps平均 1798kbps(VBR)で 録画します。

#### DVDビデオ

画像サイズ 704×480、ビットレート 最大 9992kbps平均 5439kbps(VBR)で 録画します。

DVDビデオレコーディング

画像サイズ 704×480、ビットレート 最大 10021kbps平均 5468kbps(VBR) で録画します。

#### お好み1~5

画質の設定をカスタマイズして登録 しておくと便利です。[デフォルト]を クリックすると選択されている[お好 み]の登録内容はすべて初期値に戻り ますのでご注意ください。 カスタマイズする場合は[詳細設定]

のビデオタブ、オーディオタブで設定 を行います。これらの設定を行うには MPEG に関する知識が必要です。

通常は[MPEG2高画質]、[MPEG2標準]、 [M P E G 2 長時間]、[M P E G 2 簡易]、 [MPEG1]、[DVDビデオ][DVDビデオレ コーディング]のいずれかのデフォル ト値を選択することをお勧めします。

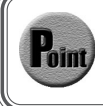

画質セットでいずれかのセット名を選択し、[デフォルト]をクリックすると、 その選択されている画質セットのみがデフォルト値に戻ります。

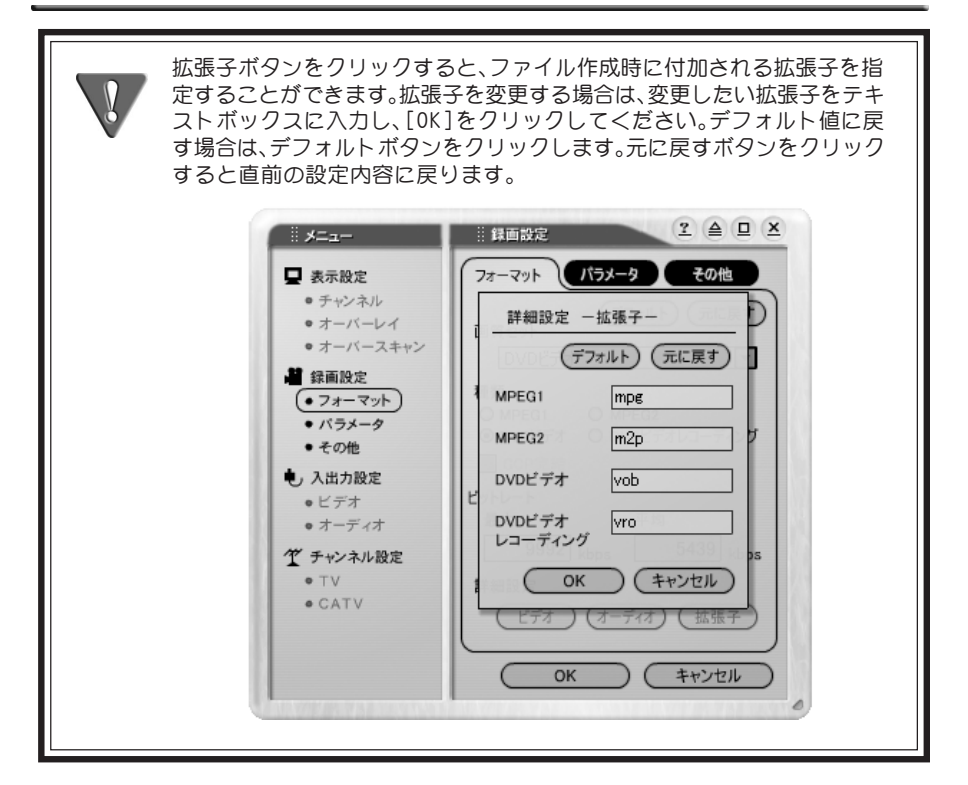

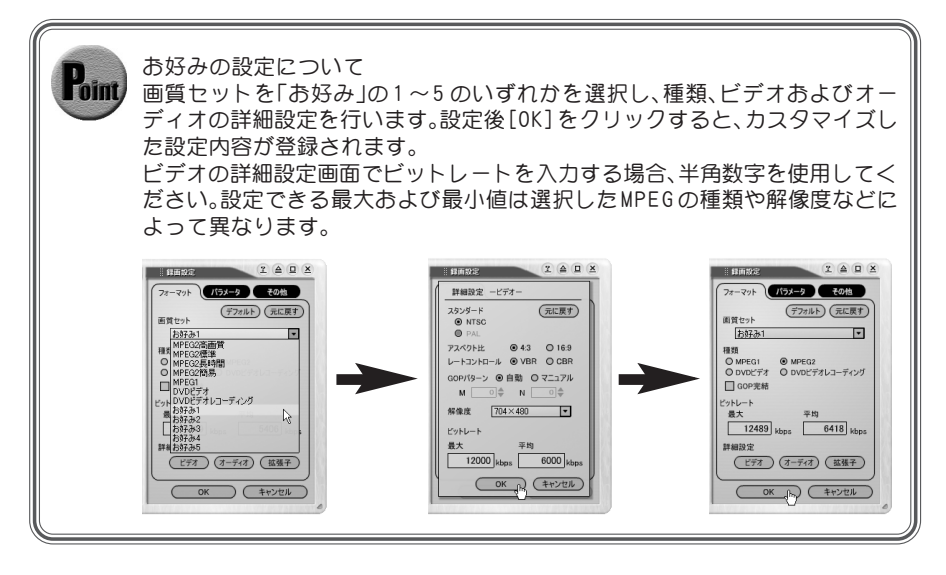

キャプチャ時間等を設定するタブです。設定項目は次のとおりです。

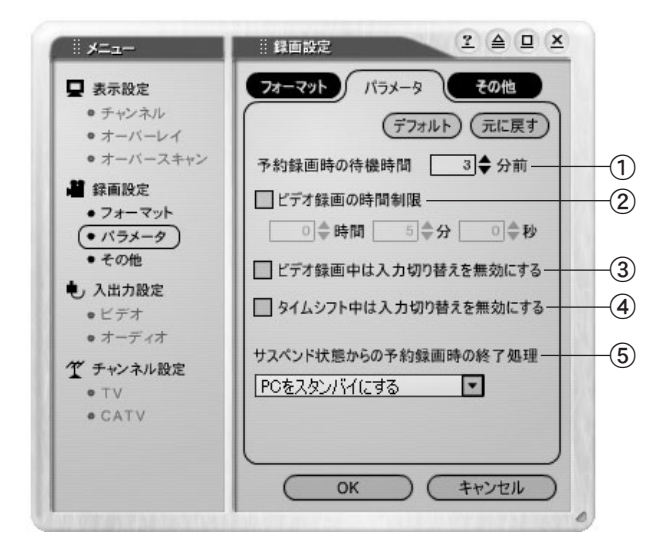

 $\blacktriangleright\blacktriangleright$  パラメータタブ

- ① 予約録画時の待機時間 予約録画時の待機時間を設定します。
- ② キャプチャの時間制限 ビデオ録画時間を制限する場合、 チェックします。②をチェックした場 合のみ、設定が可能になります。
- ③ ビデオ録画中は入力切り替えを 無効にする ビデオ録画中にリモコンからのチャ ンネル/入力を切り替えることを禁止

します。

を無効にする タイムシフト中に入力を切り替える ことを禁止します。

④ タイムシフト中は入力切り替え

⑤ サスペンド状態からの予約録画 時の終了処理 お使いのパソコンが、サスペンド状態

からの予約録画を終了した場合の設 定を行います。

- ※お使いのパソコンの環境により、選 択された処理を行えない場合があ ります。
- ※サスペンドについてはパソコン メーカーにお問い合わせください。

90

その他タブ

プレビューおよびタイムシフトに関する設定タブです。設定項目は次のとおりです。

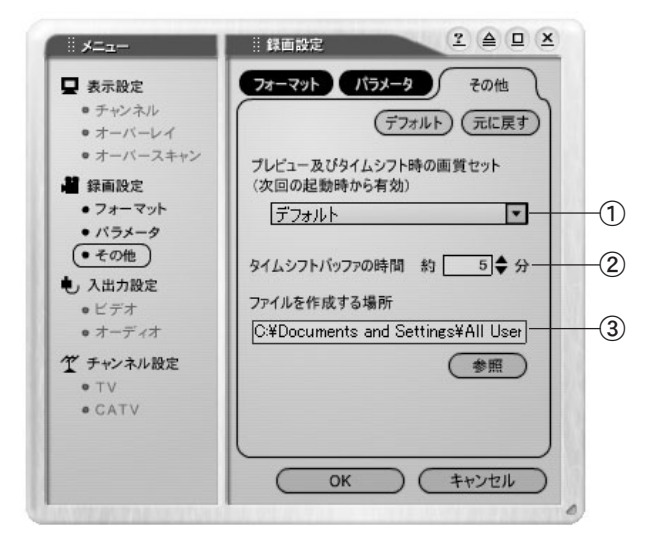

① プレビュー及びタイムシフト時 の画質セット プレビュー/ タイムシフト時の画質 セットを選択します(個々の画質セッ トのパラメータ設定はフォーマット

タブで行います)。

この設定は、c.r.e.a.m. の次回起動 時から反映されます。

- ② タイムシフトバッファの時間 タイムシフト時のバッファ時間を設 定します。
- ③ ファイルを作成する場所 録画時のファイルを作成する場所を 指定します。場所を変更する場合は [参照]をクリックし、フォルダを指定 してください。

### ■入出力設定ダイアログについて

表示設定ダイアログは2 つのタブによって構成されています。

 $\blacktriangleright$   $\blacktriangleright$   $\blacktriangleright$   $\dashv$   $\dashv$   $\blacktriangleright$ 

ビデオ入力を調整するタブです。設定項目は以下のとおりです。

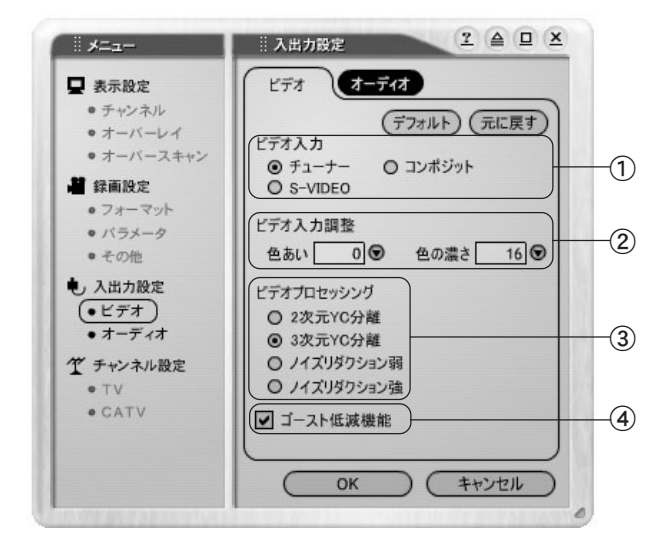

① ビデオ入力

ビデオの入力形式を指定します。ビデオ 入力形式はチューナー、コンポジット、 S-VIDEOから選択できます。 テレビ番組(地上波)を視聴する場合は、 [チューナー]を選択してください。

- ② ビデオ入力調整 ビデオ入力時の画質を調整します。
- ③ ビデオプロセッシング コンポジット信号の分離とノイズ フィルターの操作を選択します (p.124参照)。

④ ゴースト低減機能

チューナー使用時に画面にゴースト が目立つ場合にチェックします。この 機能はチャンネル選択後1秒~1分で 有効となります。 コンポジット、S-VIDEO 使用時は機能 しません。

オーディオ入力を調整するタブです。設定項目は以下のとおりです。

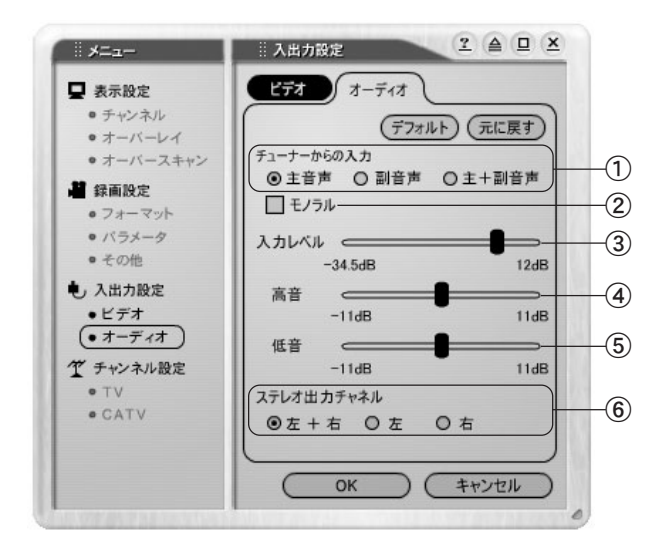

 $\blacktriangleright$   $\blacktriangleright$   $\uparrow$   $\neg$   $\vec{z}$   $\uparrow$   $\rightarrow$   $\blacktriangleright$ 

- ① チューナーからの入力 チューナからの入力を選択します。主音 声、副音声、主+副音声で切り替えます。
- ② モノラル チェックを付けるとチューナーから の入力がモノラル設定になります。
- ③ 入力レベル 入力レベルを設定します。
- ④ 高音 高音部の設定を行います。
- ⑤ 低音 低音部の設定を行います。
- ※ ①~⑤は録画結果に反映さ れます。

⑥ ステレオ出力チャネル

ステレオ出力チャネルの設定を行い ます。通常は[左+右]に設定します。 チューナーからの入力を[主 +副音声] に設定して主音声と副音声の両方を 録音し、再生時に主音声のみ左、また は副音声のみ右を聞くときなどに切 り替えます。

左+右

左チャンネルの音声は左チャンネ ルに、右チャンネルの音声は右チャ ンネルに表示されます(例:音声多 重放送時の左=日本語+右=英語)。

左

左チャンネルの音声のみを左チャ ンネル、および右チャンネルにも出 力します(例:音声多重放送時の日 本語)。

右

右チャンネルの音声のみを左チャン ネル、および右チャンネルにも出力 します(例:音声多重放送時の英語)。

■チャンネル設定ダイアログについて チャンネル設定ダイアログは2 つのタブによって構成されています。

**┣━┣┣ 「チャンネル設定 ITVタブ ━━━━** 

放送局(地上波)のチャンネル一覧表を表示するタブです。設定項目は次のとおりです。

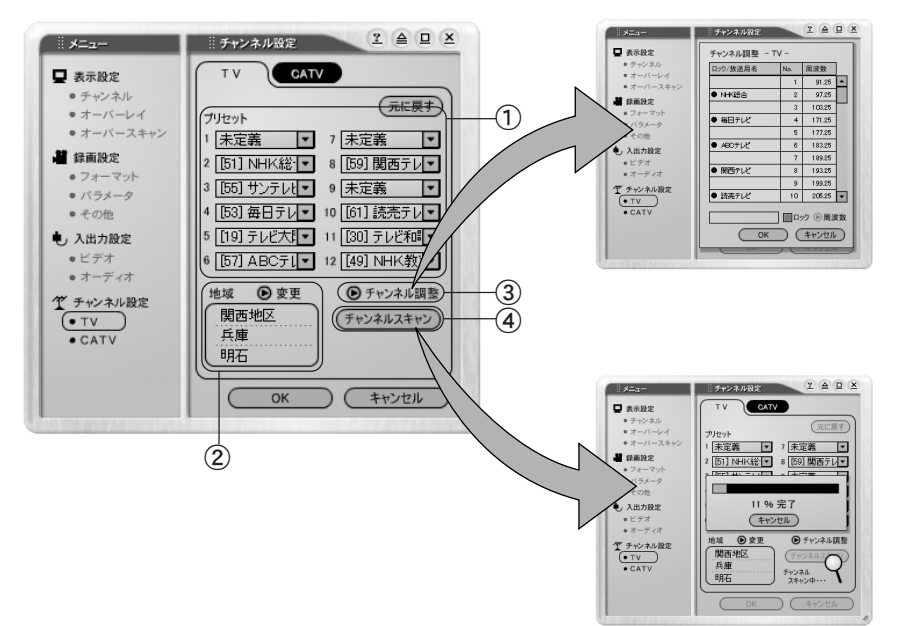

- ① プリセット プリセットチャンネルの内容が表示さ れます。
- ② 地域

アプリケーションの使用場所を表示 します。[変更]の横にある ◎ をク リックすると、[地域名]、[都道府県 名]、および[受信エリア]の設定ウィ ンドウが表示され、アプリケーション の使用場所を選択(変更)できます。

- ③ チャンネル調整 [チャンネル調整]をクリックすると、 チャンネルの一覧を表示します。ロッ クチャンネルは●(p.52 参照)で表示 されます。
- ④ チャンネルスキャン TV 放送局チャンネルのオートスキャ ンを行います。

**■ トラセンネル設定 ICATVタブ → →** 

CATV 放送局のチャンネル一覧表を表示するタブです。設定項目は次のとおりです。

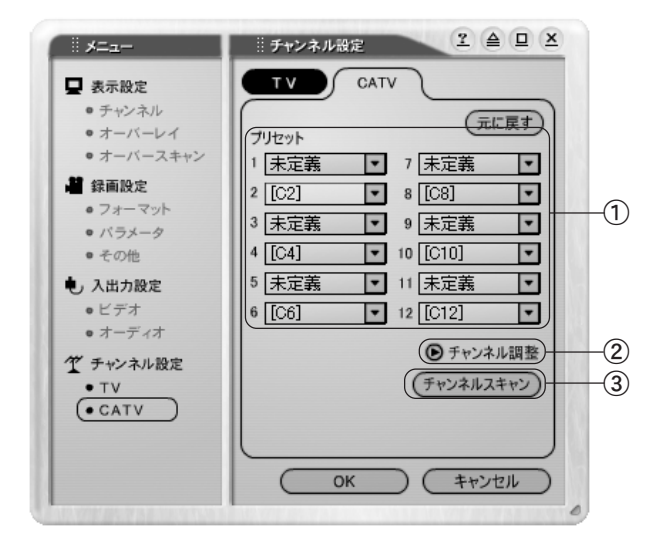

① プリセット

プリセットチャンネル(p.52参照)の内 容が表示されます。

② チャンネル調整

[チャンネル調整]をクリックすると、 チャンネルの一覧を表示します。ロッ クチャンネル(p.52 参照)は●が表示 されます。

③ チャンネルスキャン チャンネルのオートスキャンを行い ます。

## ■予約ウィンドウについて

予約ウィンドウは2 つのタブによって構成されています。

→ ▶ 「予約一覧」タブ – →

予約の一覧を表示します。タイトルの変更や削除を行うことができます。

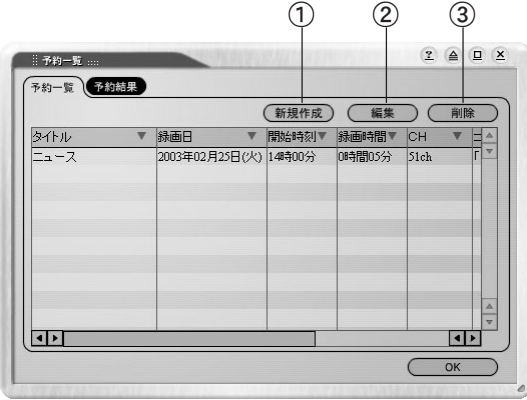

① 新規作成

予約録画ウィンドウを起動します。

③ 削除

予約を削除します。

② 編集

予約の編集を行います。

→ 「予約結果」タブ –

予約録画の結果を確認します。

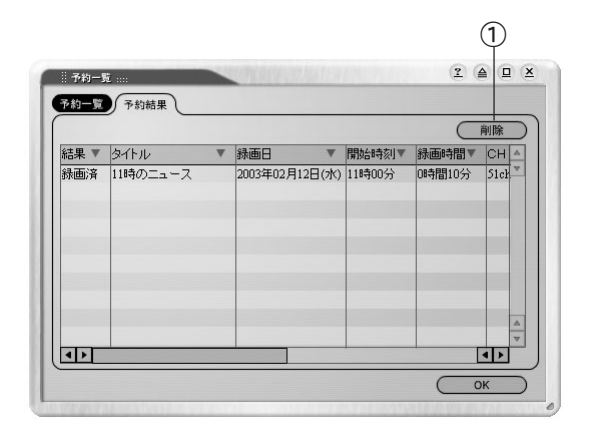

① 削除

選択した項目を予約結果リストから 削除します。

## ■ビデオライブラリについて

ビデオライブラリウィンドウは2 つのタブによって構成されています。

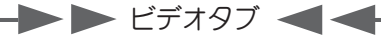

ライブラリへのビデオの登録や削除を行うタブです。

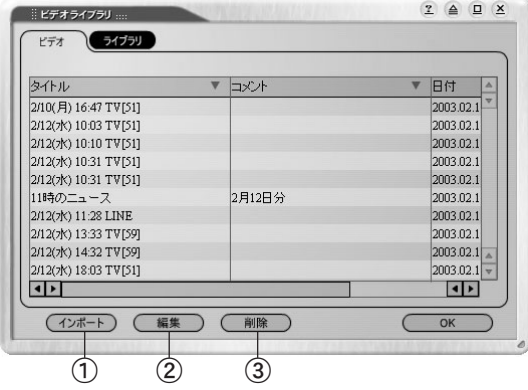

- ① インポート MTU2400以外で作成されたファイルを ビデオとして登録します。
- ② 編集

選択されたビデオのタイトル名およ びコメントを編集します。

③ 削除

選択されたビデオをライブラリから 削除します。[ファイルも削除する]に チェックを付けた場合はファイル自 体も削除します。

 $\blacktriangleright$   $\blacktriangleright$   $\exists$ ィブラリタブ  $\blacktriangleleft$ ライブラリの作成や登録を行うタブです。

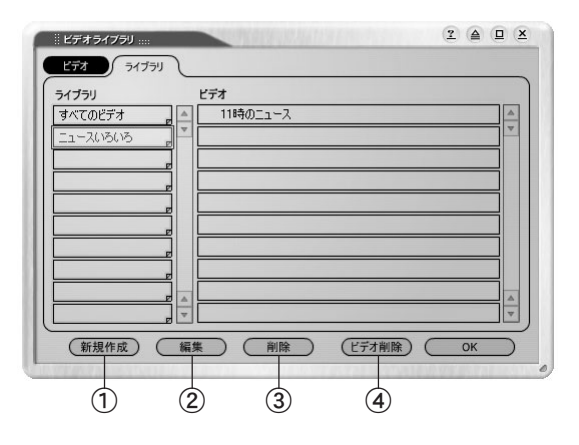

① 新規作成 新規ライブラリを作成します。タイトル

名およびコメントを入力します。

- ② 編集 選択されたライブラリのタイトル名 およびコメントを編集します。
- ③ 削除

選択されたライブラリを削除します。

④ ビデオ削除 選択されたビデオをライブラリより 削除します。

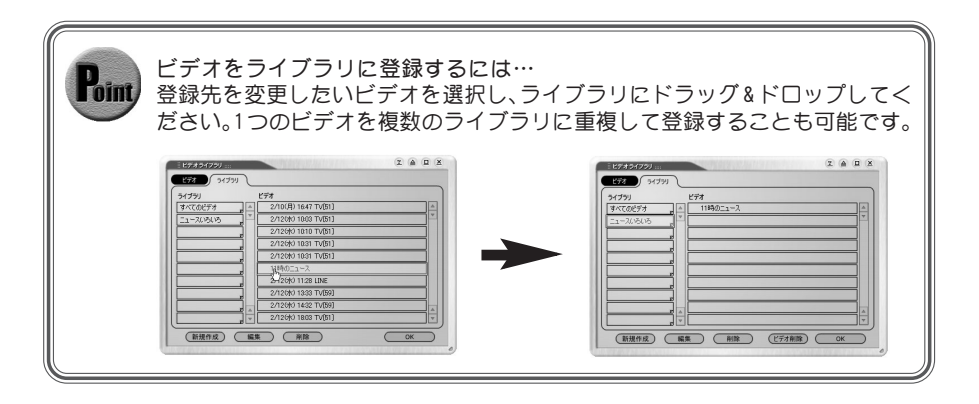
## アプリケーション設定ダイアログ

タスクバーにある『c.r.e.a.m.』のアイコンで右クリックすると表示される[アプリ ケーション設定]、リモコン上で右クリックすると表示される[アプリケーション設 定]、またはモニターウィンドウ上で右クリック→[アプリケーションメニュー]→[ア プリケーション設定]を選択することで表示されるアプリケーション設定ダイアログ について説明します。[ アプリケーション設定]ダイアログの設定内容は、次回の 『c.r.e.a.m.』起動時から有効となります。

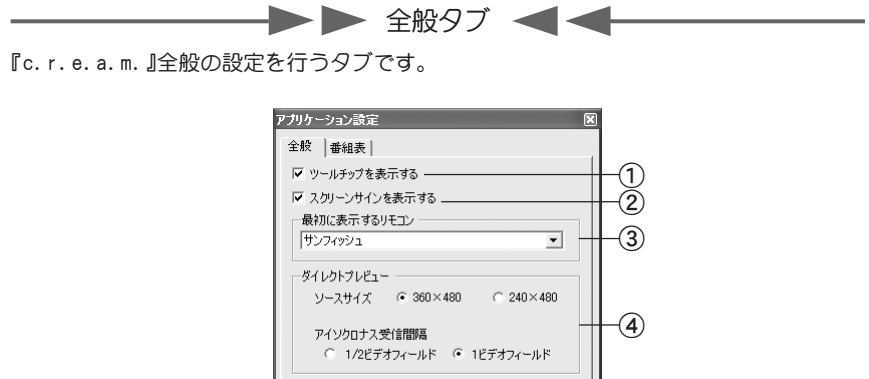

 $\sqrt{8}$ 

キャンセル

- ① ツールチップを表示する ツールチップの表示/ 非表示を選択し ます。
- ② スクリーンサインを表示する リモコンボタンのクリック時に表示さ れるスクリーンサインの表示/ 非表示 を選択します。

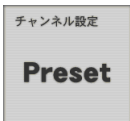

スクリーンサインは、入力切替、プリ セット切替、音声切替(主/副/主・副)、 音声拡大/ 縮小、音声ミュート、録画開 始/終了、追っかけ再生開始 /終了、タイ ムシフト開始/ 終了、ビデオ再生開始 / 終了で表示されます。

- ③ 最初に表示するリモコン 『c.r.e.a.m.』起動時に表示されるリ モコンを選択します。
- ④ ダイレクトプレビュー

ソースサイズ 非圧縮digital video dataのソー ス・サイズとして、360x480、240x 480 のどちらかを選択します。360x480で 正常に表示できない場合、または、 CPUの負荷を下げたい場合は、240× 480を選択してください。

アイソクロナス受信間隔

アプリケーションがUSB client driver( $\lceil c. r. e. a.m.$  (MTU2400) USB Device」)からdigital video data を受信する間隔を選択します。

1/2ビデオフィールドを選択すると、 オーバーレイ表示される映像はより なめらかになりますが、CPUの負荷は 増加します。

→ 春組表タブ →

iEPG予約録画時に使用する番組表のWEBページのURLを設定するタブです。

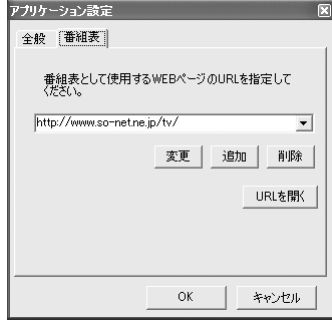

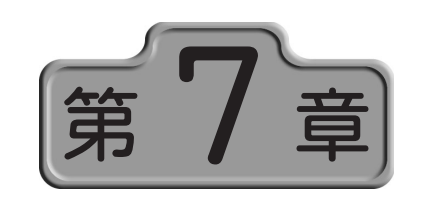

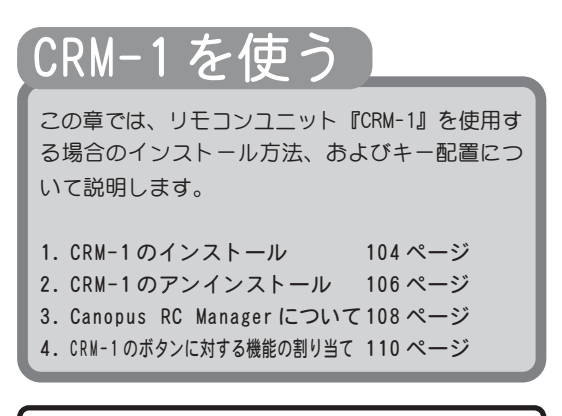

○○○○○○○○○○○○○○○○○○○○○○○○○○○○○○ ○○○○○○○○○○○ ○

この章での説明は、Windows XP環境を例にしています。

○○○○○○○○○○○

## 1. CRM-1のインストール

『CRM-1』をインストールすることで、『c.r.e.a.m.』をリモコンユニットで操作するこ とができます。

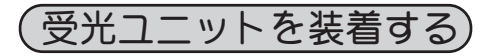

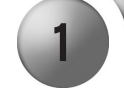

1 V CIRCV-1(受光ユニット)をパ<br>ソコンのUSBポートに接続す ると、ドライバのインストー ルを自動的に開始します。

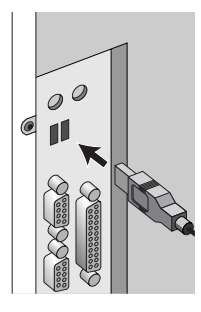

$$
(\text{CRM-1<1>2>-\text{lb}~\text{J}<5)
$$

CRM-1をインストールします。インストール作業を開始する前に、現在起動しているす べてのアプリケーションや常駐ソフトウェアを終了してください。

- ※ お使いのOS により画面は異なります。
- ※ Windows 2000/Windows XP 環境でインストールを行う場合は、システム設定の変 更を行える資格を持つユーザーアカウント(Administrator、コンピュータの管理者 等)でログオンしてください。

1 『HomeEdgeソフトウェアインストールCD』をCD-ROMドライブにセットし てください。

※ CD-ROM が自動起動する場合はキャンセルしてください。

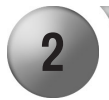

[スタート]メニューから[マイコンピュータ]を選択してください。

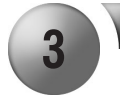

3 VCD-ROMを挿入したドライブを右クリックし、メニューから[開く]を選択 して開き、[CRM-1]フォルダを開いてください。

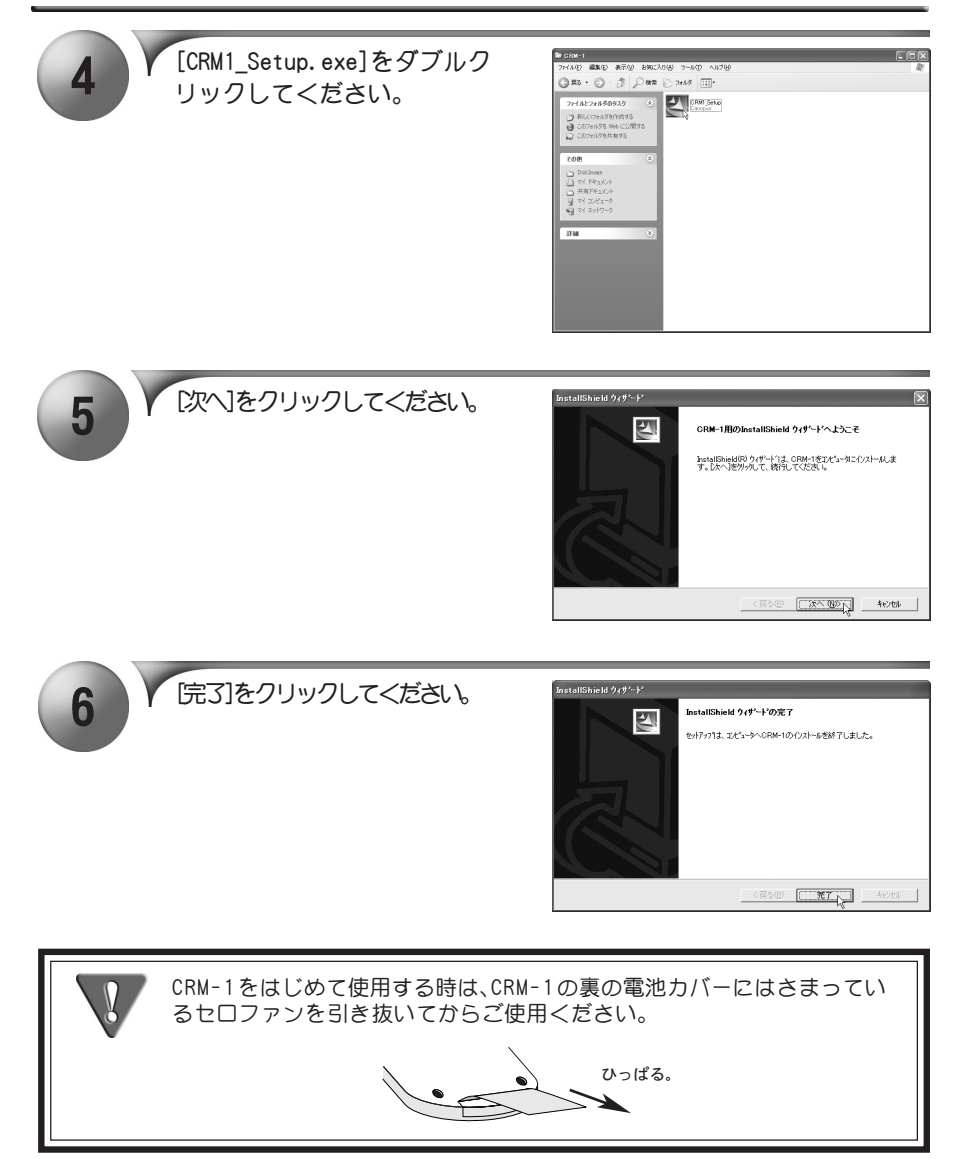

## 2. CRM-1のアンインストール

CRM-1を使用しなくなった場合、アンインストールすることができます。アプリケー ションのアップデートを行う場合は、アンインストール後に新しいアプリケーション のインストールを行うようにしてください。

- ※ お使いのOS により画面は異なります。
- ※ Windows 2000/Windows XP 環境でインストールを行う場合は、システム設定の変 更を行える資格を持つユーザーアカウント(Administrator、コンピュータの管理者 等)でログオンしてください。

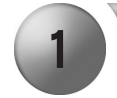

[スタート]メニューから[マイコンピュータ]へ進み、システムのタスク から[プログラムの追加と削除]をクリックしてください。

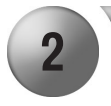

2 X 削除できるソフトウェアの一<br>警が表示されますので、[CRM-1]を選択し[変更と削除]をク リックしてください。

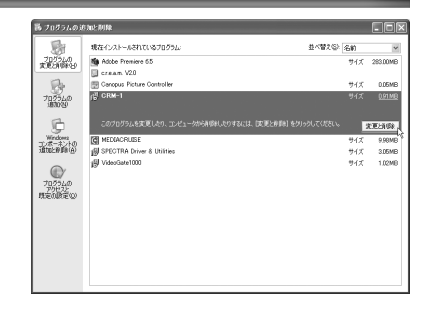

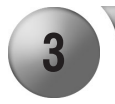

3 [削除]を選択し、[次へ]をク リックしてください。

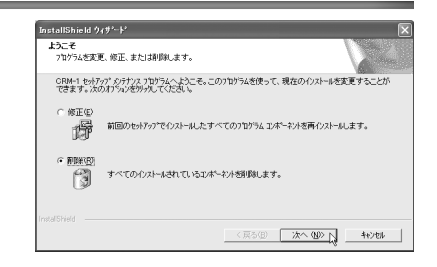

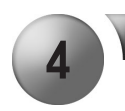

4 ファイル削除確認のダイアロ グが表示されますので、[OK] をクリックしてください。 → アンインストールを開始し

ます。

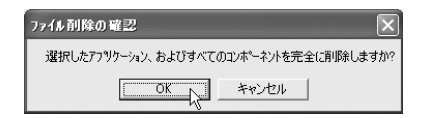

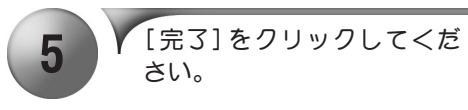

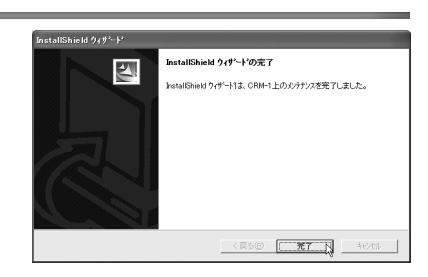

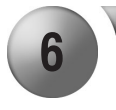

6 / [プログラムの追加と削除]ウィ ンドウを閉じてください。 → アンインストールは完了です。

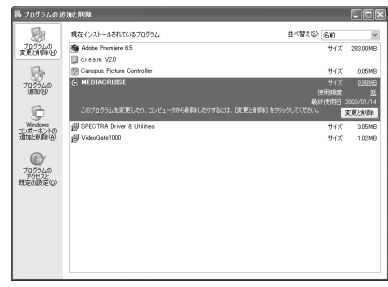

## 3. Canopus RC Managerについて

Canopus RC Managerを設定することにより、c.r.e.a.m.のキー配置をカスタマイズ することができます。ただし動作内容はお使いの環境により異なります。

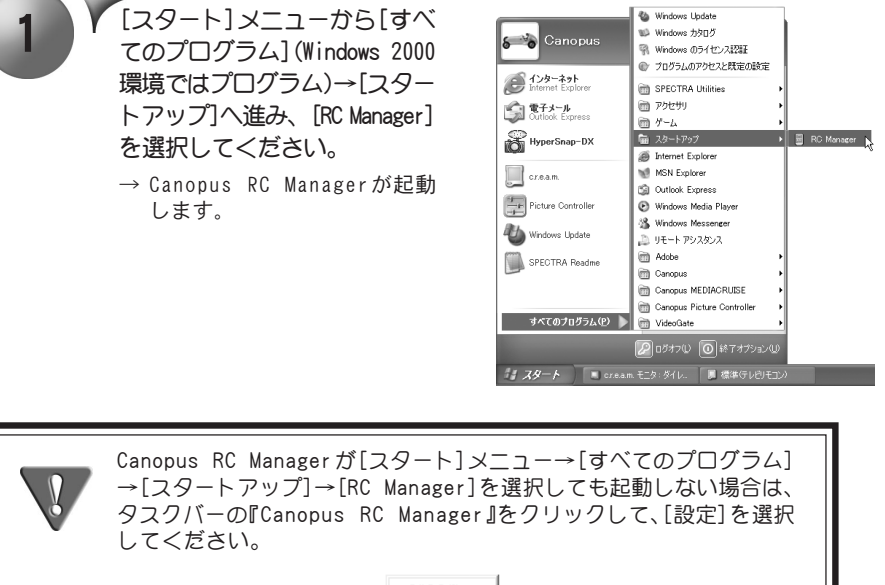

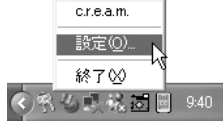

2 Canopus RC Managerダイアロ グ内の右側にある[ プリセッ ト:]内に表示されている一覧 から『c.r.e.a.m.』をダブルク リックしてください。

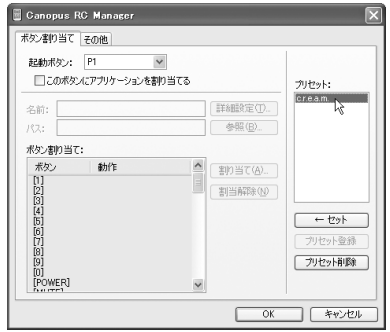

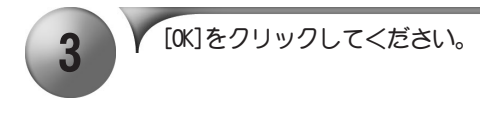

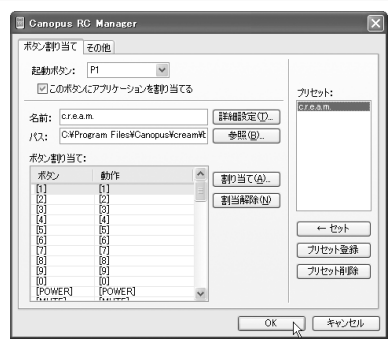

# 4. CRM-1のボタンに対する機能の割り当

キーボード/マウスの代わりに、CRM-1からのボタン入力で『c.r.e.a.m.』を操作するこ とができます。下表の他、CRM-1では、SHIFTボタンと同時に押すことにより特定の操作 を行うことができます。(例: SHIFT+↑ = マウス・カーソルの上への移動)。

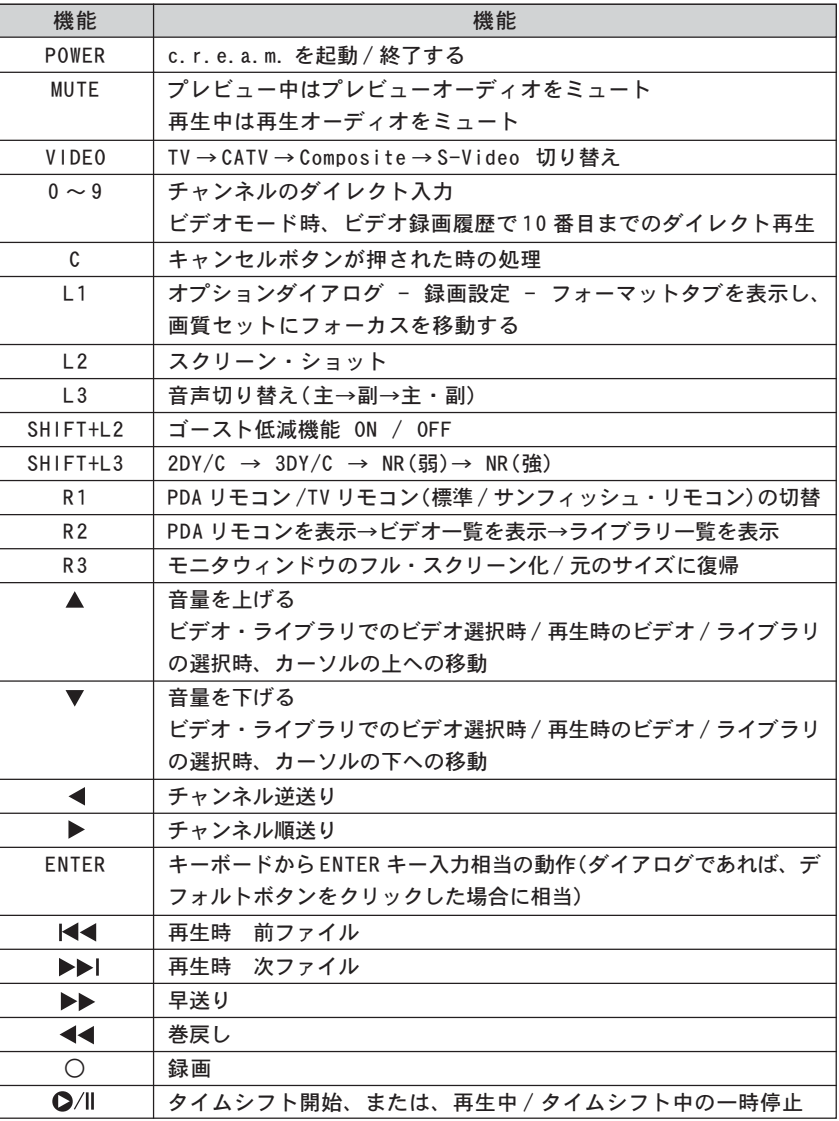

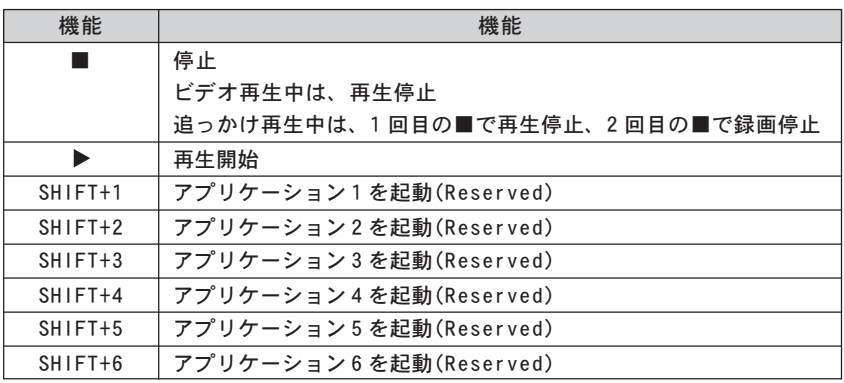

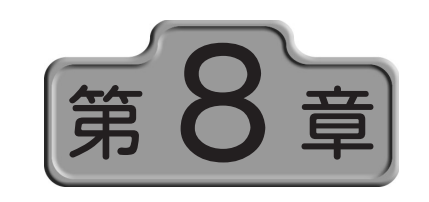

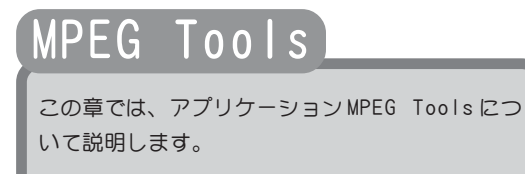

○○○○○○○○○○○○○○○○○○○○○○○○○○○○○○ ○○○○○○○○○○○ ○

○○○○○○○○○○○○○○○○○○○○○○○○○○○○○○ ○○○○○○○○○○○ ○

1. MPEG Tools について 114 ページ

## 1. MPEG Toolsについて

MPEG Toolsは、ノンサポートソフトウェアとなります。あらかじめご了承ください。 [MPEG tools]フォルダ内の、Readme.txtは必ずお読みください。

## MPEG Toolsのインストール

『MTU2400 インストールCD』を開き、[MPEG tools]フォルダ→[Setup.exe]をダブルク リックしてください。インストールについては画面の指示に従って行ってください。

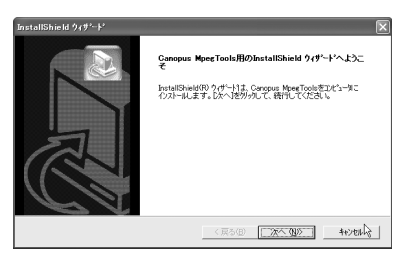

## MpegCutterについて)

MpegCutterはGOP単位でのMPEGカットツールです。 起動手順は[すべてのプログラム]→[Canopus Mpeg Tools]へ進み、[MpegCutter]を選 択してください。

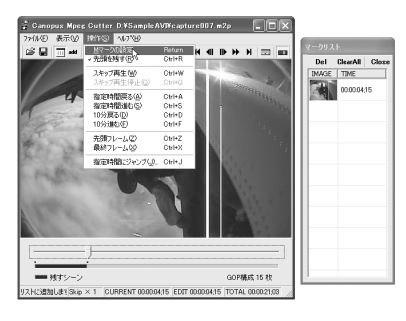

### ■ 注意事項

- カットしたシーンで、音声が途切れる場合があります。
- 編集したMPEGストリームは、デコーダによっては、映像と音声がずれる場合が あります。
- 表示されているフレームは、GOPの先頭のIフレームです。
- 編集したMPEGストリームのPackサイズは、編集前のPackサイズと異なる場合が あります。
- 編集後のファイルを再生するとき、カット直前の位置がなめらかに再生されな いことがあります。GOP完結オプションを有効にすることをお勧めします。
- MPEGの性質上、編集後のファイルが扱えない環境が存在する可能性があります。 オリジナルファイルを保存しておくことをお勧めします。
- Dolby DigitalおよびPCMには対応していません。
- DVDビデオおよびDVDレコーディング設定で作成されたMPEGファイルには対応 していません。

## DeMultiplexerについて)

映像と音声をElementaryStreamとして分離します。

起動手順は[すべてのプログラム]→[Canopus Mpeg Tools]へ進み、[DeMultiplexer] を選択してください。

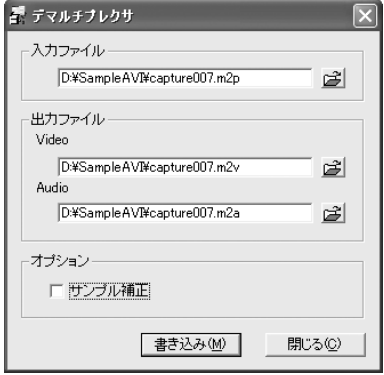

### ■ 制限事項

- タイムスタンプで同期が取られているストリームの場合、「サンプル補正」機能 を使用することで同期処理を行います。ただし、音声パケットは1152サンプル 単位での処理となります。
- Dolby DigitalおよびPCMには対応していません。
- DVDビデオおよびDVDレコーディング設定で作成されたMPEGファイルには対応 していません。

## MPEG-MPEG File Converterについて

MPEGファイルを再変換するツールです。 起動手順は[すべてのプログラム]→[Canopus Mpeg Tools]へ進み、[Mpeg-Mpeg File Converter]を選択してください。

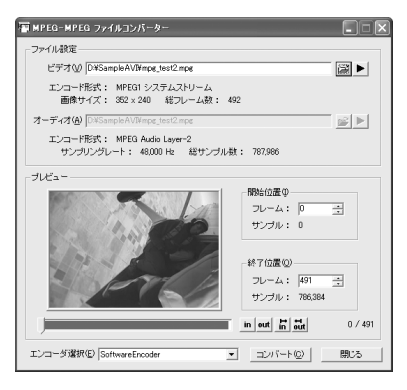

### ■ 注意事項

- MPEGの性質上、変換できないファイル、音と絵のずれが大きくなるファイルが 存在する可能性があります。
- ストリームの状態によっては音ずれが発生する場合があります。 DeMultiplexerにて「サンプル補正」機能を有効にして出力したエレメンタリス トリームを使用しておためしください。

### ■ 制限事項

- 扱える映像はCanopus DV(2GB以上の場合は参照AVIで扱う必要があります。) とMPEG1(幅352高さ240)、MPEG2(幅720/704/352,高さ480)です。
- 幅が720以外の場合、両端に黒帯が入ります。
- 環境によっては処理できないことがあります。
- Dolby DigitalおよびPCMには対応していません。
- DVDビデオおよびDVDレコーディング設定で作成されたMPEGファイルには対応 していません。

## MPEGExplorerについて

MPEGファイルの情報を表示するツールです。 起動手順は[すべてのプログラム]→[Canopus Mpeg Tools]へ進み、[MPEG Explorer] を選択してください。

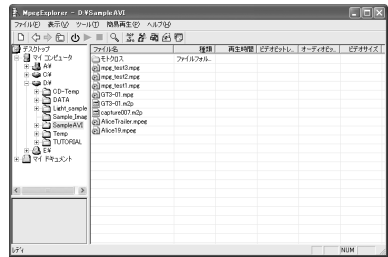

### ■ 注意事項

- プレビューはアプリケーションが非アクティブになると停止します。
- フォルダ、およびファイルの変更内容が一覧に反映されないことがあります。
- ショートカットを作成した場合でも、表示する拡張子として「Ink I拡張子が指 定されていないと一覧に表示できません。
- Dolby DigitalおよびPCMには対応していません。
- DVDビデオおよびDVDレコーディング設定で作成されたMPEGファイルには対応 していません。

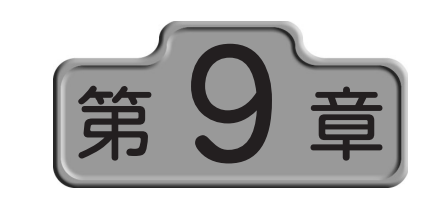

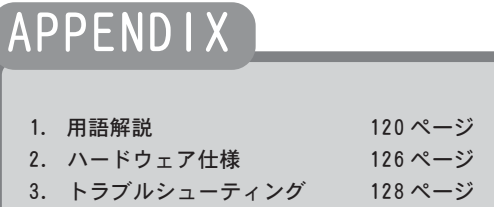

○○○○○○○○○○○○○○○○○○○○○○○○○○○○○○ ○○○○○○○○○○○ ○

○○○○○○○○○○○○○○○○○○○○○○○○○○○○○○ ○○○○○○○○○○○ ○

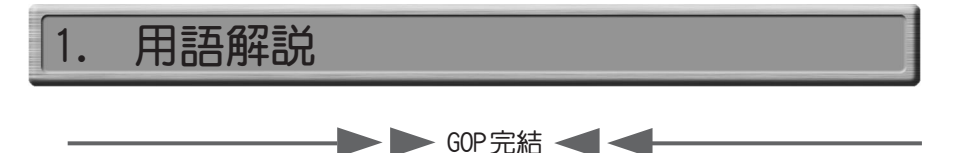

これは MPEGの規格として定められた用語ではありませんが、DVDのVOBUと呼ばれる構 造に似た考え方を当社で取り入れたものです。

プログラムストリームでは、ビデオやオーディオのデータはパケット化されています。 それをパックと呼びます(一般的には複数のパケットの集まりにヘッダを付けたもの がパックですが、MTU2400の出力データでは、1パックには1パケットだけが入ります)。 MTU2400 の場合、1パックの長さは、2048byte 固定です。一方、ビデオのデータ量はフ レームごとに変動します。従って、無作為にビデオデータをパケットに分割すると、GOP の境界と、パックの境界が必ずしも整合するわけではありません。そこで、GOPの境界と、 パックの境界を意識的に整合させることにより、データの処理を行いやすくする必要 があります。それが、GOP 完結モードです。ただし、効率の点では非完結モードの方が若 干効率が良くなります。

通常の使用の場合には、GOP 完結のチェックマークは付けないで使用してください。 エンコードしたMPEG ファイルを使用し、何らかの処理を行う場合には、完結モードに チェックを付けて使用すると処理を行い易くなります。

この選択によって、プログラムストリームのデータの構造が次のように変わります。

(1) GOP完結モード(チェックマーク付き)

1つの GOP分のビデオデータおよびそれに付随するオーディオデータを格納するパッ クの集まりを、1完結単位と呼びます。

1完結単位の中では、1つのGOPが完結しており、他のGOPのデータは入りません。パック の途中でその単位に入るべきデータが完了した場合は、パックの残りの部分にはパディ ングデータ(データサイズを調整する目的で入れられる情報を持たないデータ)が入れ られることになります。

各完結単位の最初のパックには、システムヘッダが付けられます。

(2) 非完結モード(チェックマークなし)

完結単位のような区切りは意識せず、パックの途中で GOPが終了した場合でも、次の GOP のデータがそのパックの残りの部分に続けて入ることになります。

システムヘッダは、全体のなかで最初のパックにのみ付けられます。

 $\blacktriangleright\blacktriangleright$  ビットレート-ビデオ- $\blacktriangleleft\blacktriangleleft\blacktriangleright$ 

ビデオデータのビット量を指定します。ビットレートを上げると画質は向上しますが、ファ イルサイズは大きくなります。数値は、1秒間の録画に必要なデータサイズ(ビット単位)で す。バイト数に換算するには、8で割ってください。例えば 8,000,000bps(=8 Mbps)と指 定すると、1秒あたり8Mビット、すなわち1 Mバイトですから、1分間の録画には1 Mバイ ト×6 0 秒= 60M バイト以上の空きディスク容量が必要になります。実際にはオーディオ データも同時に記録されるため、その分のデータ量も加算されます。

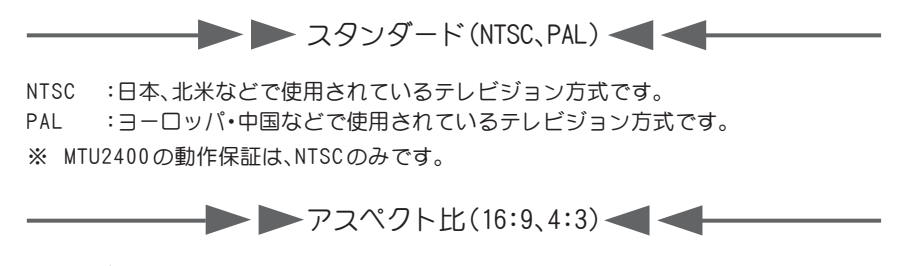

現在ビデオ画像のアスペクト比には、4:3または 16:9が使用されています。 どちらのビデオを入力するかを設定してください。

ここでの 16:9のビデオとは、TVに表示した時に、下図のように表示されるビデオ信号のこ とを指します(2つの円は、真円を撮影したものを表しています)。

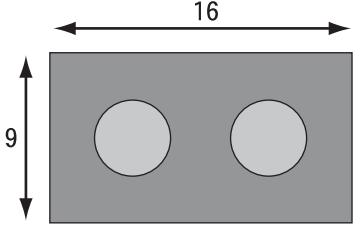

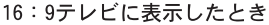

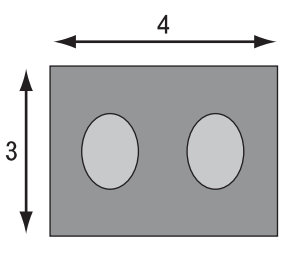

4:3テレビに表示したとき

4:3の TVに次のように表示されるビデオは、16:9の映像を4:3 TV用に変換したもので すので、このようなビデオはビデオ全体としてはあくまで4:3です。

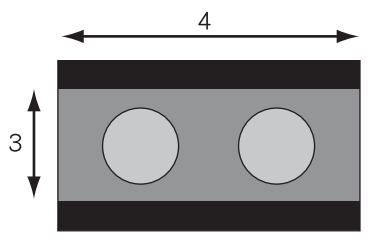

16:9の映像の上下に黒い帯状の部分 を入れて、4:3テレビ用にしたもの

アスペクト比の設定にかかわらず、エンコードされる1ラインあたりのピクセル数は変わ りません。あくまで 720ドットです。エンコード時の動作の違いは、作られる MPEGストリー ム内のヘッダーに、16:9の情報が入るか、4:3の情報が入るかだけです。

 $\blacktriangleright$   $\blacktriangleright$   $\blacktriangleright$   $\dashv$   $\dashv$   $\dashv$   $\dashv$   $\dashv$   $\dashv$   $\dashv$   $\dashv$   $\dashv$ 

CBRはビデオのデータ量をほぼ一定に保ちます( CBR:Constant Bit Rate)。 VBRはビデオのデータ量が変動します( VBR:Variable Bit Rate)。

MPEGは、急にシーンが変わったり、細かいパターンが多く含まれる映像などは圧縮しにく い、という性質があります。CBRでは、そのような場面でも一定のデータ量まで圧縮しよう とするので、そのような場面の画質が他の場面に比べて低下します。VBRはそれを緩和する ため、そのような場面では圧縮結果のデータ量が平均より多くなるようにし、その代わり に他の場面でのデータ量を平均より少なくすることで、トータルのデータ量を増やさずに、 各場面の画質をできるだけ均一に保つように考えられた方式です。

そのためにVBR の場合は、ビットレート(目標とする平均のビットレート)と、最大ビット レート(データ量が多くなった部分でも、これを越えない上限値)の2つを設定できるよう になっています。

 $\bullet$  GOPパターン(IBBP、Iframe)

ビデオ映像は、多くの場合、時間の経過と共に画像が少しずつ変化していきます。

MPEG ではそのことを利用し、前後の画像内によく似た部分があれば、その情報を使用する ことで、全てのデータをそのまま記録しないで済むように考えられています。従って、それ までの画像がなければ、次の画像を構成することができません。

ただ、何フレームかに 1 枚の割合で、前後の画像の情報がなくても、独立して画像が再現で きる画像が含まれています。これを I ピクチャと呼びます。

これに対し、時間的に前の画像の情報を利用して少ないデータから再現できるように記録 されている画像をP ピクチャと呼びます。

また、時間的に前の画像と、時間的に後の画像の両方の情報を利用して、さらに少ないデー タから再現できるように記録された画像もあり、これを B ピクチャと呼びます。

これら I/B/Pの3 つのピクチャをひとまとめにしたパターンをGOP(Group Of Picture) パターンと呼びます。

MTU2400の詳細設定 -ビデオ -画面で設定できる[N]は GOP内に含まれるピクチャ枚数を、 [M]はI もしくはP ピクチャが現れる周期を設定することになります。

ただし、IBBPは、前後の画像の情報を使用するため、圧縮データの途中で切り離して他の部 分のデータに接続することができないので、記録した画像の編集には向きません。

I frame(M=1、N=1の状態)は、全てのフレームを I ピクチャとして記録します(I frame only)ので、編集が容易にできます。I frame only のMPEGファイルを編集できるソフト ウェアをご使用になる場合は、I frameを選択してください。

ただし、I frameは、同程度の画質を維持するためにはIBBPに比べてデータ量を大きくす ることが必要になります。

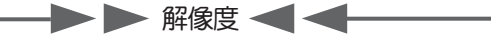

ビデオをエンコードする際の1画面を構成するピクセル数です。大きいほど解像度が高く なりますが、データ量は大きくなります。 720× 480は、フルサイズです。 704 ×480 は、民生用プレイヤーで使用されているサイズです。 352×480は、一般に Half-D1 と呼ばれているピクセルサイズです。 352×240は、一般に SIFと呼ばれているピクセルサイズです。MPEG1を選択した場合には、

このサイズ以外は選択できません。

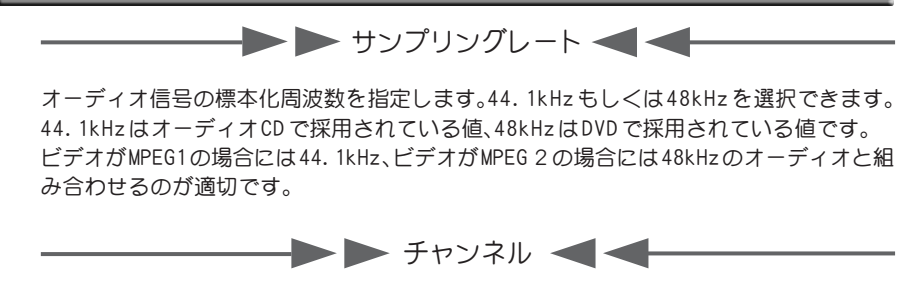

## ステレオ

左チャンネルと右チャンネルの信号 にある程度の相関がある場合に、効率 のよいオーディオエンコードを行い ます。音楽などのステレオ信号をエン コードする場合にご使用ください。 通常の音楽などの信号は、左チャンネ ルと右チャンネルの信号が、かなり似 ています。その場合には、各チャンネ ルを独立してエンコードするのでは なく、似通った部分があるという性質 を活用してエンコードした方が、より 高品質の圧縮が可能です。この設定で は、そのような圧縮を行います。

### モノラル

1 チャンネルだけのオーディオ信号を 記録します。左チャンネルの入力端子に 入力された信号だけが記録されます。

#### デュアル

左チャンネルと右チャンネルの信号 に相関がほとんどない場合に使用し ます。各チャンネルに全く別の音を記 録する場合などにご使用ください。

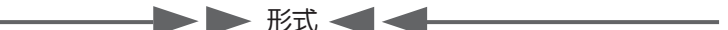

#### PCM Stereo

非圧縮のリニアPCMデータを2チャネ ル記録します。サンプリングレートは 48kHz 固定となります。

MPEG1 Layer 2

MPEG オーディオのレイヤ2規格に基 づいて、オーディオ信号を圧縮しま す。チャネル構成については、「チャネ ル」で指定します。

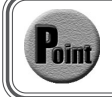

オプションの『MTU2400 Upgrade Kit』(別売)を使用することでDolby Digital 出力が可能となります。

 $\blacktriangleright$   $\blacktriangleright$   $\uparrow$   $\neg$   $\vec{\neg}$   $\uparrow$   $\neg$   $\uparrow$   $\lnot$   $\lnot$   $\lnot$   $\lnot$   $\lnot$   $\lnot$   $\lnot$   $\lnot$   $\lnot$   $\lnot$   $\lnot$   $\lnot$   $\lnot$   $\lnot$   $\lnot$   $\lnot$   $\lnot$   $\lnot$   $\lnot$   $\lnot$   $\lnot$   $\lnot$   $\lnot$   $\lnot$   $\lnot$   $\lnot$   $\lnot$   $\lnot$ 

オーディオをMPEG オーディオ規格で圧縮する場合の、圧縮後のデータ量を 1 秒あたりの ビット量で指定します。

音質とデータ量の兼ね合いから、通常 192、224、256 のいずれかを選択してください。

#### - → デジタル3次元YC分離 →

TVチューナーから出力される信号はコンポジット信号と言って、ひとつの信号に明るさ の信号(Y)と色の信号(C)が混合された状態になっています。 コンポジット信号をパソコンで扱うRGB のデータに変換するためには、まずこのYとCの データを分離する必要があります。この分離方法には3つの方式があります。

#### 1次元YC分離

ドットの左右方向(=周波数特性)の関連を利用して YC を分離する方法です。 アナログ回路での再現が簡単のため旧式のTV で多く使用されていました。 (最近ではデジタル化したものもあります) 若干解像度が低いことがデメリットとなりますが、色ノイズが出ることはありません。

#### 2次元YC分離

ドットの上下の関連を利用してYCを分離する方法です。一般的にはくし型フィルタと呼 ばれています。1ラインのメモリが必要になります。かつてTVセットではガラス遅延素 子を使用してアナログ的に処理を行ってきましたが、現在はデジタルの1ラインメモリ が使用されます。ドットの上下の関連性が低い場合(黒バックに白の斜め線等)に色ノイ ズが発生しますが、解像度を高くできるため、最近では多く採用されている方式です。

#### 3次元YC分離

同じ位置に表示されているドットの時間関係からYCを分離する方法で、現在考えられる 手法ではもっとも高画質の処理です。時間軸の相関関係の強い静止部分は時間軸で、時間 軸の相関関係の低い動画部分は上下の関係(2次元)を利用して処理を行います。デジタ ルのフレームバッファと動きの検出機構が必須となります。

※MTU2400では、2次元と3次元のYC分離をご使用いただけます。

### - ▶ デジタル3次元デジタルノイズリダクション ◀ ◀ ━

従来のノイズリダクションは1次元または2次元の方向で、画像全体の周波数特性を落と す(ぼやっとさせる)方向でノイズの除去を行っていたため、ノイズのない部分にも影響が 出てしまうという問題がありました。MTU2400で採用した3Dデジタルノイズリダクション では、ノイズの特性(時間軸の関連性が低い)からノイズを検出してノイズ除去を行うため、 画像への影響は最小限に抑えられています。またMPEG圧縮には大敵であるノイズを低減す ることにより、圧縮率の向上にも貢献します。

※構造上すべてのノイズに対応できるわけではありません。

 $\blacktriangleright\blacktriangleright$  デジタル3Dフレームシンクロナイザ  $\blacktriangleleft\blacktriangleleft\blacktriangleright$ 

MPEG エンコードチップは、その特性上、ノイズなどによって乱れた同期信号が入力される と、場合によっては継続した処理ができなくなってしまうという問題があります。 これを解決するために1画面分のメモリをバッファとして使用することで、入力信号の同 期信号が乱れても、MPEG エンコードチップには常に安定した同期信号を供給し、処理の中 断の可能性を低く抑えています。

 ※外部信号への同期機能(外部同期入力)はありません。 ※デジタル3Dフレームシンクロナイザは、常にONの状態になっています。  $\blacktriangleright$  デジタルラインタイムベースコレクタ $\blacktriangleleft$ 

横方向の揺らぎ(ジッター)の強い画像を検出し強力に補正。古いビデオライブラリのキャ プチャーにも威力を発揮します。

※信号の品質によっては補正できない場合もあります。 ※デジタルラインタイムベースコレクタは常にONの状態になっています。

<del>■ デ</del>ジタルAGC(Auto Gain Control) ● ●

設定が非常に難しかった入力ビデオレベルの調整をデジタルで完全自動化。同期信号を基 準にするために、画像内容の影響は全く受けません。アナログのビデオ信号を余すところ 無くデジタルに変換します。

※デジタルAGCは、常にONの状態になっています。

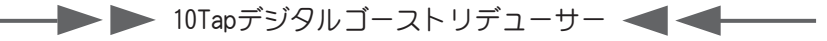

TV信号に含まれるゴースト検出信号の遅延と減衰を検出し10 個の回路に設定をするこ とで、ゴーストを軽減し、見やすい画面を提供します。

 ※ゴースト除去用の信号が正常に受信できないような地域では効果が無い場合があります。 ※10個以上のゴーストに関しては原理的に軽減できません。 ※最初にゴースト軽減機能が働くまで1~2秒、収束までには1分程度かかります。

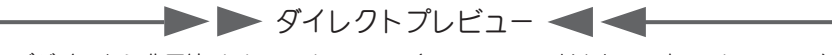

USBデバイスから非圧縮digital video data(MPEGエンコードされていないvideo data) をアイソクロナス転送し、モニタウィンドウにオーバーレイ表示します。USBデバイス側で は、ビデオデータを 360ピクセル×480ラインまたは240ピクセル×480ラインに間引いて 出力を行います。

※USB 1.1では、帯域幅の制限により使用できません。

# 2. ハードウェア仕様

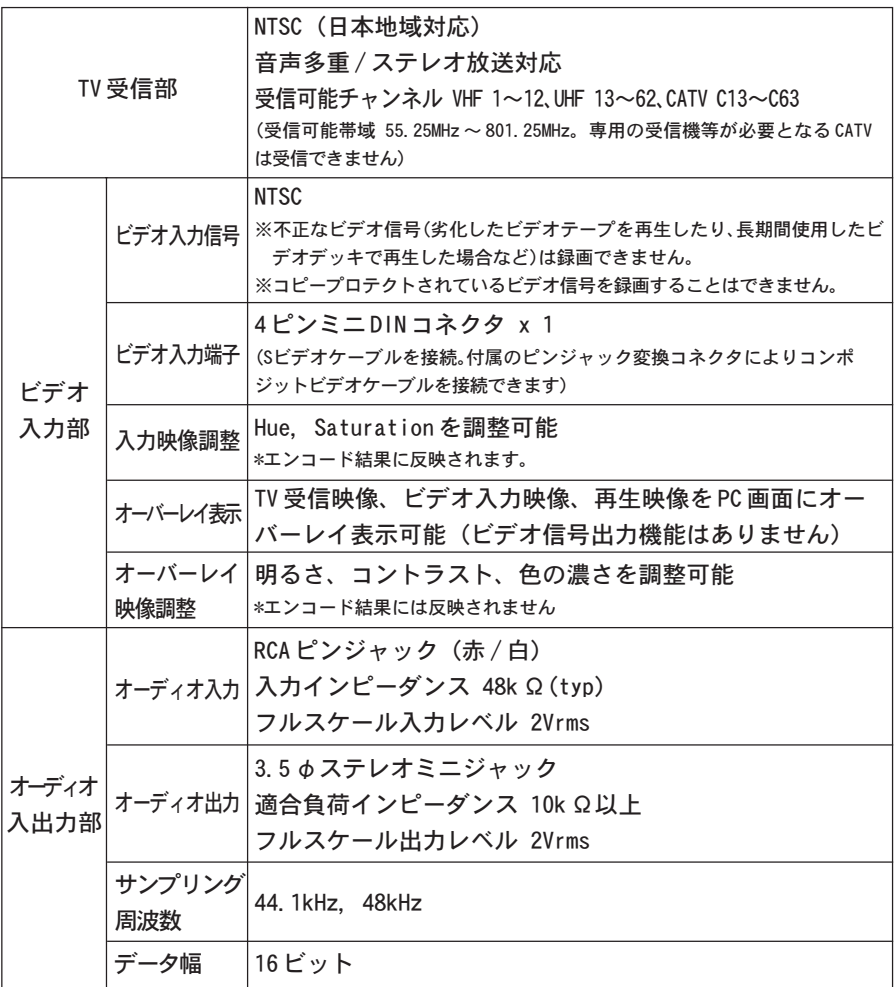

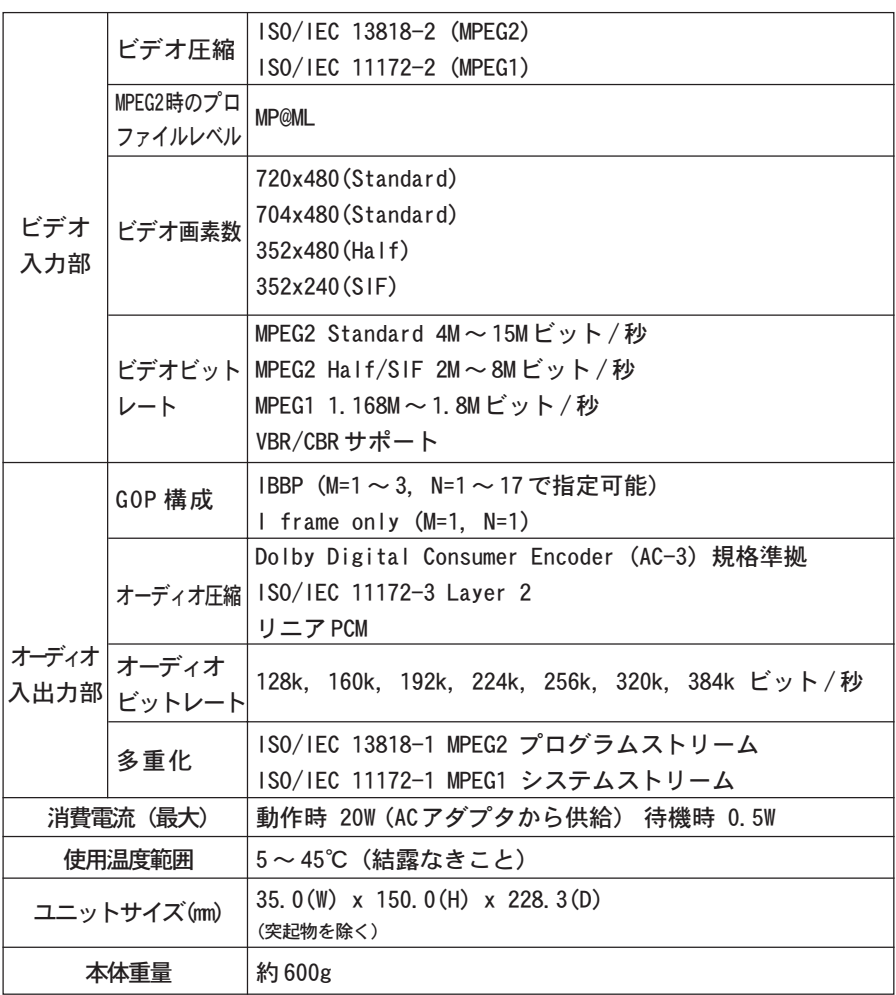

## 3.トラブルシューティング

- Q 再起動を行うとドライバが認識しない。
- A ドライバが認識されない場合は、一度 USB ケーブルの抜き差しを行い、再度確 認してください。

#### Q インストールできない

- A アプリケーションのインストールは、システム設定の変更を行える権限を持つ ユーザーアカウント(Administrator、パソコンの管理者等)でログオンし、行っ てください。
- Q USB1.1ホストに接続した時にデフォルトのビットレートが高 すぎてエラーが発生する
- A 以下の手順をお試しください。
	- 1. MTU2400 本体とお使いのパソコンを接続しているUSB ケーブルを取り外し、 c.r.e.a.m. を終了します。アプリケーションを終了するとエラーメッセージも全 て消えます)。
	- 2 . MTU2400を接続しない状態で c.r.e.a.m.を起動します。ステータスバー右端の c.r.e.a.m. のアイコン(×印がついている)を右クリックし、メニューからオプ ション-録画設定で録画設定ダイアログを開きます。[その他]タブの[プレビュー およびタイムシフト時の画質セット]を[デフォルト]から[MPEG2長時間]、[MPEG2 簡易]、[MPEG1](デフォルト > 長時間 > 簡易 > MPEG1 の順でビットレートが低 くなります)のどれかを選択し、[OK]をクリックします。
	- 3. c.r.e.a.m. を終了し、MTU2400を接続してc.r.e.a.m.を起動します。
- Q 録画設定の詳細設定-ビデオ-で設定する解像度とビットレー トの組み合わせによってMPEG エンコーダがエラーで停止する
- A 録画できない場合は、ビットレートをさげてお試しください。プリセット以外の 設定項目を変更される場合は専門知識が必要です。